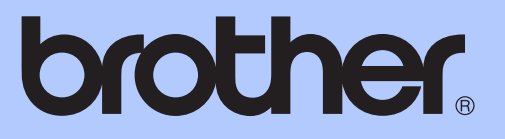

# ZÁKLADNÍ PŘÍRUČKA UŽIVATELE

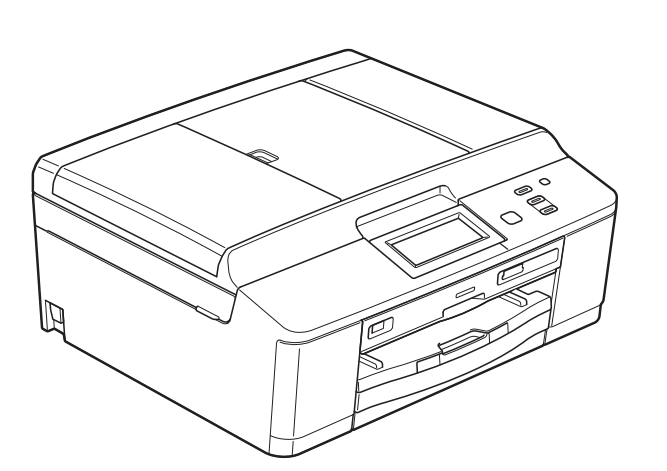

# DCP-J925DW

Verze 0

## **Pokud potřebujete volat službu pro zákazníky**

**Vyplňte následující informace pro budoucí použití:**

**Číslo modelu: DCP-J925DW**

**Výrobní číslo: [1](#page-1-0)** 

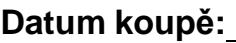

**Místo koupě:** 

<span id="page-1-0"></span>**<sup>1</sup> Výrobní číslo je na zadní straně jednotky. Uschovejte si tuto Příručku uživatele společně s prodejní stvrzenkou jako trvalý doklad o nákupu pro případ odcizení, požáru nebo záručního servisu.**

# **Příručky uživatele a kde je hledat**

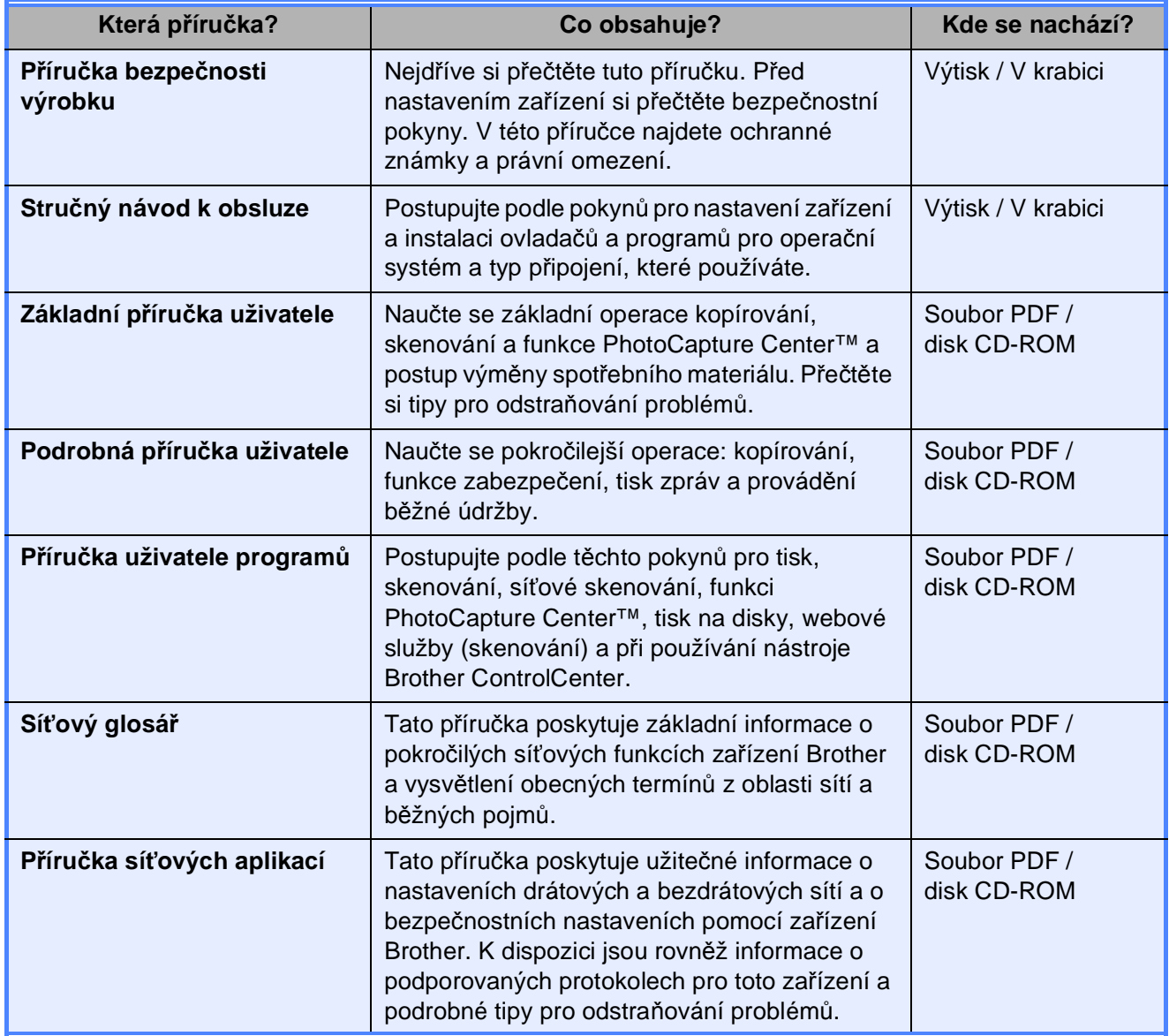

# **Obsah** (ZÁKLADNÍ PŘÍRUČKA UŽIVATELE)

#### Obecné informace  $\mathbf 1$

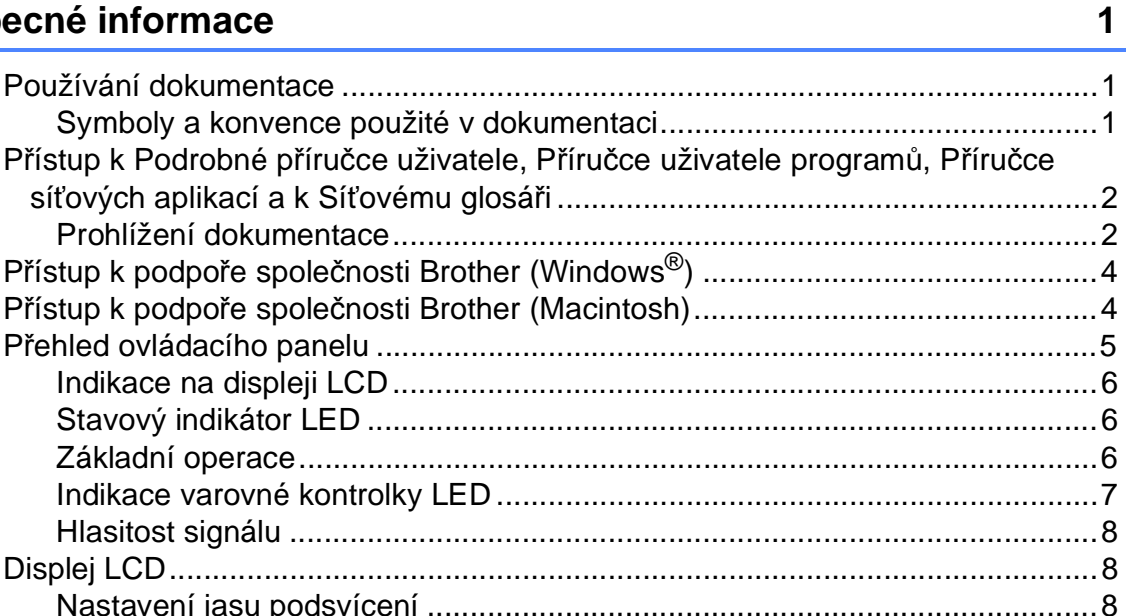

#### Vkládání papíru  $2<sub>2</sub>$

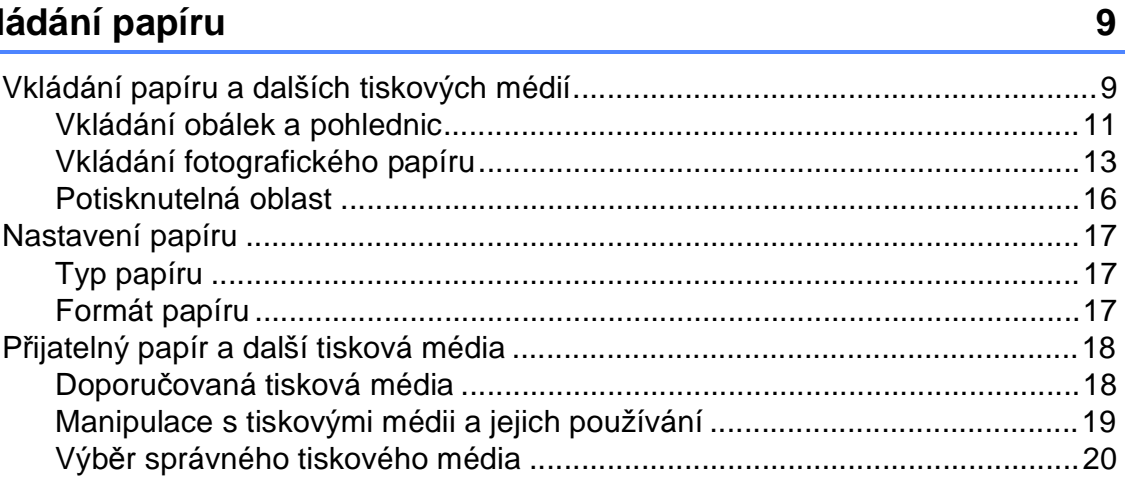

#### Vkládání dokumentů  $\mathbf{3}$

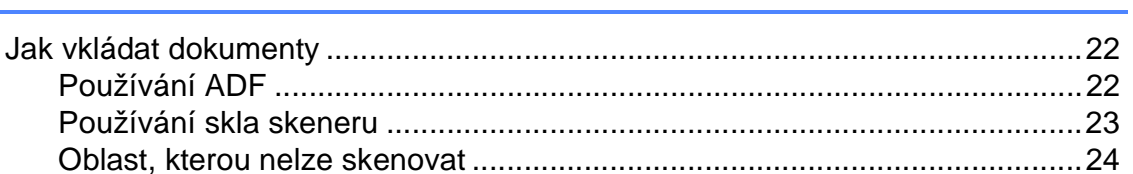

22

25

#### Kopírování  $\overline{\mathbf{4}}$

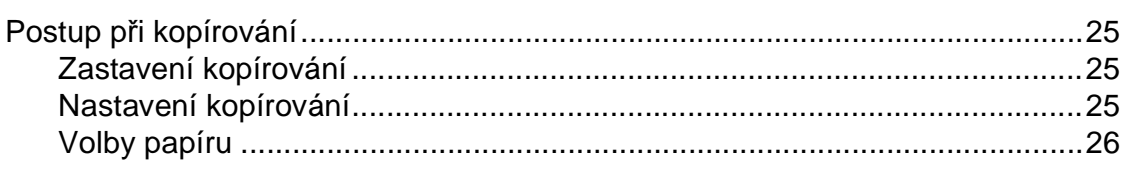

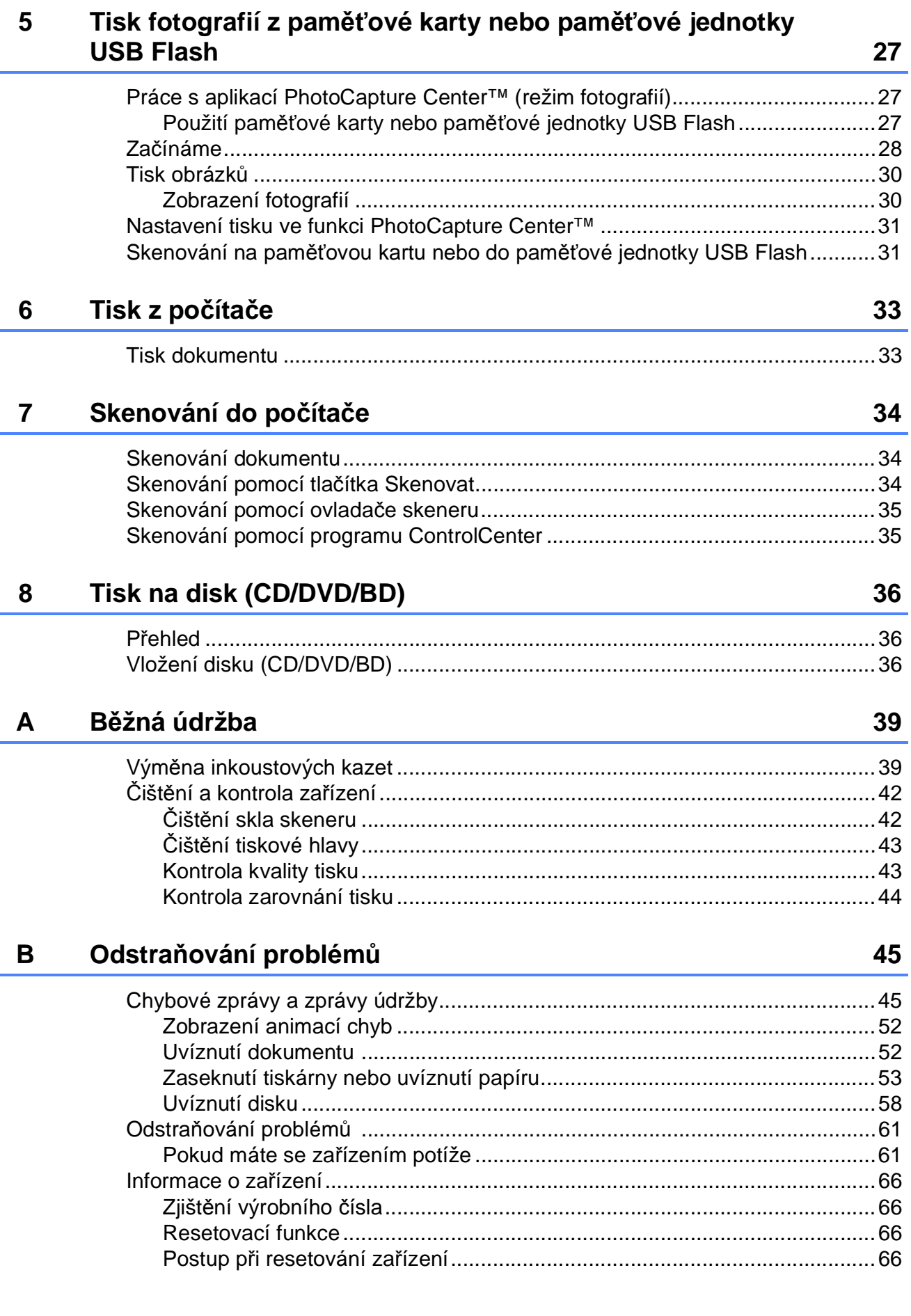

#### iii

#### Nabídka a funkce  $\mathbf{C}$

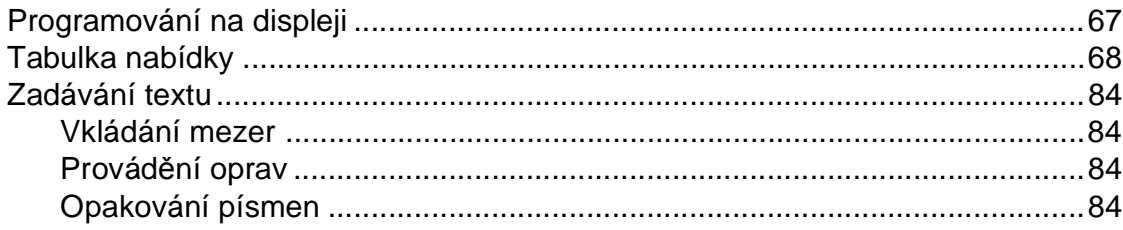

#### D Technické údaje

#### 85

67

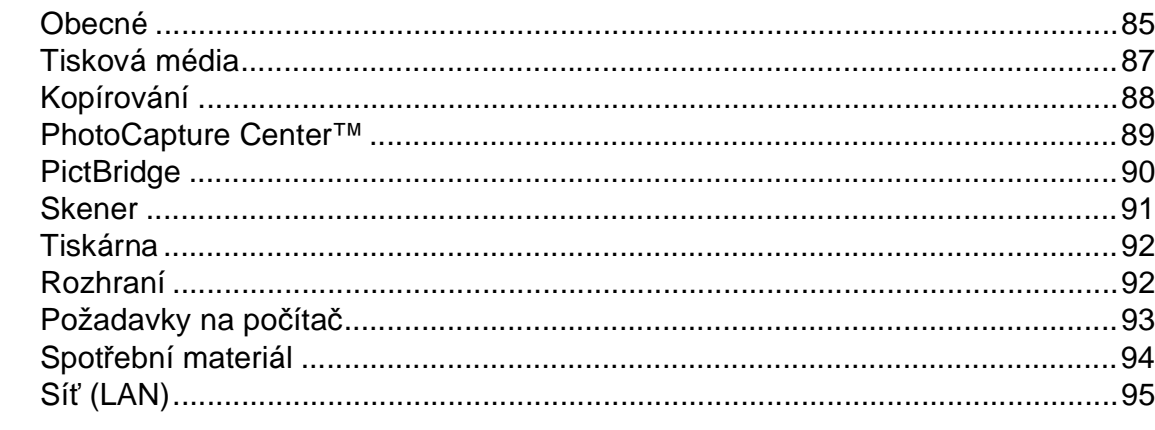

#### E Rejstřík

# **Obsah (PODROBNÁ PŘÍRUČKA UŽIVATELE)**

Podrobná příručka uživatele obsahuje vysvětlení následujících funkcí a operací. Dokument Podrobná příručka uživatele můžete zobrazit na disku CD-ROM.

#### *1 Obecné nastavení*

*DŮLEŽITÉ UPOZORNĚNÍ Ukládání do paměti Automatický letní čas (pouze pro model MFC-J825DW) Režim spánku Automatické vypnutí zařízení (pouze pro model DCP-J925DW) Displej LCD Časovač režimů (pouze pro model MFC-J825DW)*

#### *2 Bezpečnostní funkce (pouze pro model MFC-J825DW)*

*Zabezpečení paměti*

*3 Odesílání faxů (pouze pro model MFC-J825DW)*

> *Dodatečné možnosti odeslání Další operace odesílání Přehled pollingu*

#### *4 Přijímání faxu (pouze pro model MFC-J825DW)*

*Příjem do paměti (pouze černobíle) Dálkové vyzvednutí Další operace příjmu Přehled pollingu*

#### *5 Vytáčení a ukládání čísel (pouze pro model MFC-J825DW)*

*Hlasové operace Další operace vytáčení Další způsoby ukládání čísel*

#### *6 Tisk zpráv*

*Faxové zprávy (pouze pro model MFC-J825DW) Zprávy*

#### *7 Kopírování*

*Nastavení kopírování*

#### *8 Tisk fotografií z paměńové karty nebo paměńové jednotky USB Flash*

*Práce s aplikací PhotoCapture Center™ Tisk obrázků Nastavení tisku ve PhotoCapture Center™ Skenování na paměńovou kartu nebo paměńovou jednotku USB Flash*

#### *9 Tisk fotografií z fotoaparátu*

*Tisk fotografií přímo z fotoaparátu s rozhraním PictBridge Tisk fotografií přímo z fotoaparátu (bez rozhraní PictBridge)*

#### *A Běžná údržba*

*Čištění a kontrola zařízení Balení a přeprava zařízení*

- *B Glosář*
- *C Rejstřík*

**1**

# <span id="page-8-0"></span>**Obecné informace <sup>1</sup>**

# <span id="page-8-1"></span>**<sup>1</sup> Používání dokumentace <sup>1</sup>**

Děkujeme, že jste si zakoupili zařízení značky Brother! Přečtení dokumentace vám pomůže využít zařízení co nejlépe.

#### <span id="page-8-2"></span>**Symboly a konvence použité v dokumentaci <sup>1</sup>**

V této dokumentaci jsou použity následující symboly a konvence.

- **Tučné** Tučným písmem jsou označena speciální tlačítka na ovládacím panelu zařízení nebo displeji počítače.
- *Kurzíva* Kurzíva zdůrazňuje důležitý bod nebo odkazuje na příbuzné téma.
- Courier New Písmem Courier New jsou označeny zprávy na displeji LCD zařízení.

# **VAROVÁNÍ**

VAROVÁNÍ signalizuje potenciálně nebezpečnou situaci, při které by mohlo dojít k úmrtí nebo k vážným poraněním.

# **UPOZORNĚNÍ**

UPOZORNĚNÍ označuje potenciálně nebezpečnou situaci, při které by mohlo dojít k menším nebo středním poraněním.

#### **DŮLEŽITÉ**  $\mathbf \Omega$

DŮLEŽITÉ označuje potenciálně nebezpečnou situaci, při které může dojít ke škodám na majetku nebo ke ztrátě funkčnosti produktu.

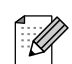

Z poznámek se dovíte, jak máte reagovat na situaci, která může nastat, nebo jak popisovaná operace spolupracuje s dalšími funkcemi.

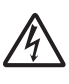

Ikony Nebezpečí úrazu elektrickým proudem varují před možným zasažením elektrickým proudem.

## <span id="page-9-0"></span>**Přístup k Podrobné příručce uživatele, Příručce uživatele programů, Příručce síñových aplikací a k Síñovému glosáři <sup>1</sup>**

Tato Základní příručka uživatele neobsahuje všechny informace o zařízení, jako například používání pokročilých funkcí kopírování, aplikace PhotoCapture Center™, tiskárny, skeneru a sítě. Až budete připraveni na seznámení s podrobnými informacemi o těchto operacích, přečtěte si **Podrobnou příručku uživatele**, **Příručku uživatele programů**, **Příručku síñových aplikací** a **Síñový glosář** na disku CD-ROM.

## <span id="page-9-1"></span>**Prohlížení dokumentace <sup>1</sup>**

#### **Prohlížení dokumentace (Windows®) <sup>1</sup>**

Chcete-li zobrazit dokumentaci, otevřete nabídku **Start** a v seznamu programů vyberte položku **Brother**, **DCP-XXXX** (kde XXXX je název vašeho modelu) a klepněte na položku **Příručky uživatele**.

Pokud jste nenainstalovali program, můžete dokumentaci najít na disku CD-ROM podle následujících pokynů:

Zapněte počítač. Vložte disk CD-ROM Brother do jednotky CD-ROM.

#### **Poznámka**

Pokud se automaticky nezobrazí okno Brother, přejděte k položce **Tento počítač (Počítač)**, poklepejte na ikonu jednotky CD-ROM a potom poklepejte na soubor **start.exe**.

- 
- **2** Pokud se zobrazí okno s názvy modelů, klepněte na název vašeho modelu.
- Pokud se zobrazí okno s jazyky, klepněte na váš jazyk. Zobrazí se horní nabídka disku CD-ROM.

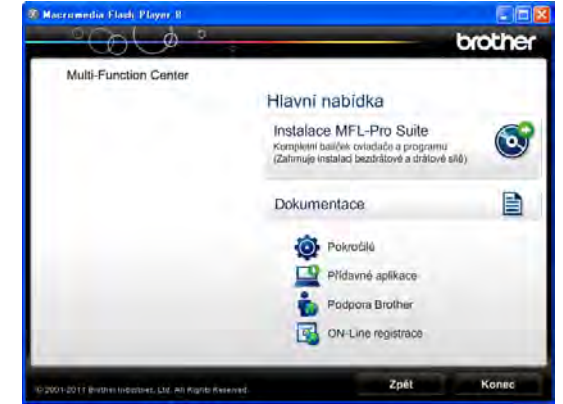

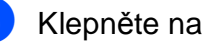

d Klepněte na položku **Dokumentace**.

**6** Klepněte na položku Dokumenty PDF. Pokud se zobrazí okno zemí, vyberte vaši zemi. Jakmile se zobrazí seznam příruček uživatele, vyberte příručku, kterou chcete číst.

#### **Prohlížení dokumentace (Macintosh) <sup>1</sup>**

Zapněte počítač Macintosh. Vložte disk CD-ROM Brother do jednotky CD-ROM. Zobrazí se následující okno.

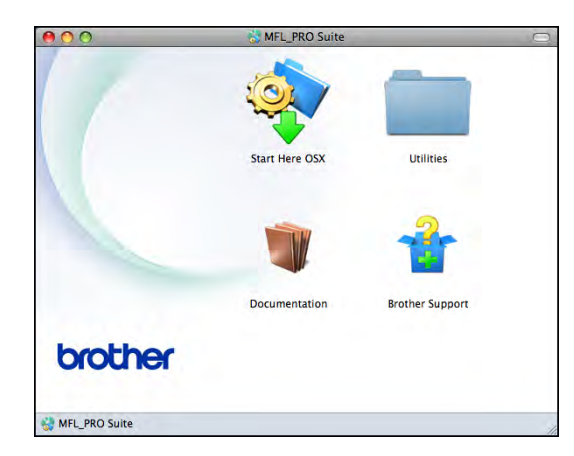

- **2** Poklepejte na ikonu **Documentation** (Dokumentace).
- **6** Poklepejte na složku vašeho jazyka.
- **Poklepejte na soubor top.pdf**. Pokud se zobrazí okno zemí, vyberte vaši zemi.
- **b** Jakmile se zobrazí seznam příruček uživatele, vyberte příručku, kterou chcete číst.

#### **Jak najít pokyny ke skenování <sup>1</sup>**

Existuje několik způsobů, jak skenovat dokumenty. Pokyny můžete vyhledat následovně:

#### **Příručka uživatele programů**

- *Skenování*
- *ControlCenter*
- *Síñové skenování*

#### **Příručka Jak na... ScanSoft™ PaperPort™12SE s OCR**

#### **(uživatelé systému Windows®)**

Kompletní příručky Jak na... aplikace ScanSoft™ PaperPort™12SE s OCR lze prohlížet v části Nápověda v aplikaci ScanSoft™ PaperPort™12SE.

#### **Příručka uživatele programu Presto! PageManager (uživatelé systému Macintosh)**

#### **Poznámka**

Program Presto! PageManager je před použitím nezbytné stáhnout a nainstalovat. Další pokyny naleznete v části *Př[ístup k podpo](#page-11-2)ře společnosti [Brother \(Macintosh\)](#page-11-2)* >> strana 4.

Kompletní Příručku uživatele programu Presto! PageManager lze prohlížet v části Nápověda v aplikaci Presto! PageManager.

#### **Jak najít pokyny k síñové instalaci <sup>1</sup>**

Zařízení lze připojit k bezdrátové nebo drátové síti.

Základní pokyny pro instalaci ▶▶ Stručný návod k obsluze

Pokud váš bezdrátový přístupový bod nebo směrovač podporuje funkci Wi-Fi Protected Setup nebo AOSS™

▶▶ Stručný návod k obsluze

Síťová instalace

▶▶Příručka síťových aplikací

## <span id="page-11-0"></span>**Přístup k podpoře společnosti Brother (Windows®) <sup>1</sup>**

Všechny potřebné kontakty, jako např. webovou podporu (Brother Solutions Center), najdete na disku CD-ROM.

 Klepněte na položku **Podpora Brother** v části **Hlavní nabídka**. Zobrazí se následující okno:

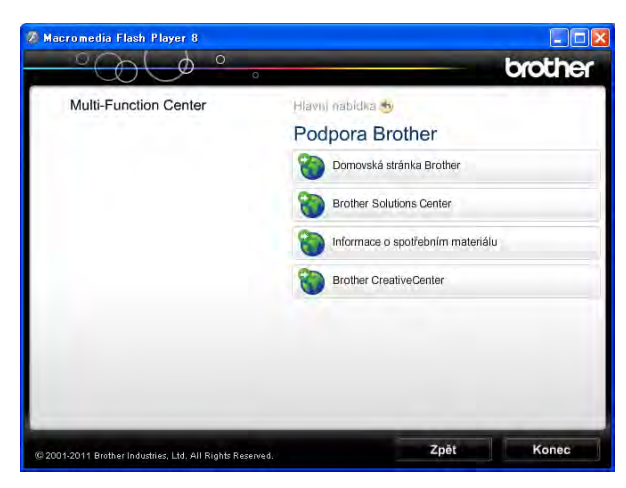

- Chcete-li navštívit naše webové stránky (<http://www.brother.com/>), klepněte na položku **Domovská stránka Brother**.
- Chcete-li získat nejnovější zprávy a informace o podpoře produktů ([http://solutions.brother.com/\)](http://solutions.brother.com/), klepněte na položku **Brother Solutions Center**.
- Chcete-li navštívit naše webové stránky a zjistit více o originálních spotřebních materiálech Brother ([http://www.brother.com/original/\)](http://www.brother.com/original/), klepněte na položku **Informace o spotřebním materiálu**.
- Chcete-li získat přístup ke středisku Brother CreativeCenter (<http://www.brother.com/creativecenter/>), kde jsou k dispozici BEZPLATNÉ fotografické projekty a tisknutelné soubory ke stažení, klepněte na položku **Brother CreativeCenter**.
- Chcete-li se vrátit do horní nabídky, klepněte na tlačítko **Zpět**. Pokud jste skončili, klepněte na tlačítko **Konec**.

# <span id="page-11-2"></span><span id="page-11-1"></span>**Přístup k podpoře společnosti Brother (Macintosh) <sup>1</sup>**

Všechny potřebné kontakty, jako např. webovou podporu (Brother Solutions Center), najdete na disku CD-ROM.

■ Poklepejte na ikonu **Brother Support** (Podpora Brother). Zobrazí se následující okno:

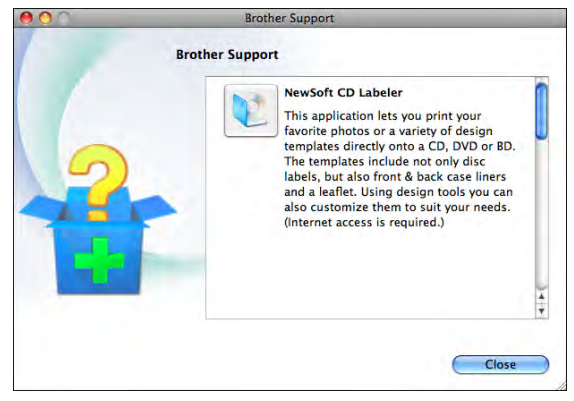

- Chcete-li stáhnout a nainstalovat program CD Labeler, klepněte na položku **NewSoft CD Labeler**.
- Chcete-li stáhnout a nainstalovat program Presto! PageManager, klepněte na položku **Presto! PageManager**.
- Chcete-li zaregistrovat vaše zařízení prostřednictvím registrační stránky produktů Brother ([http://www.brother.com/registration/\)](http://www.brother.com/registration/), klepněte na položku **On-Line Registration** (ON-Line registrace).
- Chcete-li získat nejnovější zprávy a informace o podpoře produktů ([http://solutions.brother.com/\)](http://solutions.brother.com/), klepněte na položku **Brother Solutions Center**.
- Chcete-li navštívit naše webové stránky a zjistit více o originálních spotřebních materiálech Brother ([http://www.brother.com/original/\)](http://www.brother.com/original/), klepněte na položku **Supplies Information** (Informace o spotřebním materiálu).

# <span id="page-12-0"></span>**Přehled ovládacího panelu <sup>1</sup>**

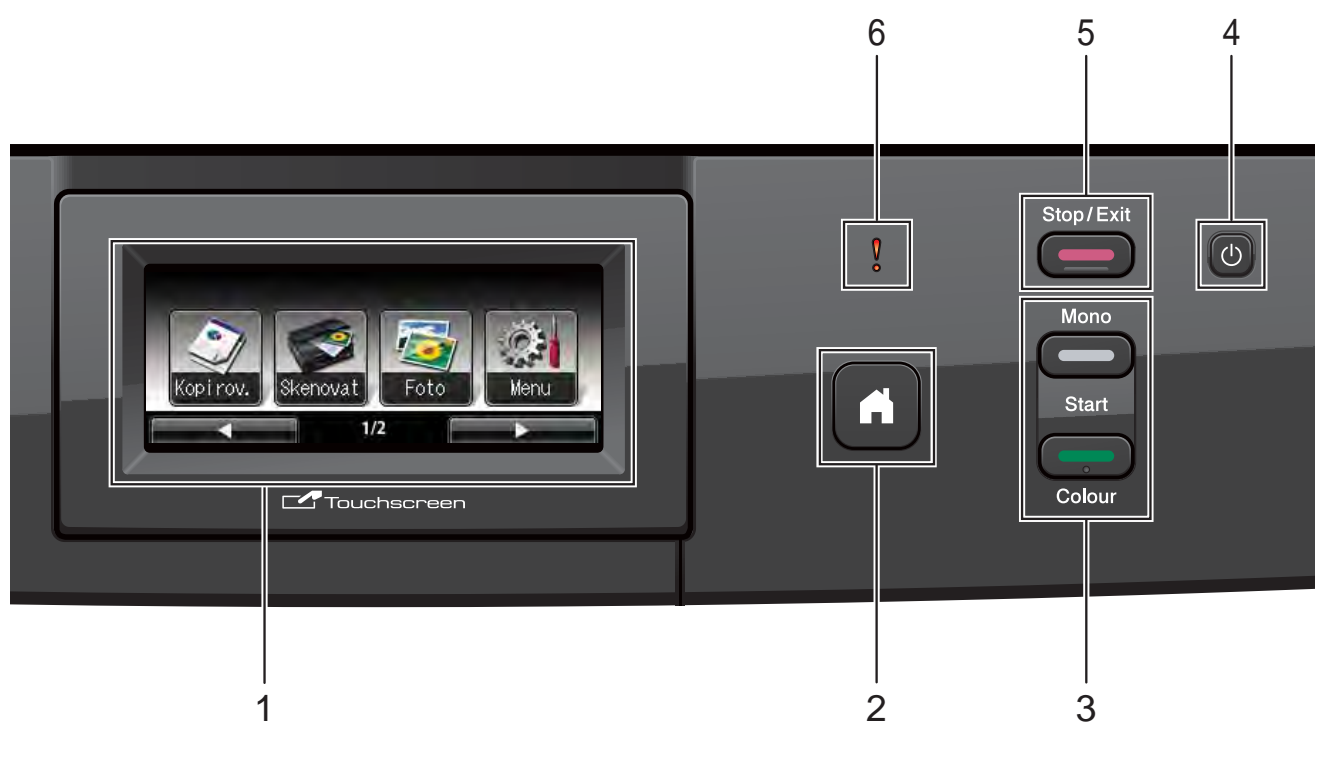

#### **1 Displej LCD (displej z tekutých krystalů)**

Toto je dotykový displej LCD. Stisknutím tlačítek zobrazených na tomto displeji můžete přistupovat k nabídkám a volbám.

Zvednutím displeje LCD můžete rovněž upravit jeho úhel.

**2**

Umožňuje návrat do režimu Připraven.

**3 Spouštěcí tlačítka:**

#### **Mono Start (Start Mono)**

Slouží ke spuštění černobílého kopírování. Slouží také ke spuštění operace skenování (barevně nebo černobíle v závislosti na nastavení skenování v programu ControlCenter).

 **Colour Start (Start Barva)** Slouží ke spuštění kopírování v plných barvách. Slouží také ke spuštění operace skenování (barevně nebo černobíle v závislosti na nastavení skenování v programu ControlCenter).

**4**

Slouží k zapnutí a vypnutí zařízení.

Stisknutím tlačítka  $\left(\begin{matrix}1\\1\end{matrix}\right)$  zařízení zapnete.

Stisknutím a podržením tlačítka () zařízení

vypnete. Na displeji LCD se zobrazí zpráva Usporny rezim. Ta zůstane zobrazená několik sekund, pak zmizí.

I když zařízení vypnete tlačítkem  $\lceil (1) \rceil$ , bude

pravidelně čistit tiskovou hlavu, aby byla zachována kvalita tisku. Chcete-li prodloužit životnost tiskové hlavy, dosáhnout maximální úspory inkoustových kazet a zachovat kvalitu tisku, zařízení by mělo být trvale připojeno ke zdroji napájení.

#### **5 Stop/Exit (Stop/Konec)**

Slouží k zastavení operace nebo ukončení nabídky.

#### **6 Varovný indikátor LED**

Změní se na červený a bliká, když se na displeji LCD zobrazí chybové hlášení nebo důležité hlášení stavu.

## <span id="page-13-0"></span>**Indikace na displeji LCD <sup>1</sup>**

Displej LCD zobrazuje aktuální stav nečinného zařízení.

#### **Tlačítka režimu <sup>1</sup>**

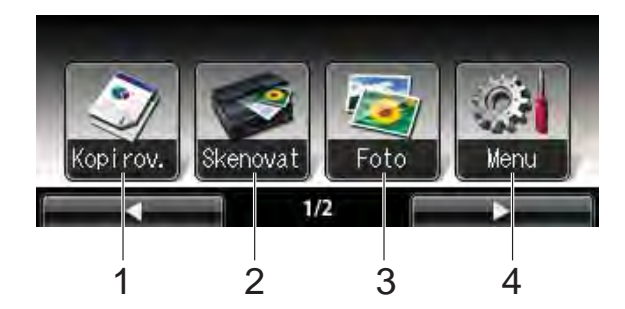

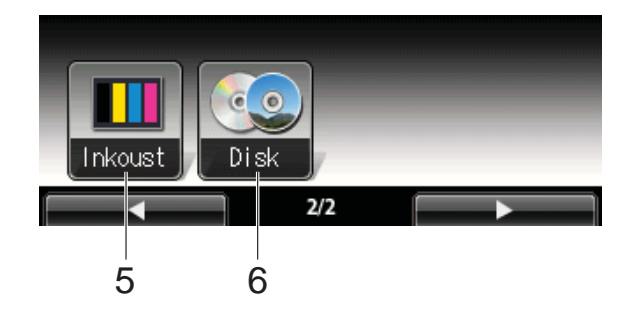

#### **1 Kopirov.**

Slouží ke vstupu do režimu kopírování.

**2 Skenovat**

Slouží ke vstupu do režimu skenování.

**3 Foto**

Slouží ke vstupu do režimu PhotoCapture Center™.

**4 Menu**

Slouží k zobrazení hlavní nabídky.

**5 Inkoust**

Zobrazuje dostupné množství inkoustu. Rovněž umožňuje přístup k nabídce Inkoust.

**6 Disk**

Umožňuje tisk na tisková média včetně disků CD-R/RW, DVD-R/RW a Blu-ray Disc™. (**▶▶**Příručka uživatele programů: *Tisk na disk*)

Výstražná ikona (!) se zobrazí, když se objeví chybová zpráva nebo zpráva údržby. Podrobné informace najdete v části *[Chybové](#page-52-1)  [zprávy a zprávy údržby](#page-52-1)* >> strana 45.

## <span id="page-13-1"></span>**Stavový indikátor LED <sup>1</sup>**

Když zapnete zařízení, rozsvítí se stavový indikátor LED.

Když probíhá čtení nebo zápis na paměťovou jednotku USB Flash, stavový indikátor LED bliká.

Když je zařízení v režimu spánku, stavový indikátor LED zhasne.

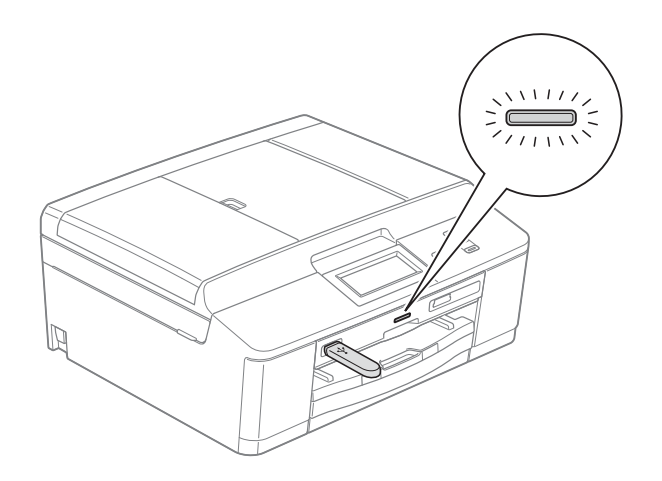

## <span id="page-13-2"></span>**Základní operace <sup>1</sup>**

Chcete-li pracovat s dotykovým displejem, stiskněte prstem tlačítko Menu nebo tlačítko volby přímo na dotykovém displeji. Chcete-li zobrazit a otevírat všechny nabídky a volby na displeji v některém nastavení, procházejte je stisknutím tlačítka ◀ ▶ nebo ▲ ▼.

Následující kroky ilustrují postup při provádění změn nastavení zařízení. V tomto příkladu je nastavení Typ papíru změněno z možnosti Stand. papir na Inkjet papir.

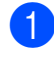

Stiskněte tlačítko Menu.

Stisknutím tlačítka **A** nebo  $\blacktriangledown$  zobrazte tlačítko Zaklad.nastav.

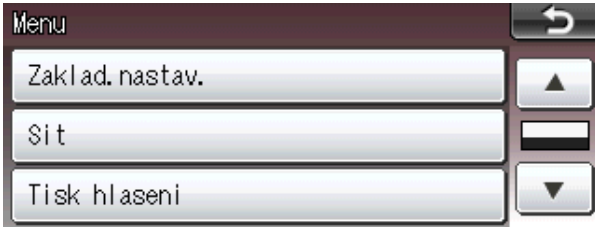

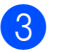

**3** Stiskněte tlačítko zaklad.nastav.

Stisknutím tlačítka ▲ nebo ▼ zobrazte tlačítko Typ papiru.

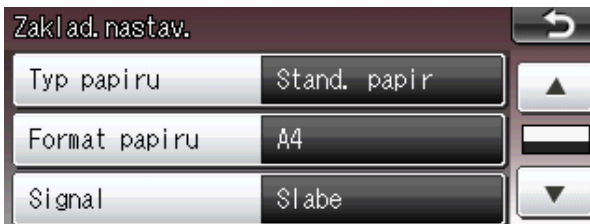

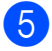

5 Stiskněte tlačítko Typ papiru.

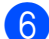

6 Stiskněte tlačítko Inkjet papir.

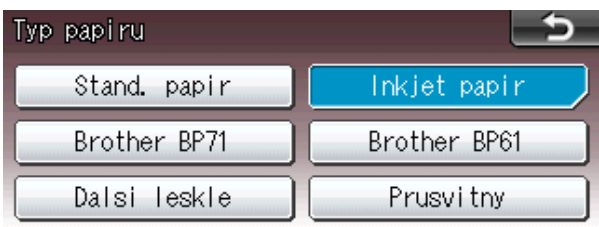

#### **Poznámka**

Stisknutím tlačítka **provede** přejdete podle potřeby na předchozí úroveň.

7 Stiskněte tlačítko **Stop/Exit (Stop/Konec)**.

#### <span id="page-14-0"></span>**Indikace varovné kontrolky LED <sup>1</sup>**

Varovná kontrolka LED (light emitting diode) je indikátor, který udává stav zařízení, jak se uvádí v tabulce.

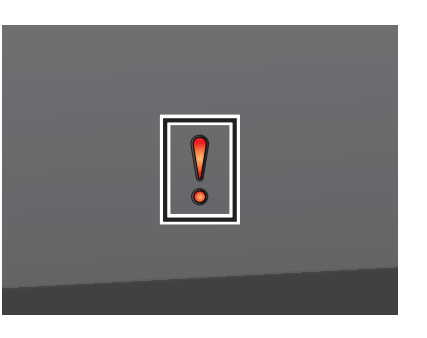

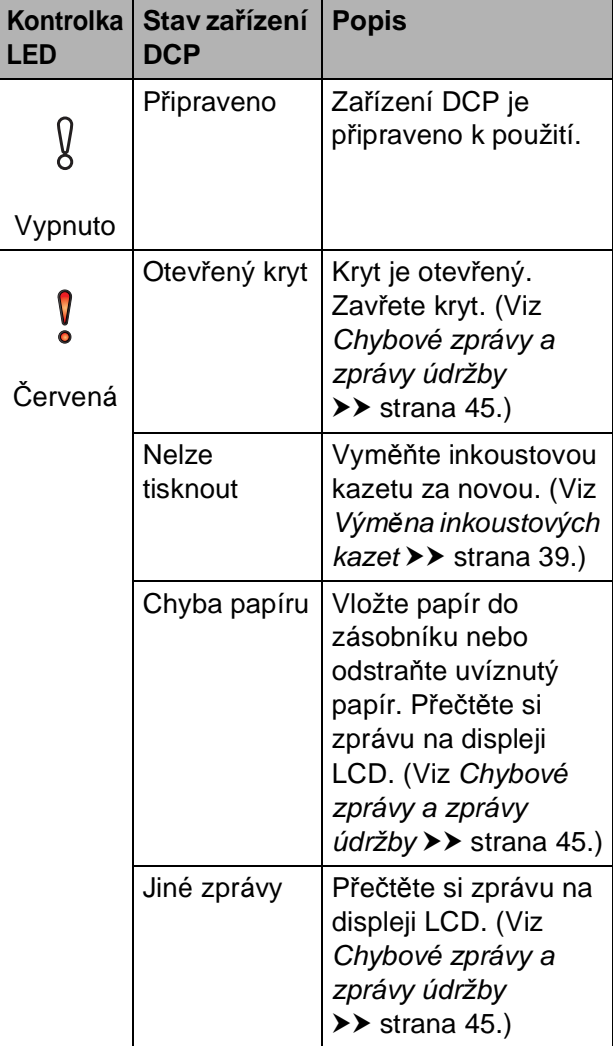

## <span id="page-15-0"></span>**Hlasitost signálu <sup>1</sup>**

Pokud je signál zapnutý, zařízení při stisknutí tlačítka nebo chybě obsluhy pípne.

Můžete vybrat řadu úrovní hlasitosti signálu od Silne po Vyp.

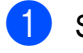

**b** Stiskněte tlačítko Menu.

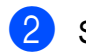

**2** Stisknutím tlačítka **▲** nebo ▼ zobrazte tlačítko Zaklad.nastav.

- **3** Stiskněte tlačítko Zaklad.nastav.
- d Stisknutím tlačítka **a** nebo **b** zobrazte tlačítko Signal.
- **6** Stiskněte tlačítko Signal.
- 6 Stiskněte tlačítko Slabe, Stred, Silne nebo Vyp.
- **Z** Stiskněte tlačítko **Stop/Exit (Stop/Konec)**.

# <span id="page-15-1"></span>**Displej LCD <sup>1</sup>**

## <span id="page-15-2"></span>**Nastavení jasu podsvícení <sup>1</sup>**

Pokud máte potíže se čtením displeje LCD, zkuste změnit nastavení jasu.

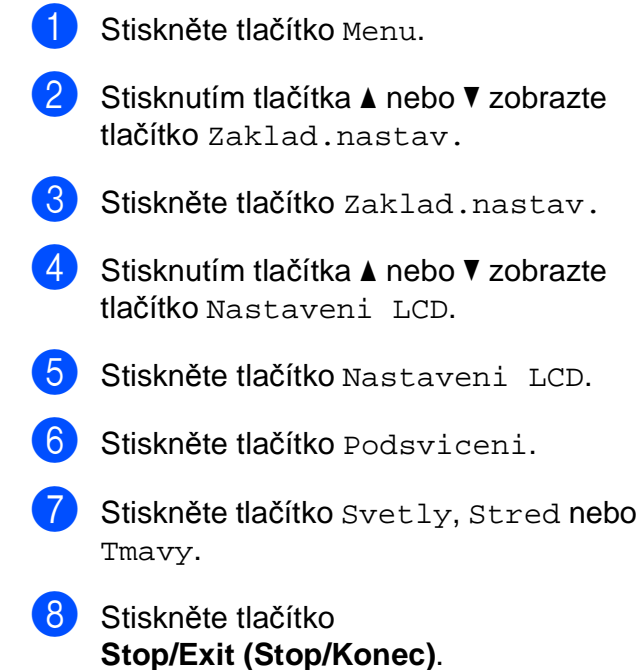

**2**

# <span id="page-16-0"></span>**Vkládání papíru <sup>2</sup>**

# <span id="page-16-1"></span>**Vkládání papíru a dalších tiskových médií <sup>2</sup>**

### **Poznámka**

Chcete-li tisknout na papír Fotografie  $(10 \times 15$  cm) nebo Fotografie L  $(89 \times 127$  mm), musíte použít zásobník fotografického papíru. (Viz *[Vkládání](#page-20-1)  [fotografického papíru](#page-20-1)* >> strana 13.)

Vždy vkládejte do zásobníku papíru pouze jednu velikost a jeden typ papíru.

**b** Vytáhněte zásobník papíru zcela ze zařízení.

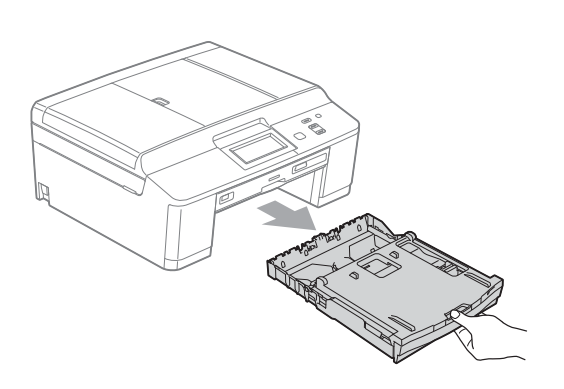

## **Poznámka**

Je-li rozkládací podpěra papíru (1) rozložená, zavřete ji a potom zavřete podpěru papíru (2).

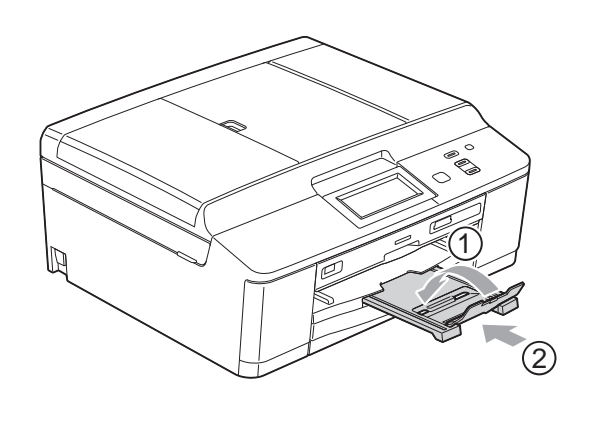

Zvedněte kryt výstupního zásobníku papíru (1).

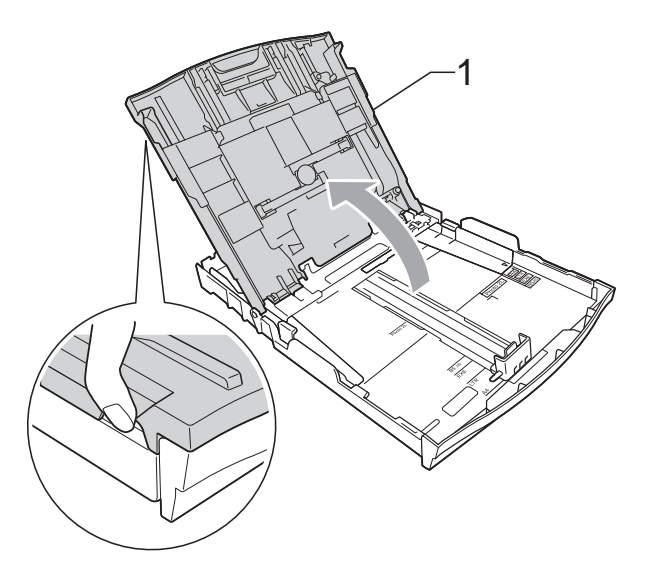

c Oběma rukama opatrně stiskněte a posuňte boční vodítka papíru (1) a potom podélné vodítko papíru (2) tak, aby odpovídala formátu papíru. Trojúhelníkové značky (3) na bočních vodítkách papíru (1) a podélném vodítku papíru (2) musí být zarovnány se značkami pro použitý formát papíru.

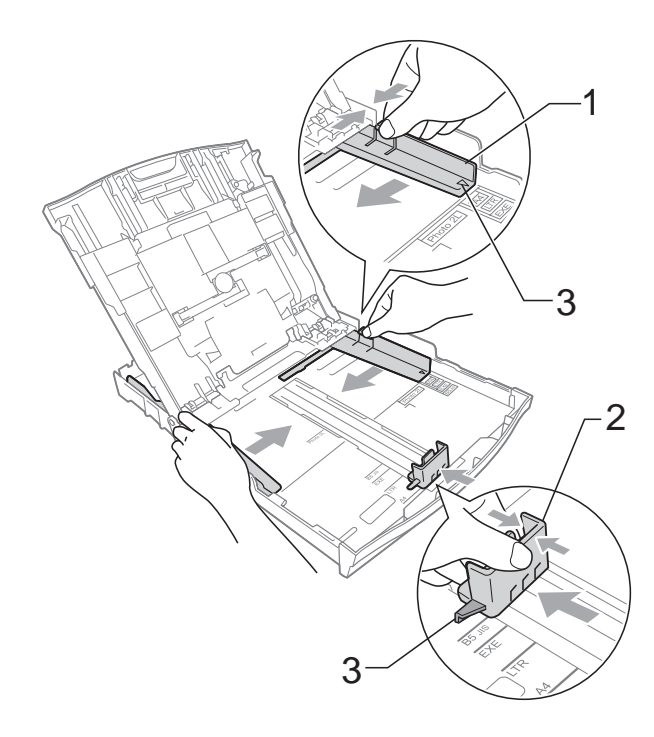

 $\overline{4}$  Stoh papírů prolistujte palcem, abyste se vyhnuli uvíznutí a chybnému zavedení papíru.

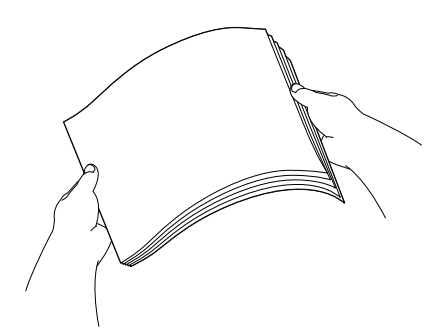

#### **Poznámka**

Vždy se ujistěte, že papír není zkroucený nebo zmačkaný.

**6** Opatrně vložte papír do zásobníku papíru tiskovou stranou dolů a horním okrajem dopředu.

Zkontrolujte, zda papír leží v zásobníku naplocho.

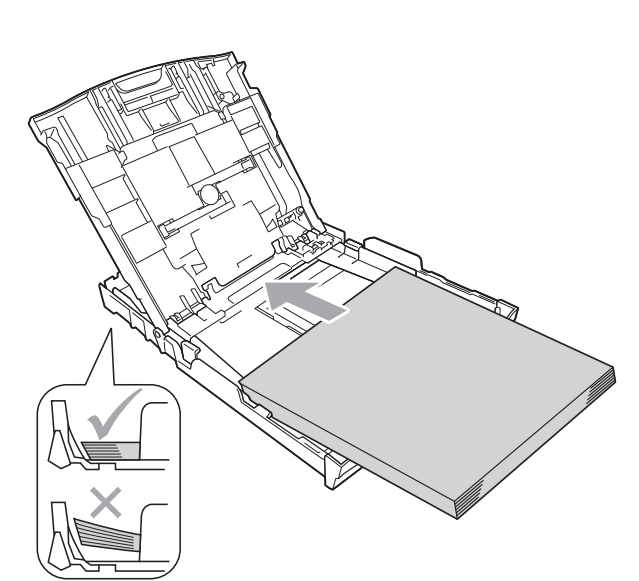

#### **DŮLEŽITÉ**  $\mathbf \Omega$

Nezasunujte papír příliš hluboko, mohl by se v zadní části zásobníku zvednout a způsobit problémy při podávání.

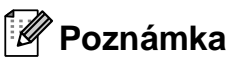

Pokud v zásobníku papíru zbývá pouze několik listů, zařízení může začít zavádět papír nesprávně. Vložte do zásobníku papíru alespoň 10 listů.

6 Oběma rukama opatrně nastavte boční vodítka papíru (1) na velikost papíru. Ujistěte se, že se boční vodítka papíru dotýkají stran papíru.

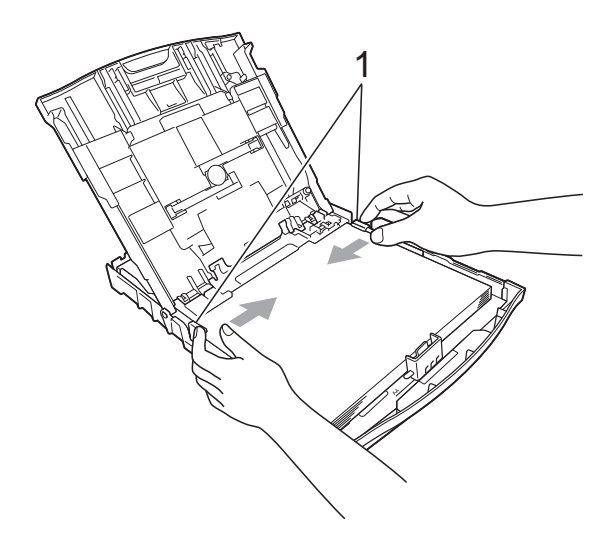

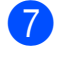

Zavřete kryt výstupního zásobníku papíru.

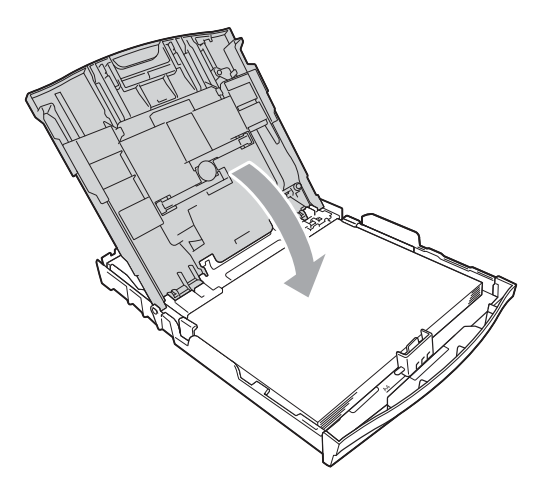

**2**

**8** Pomalu zasuňte zásobník papíru zcela do zařízení.

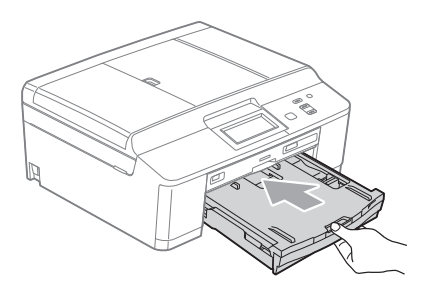

9 Přidržte zásobník papíru na místě a vytahujte podpěru papíru (1), dokud neklapne, pak rozložte rozkládací podpěru papíru (2).

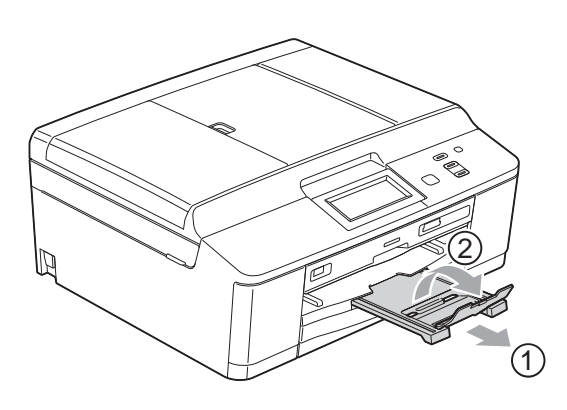

### <span id="page-18-0"></span>**Vkládání obálek a pohlednic <sup>2</sup>**

#### **Obálky <sup>2</sup>**

- Používejte obálky s gramáží v rozmezí 80 až 95 g/m<sup>2</sup>.
- Některé obálky vyžadují nastavení okrajů v aplikaci. Před tiskem většího počtu obálek proveďte nejprve zkušební tisk.

#### **DŮLEŽITÉ**  $\mathbf 0$

NEPOUŽÍVEJTE žádný z následujících typů obálek, protože mohou způsobit problémy při podávání:

- Obálky ve tvaru sáčku.
- Obálky s okénky.
- Obálky s reliéfem (mají vyvýšený nápis).
- Obálky sešité sešívačkou nebo obsahující svorky.
- Obálky, které jsou uvnitř předtištěné.

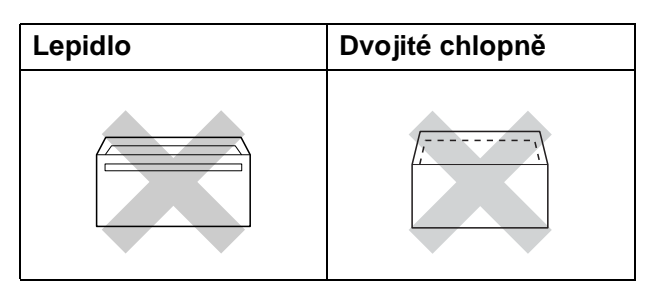

Příležitostně se můžete setkat s problémy při podávání papíru, které jsou způsobeny tloušťkou, velikostí a tvarem chlopní obálek, které používáte.

#### **Vkládání obálek a pohlednic <sup>2</sup>**

**1** Před vkládáním stiskněte rohy a okraje obálek a pohlednic, aby byly co nejplošší.

## **DŮLEŽITÉ**

Pokud je podáváno více obálek nebo pohlednic najednou, vkládejte do zásobníku papíru vždy jen jednu obálku nebo pohlednici.

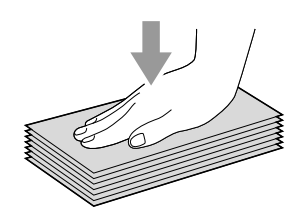

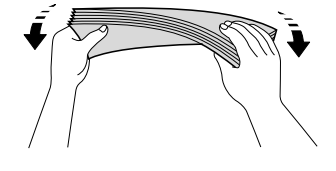

2 Obálky nebo pohlednice vkládejte do zásobníku papíru stranou pro adresu dolů a předním okrajem (horní částí obálky) napřed podle obrázku. Oběma rukama opatrně stiskněte a přesuňte boční vodítka papíru (1) a podélné vodítko papíru (2) tak, aby odpovídala velikosti obálek nebo pohlednic.

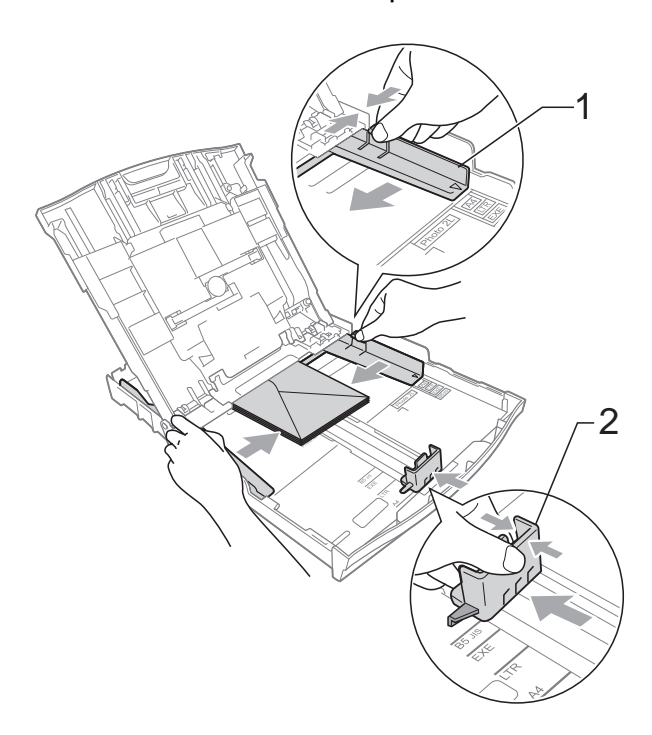

**Máte-li potíže s tiskem na obálky s chlopní na krátké straně, vyzkoušejte následující postup: <sup>2</sup>**

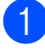

**1** Otevřete chlopeň obálky.

b Vložte obálku do zásobníku papíru stranou pro adresu dolů a s chlopní v poloze znázorněné na obrázku.

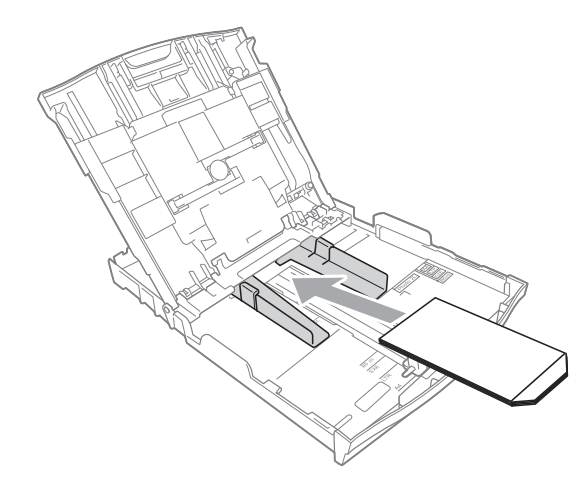

3 V dialogovém okně ovladače tiskárny vyberte možnost **Otočení textu** a upravte velikost a okraje v použité aplikaci.

uuPříručka uživatele programů: *Tisk* (Windows®)

uuPříručka uživatele programů: *Tisk a faxování* (Macintosh)

#### <span id="page-20-1"></span><span id="page-20-0"></span>**Vkládání fotografického papíru <sup>2</sup>**

Zásobník fotografického papíru, který je upevněn na krytu výstupního zásobníku papíru, lze použít pro tisk na papír formátu Fotografie (10  $\times$  15 cm) a Fotografie L  $(89 \times 127$  mm). Když používáte zásobník fotografického papíru, nemusíte vyjmout papír, který se nachází v zásobníku pod ním. (Maximální počet fotografických karet, které lze vložit, naleznete v části *[Hmotnost,](#page-28-0)  tloušť[ka a kapacita papíru](#page-28-0)* >> strana 21.)

Ukazováčkem a palcem pravé ruky stiskněte modré uvolňovací tlačítko zásobníku fotografického papíru (1) a tlačte zásobník fotografického papíru dopředu, dokud nezaklapne v poloze pro tisk fotografií (2).

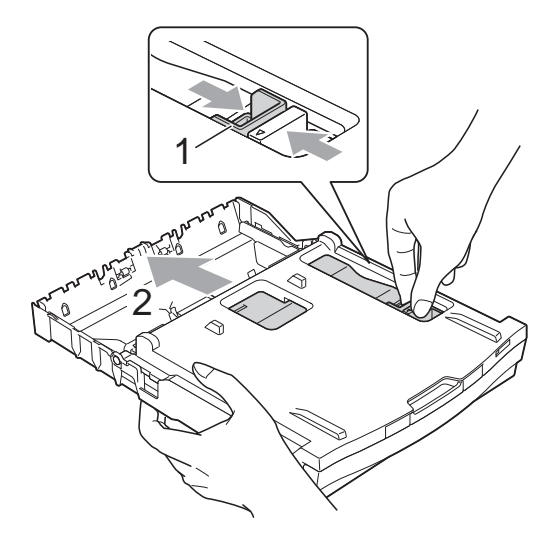

<sup>2</sup> Stiskněte a přesuňte boční vodítka papíru (1) a podélné vodítko papíru (2), aby odpovídala formátu papíru.

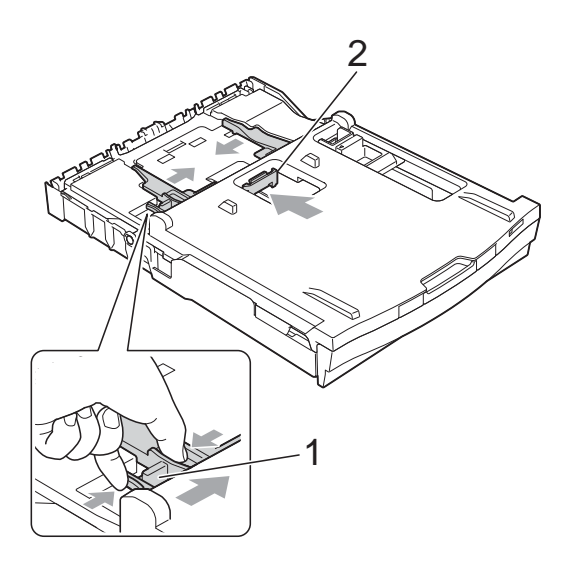

**3** Vložte fotografický papír do zásobníku fotografického papíru a opatrně posuňte boční vodítka k papíru. Ujistěte se, že se boční vodítka papíru dotýkají stran papíru. Zkontrolujte, zda papír leží v zásobníku naplocho.

#### **Poznámka**

- Vždy se ujistěte, že papír není zkroucený nebo zmačkaný.
- Indikátor Photo (Fotografie) potvrzuje, že je zásobník fotografického papíru v poloze pro tisk *fotografií*. Indikátor A4/LTR potvrzuje, že je zásobník fotografického papíru v poloze pro *normální* tisk.

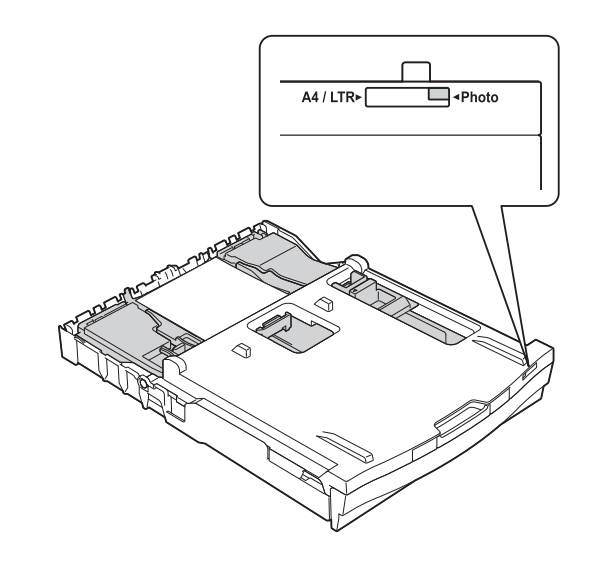

4 Po dokončení tisku fotografií vraťte zásobník fotografického papíru do polohy pro *normální* tisk. Pokud tak neučiníte a použijete papír formátu A4, zobrazí se chyba Zkontr.papir.

Ukazováčkem a palcem pravé ruky stiskněte modré uvolňovací tlačítko zásobníku fotografického papíru (1) a táhněte zásobník fotografického papíru zpět, dokud neklapne (2).

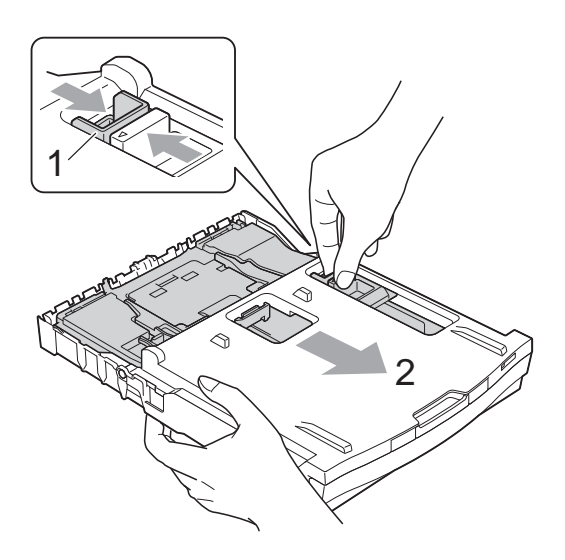

## **DŮLEŽITÉ**

Pokud po tisku fotografií nevrátíte zásobník fotografického papíru do polohy pro *normální* tisk a použijete řezaný papír, zobrazí se chyba Zkontr.papir.

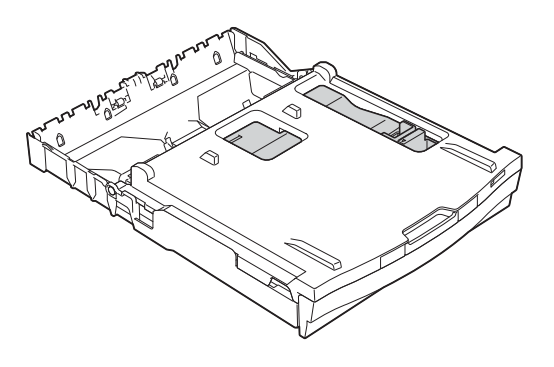

**Zásobník fotografického papíru v poloze pro normální tisk**

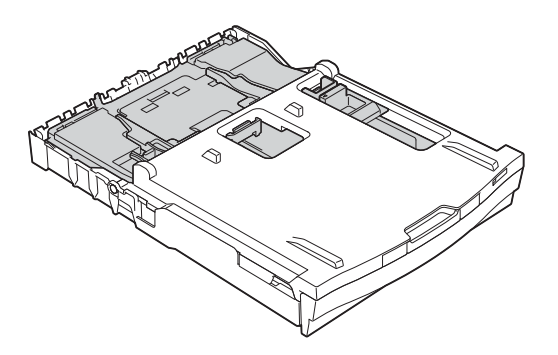

**Zásobník fotografického papíru v poloze pro tisk fotografií**

#### <span id="page-23-0"></span>**Potisknutelná oblast <sup>2</sup>**

Potisknutelná oblast závisí na nastaveních v aplikaci, kterou používáte. Následující ilustrace zobrazují nepotisknutelné oblasti na řezaném papíru a obálkách. Zařízení může tisknout v šedých oblastech řezaného papíru, pokud je dostupná a zapnutá funkce tisku Bez ohraničení.

**▶▶Příručka uživatele programů: Tisk (Windows®)** 

uuPříručka uživatele programů: *Tisk a faxování* (Macintosh)

**Řezaný papír Obálky**

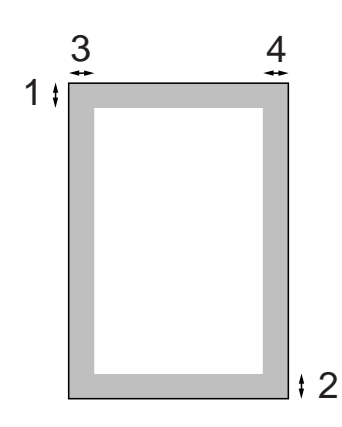

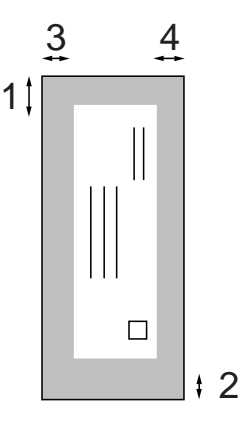

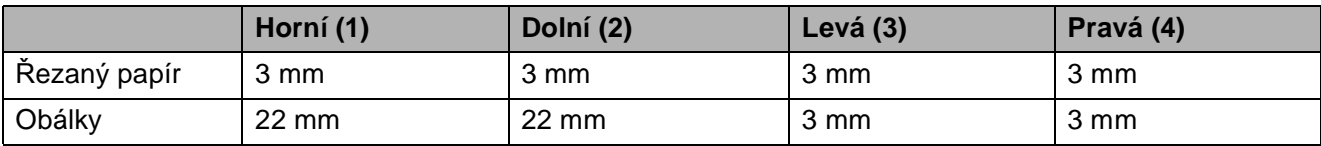

## **Poznámka**

Funkce Bez ohraničení není k dispozici pro obálky a duplexní tisk.

# <span id="page-24-0"></span>**Nastavení papíru <sup>2</sup>**

## <span id="page-24-3"></span><span id="page-24-1"></span>**Typ papíru <sup>2</sup>**

Chcete-li získat nejlepší možnou kvalitu tisku, nastavte zařízení na typ papíru, který používáte.

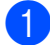

Stiskněte tlačítko Menu.

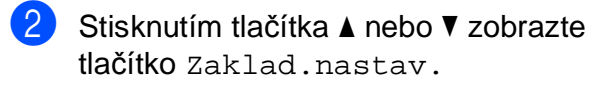

- **3** Stiskněte tlačítko zaklad.nastav.
- d Stisknutím tlačítka **a** nebo **b** zobrazte tlačítko Typ papiru.
- **b** Stiskněte tlačítko Typ papiru.
- 6 Stiskněte tlačítko Stand. papir, Inkjet papir, Brother BP71, Brother BP61, Dalsi leskle nebo Prusvitny.
	- Stiskněte tlačítko **Stop/Exit (Stop/Konec)**.

## **Poznámka**

Zařízení vysouvá papír potištěným povrchem směrem nahoru na zásobník papíru v přední části zařízení. Pokud

používáte fólie nebo lesklý papír, každý list ihned vyjměte, abyste zabránili rozmazání nebo uvíznutí papíru.

## <span id="page-24-2"></span>**Formát papíru <sup>2</sup>**

Pro tisk kopií lze používat čtyři velikosti papíru: A4, A5, Letter a 10  $\times$  15 cm. Když změníte formát papíru, který vkládáte do zařízení, budete muset současně změnit nastavení formátu papíru.

- Stiskněte tlačítko Menu.
- b Stisknutím tlačítka **a** nebo **b** zobrazte
- tlačítko Zaklad.nastav.
- **63** Stiskněte tlačítko zaklad.nastav.
- **4** Stisknutím tlačítka ▲ nebo ▼ zobrazte tlačítko Format papiru.
- **5** Stiskněte tlačítko Format papiru.

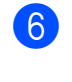

- $\overline{\text{6}}$  Stiskněte tlačítko A4, A5, 10x15cm nebo Letter.
- Stiskněte tlačítko **Stop/Exit (Stop/Konec)**.

## <span id="page-25-0"></span>**Přijatelný papír a další tisková média <sup>2</sup>**

Kvalita tisku může být ovlivněna typem papíru, který v zařízení použijete.

Abyste získali nejlepší možnou kvalitu tisku u nastavení, která jste vybrali, vždy nastavujte typ papíru odpovídající typu papíru vloženému do zásobníku.

Můžete použít standardní papír, papír pro inkoustové tiskárny (křídový papír), papír s lesklým povrchem, průhledné fólie a obálky.

Před nákupem velkých množství různých typů papíru doporučujeme odzkoušení.

Chcete-li dosáhnout nejlepších výsledků, používejte papír Brother.

- Pokud tisknete na papír pro inkoustové tiskárny (křídový papír), fólie a lesklý papír, vyberte správné tiskové médium na kartě "Základní" ovladače tiskárny nebo v nastavení Typ papíru nabídky. (Viz *[Typ](#page-24-3)  papíru* >> [strana 17](#page-24-3).)
- Tisknete-li na fotografický papír Brother, vložte do zásobníku papíru jeden list stejného fotografického papíru navíc. Do balíčku papíru byl pro tento účel vložen jeden list navíc.
- Tisknete-li na fólie, vložte do zásobníku papíru jeden list navíc.
- Pokud používáte fólie nebo fotografický papír, každý list ihned vyjměte, abyste zabránili rozmazání nebo uvíznutí papíru.
- Nedotýkejte se potištěného povrchu papíru bezprostředně po tisku; povrch nemusí být zcela suchý a může zanechat skvrny na prstech.

## <span id="page-25-1"></span>**Doporučovaná tisková média <sup>2</sup>**

Pro dosažení nejlepší kvality tisku doporučujeme papír Brother. (Viz následující tabulka.)

Pokud ve vaší zemi není papír Brother k dispozici, doporučujeme před nákupem velkých množství papírů odzkoušení.

Pro tisk na fólie doporučujeme typ "Průhledná fólie 3M".

#### **Papír Brother**

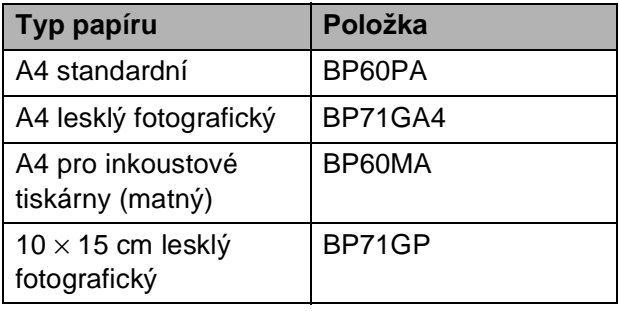

### <span id="page-26-0"></span>**Manipulace s tiskovými médii a jejich používání <sup>2</sup>**

- Papír skladujte v původním obalu a udržujte jej hermeticky uzavřený. Ukládejte jej naplocho a mimo dosah vlhkosti, přímého slunečního světla a tepla.
- Nedotýkejte se lesklé (potažené) strany fotografického papíru. Fotografický papír vkládejte lesklou stranou dolů.
- Nedotýkejte se žádné z obou stran fólií, protože snadno absorbují vodu a pot, což může způsobit sníženou kvalitu výstupu. Fólie určené pro laserové tiskárny/kopírky mohou způsobit skvrny na dalším dokumentu. Používejte pouze fólie doporučené pro tisk v inkoustových tiskárnách.

## **DŮLEŽITÉ**

NEPOUŽÍVEJTE následující druhy papíru:

• Poškozený, zkroucený, pomačkaný papír nebo papír s nepravidelným tvarem

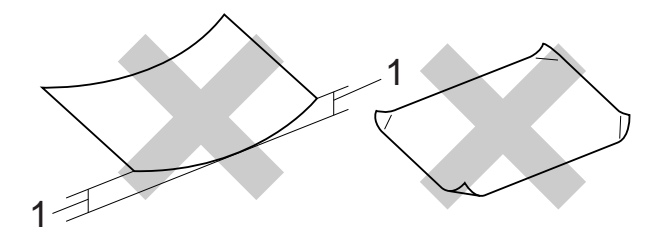

- **1 Deformace vysoká 2 mm nebo více může způsobit uvíznutí.**
- Extrémně lesklý nebo vysoce zrnitý papír
- Papír, který při stohování nelze rovnoměrně uspořádat
- Papír s krátkými vlákny

#### **Kapacita krytu výstupního zásobníku papíru <sup>2</sup>**

- Až 50 listů papíru A4 s gramáží 80 g/m<sup>2</sup>.
- Fólie a fotografický papír musí být odebírány z krytu výstupního zásobníku papíru jednotlivě, aby nedošlo k rozmazání.

## <span id="page-27-0"></span>**Výběr správného tiskového média <sup>2</sup>**

### **Typ a formát papíru pro jednotlivé operace <sup>2</sup>**

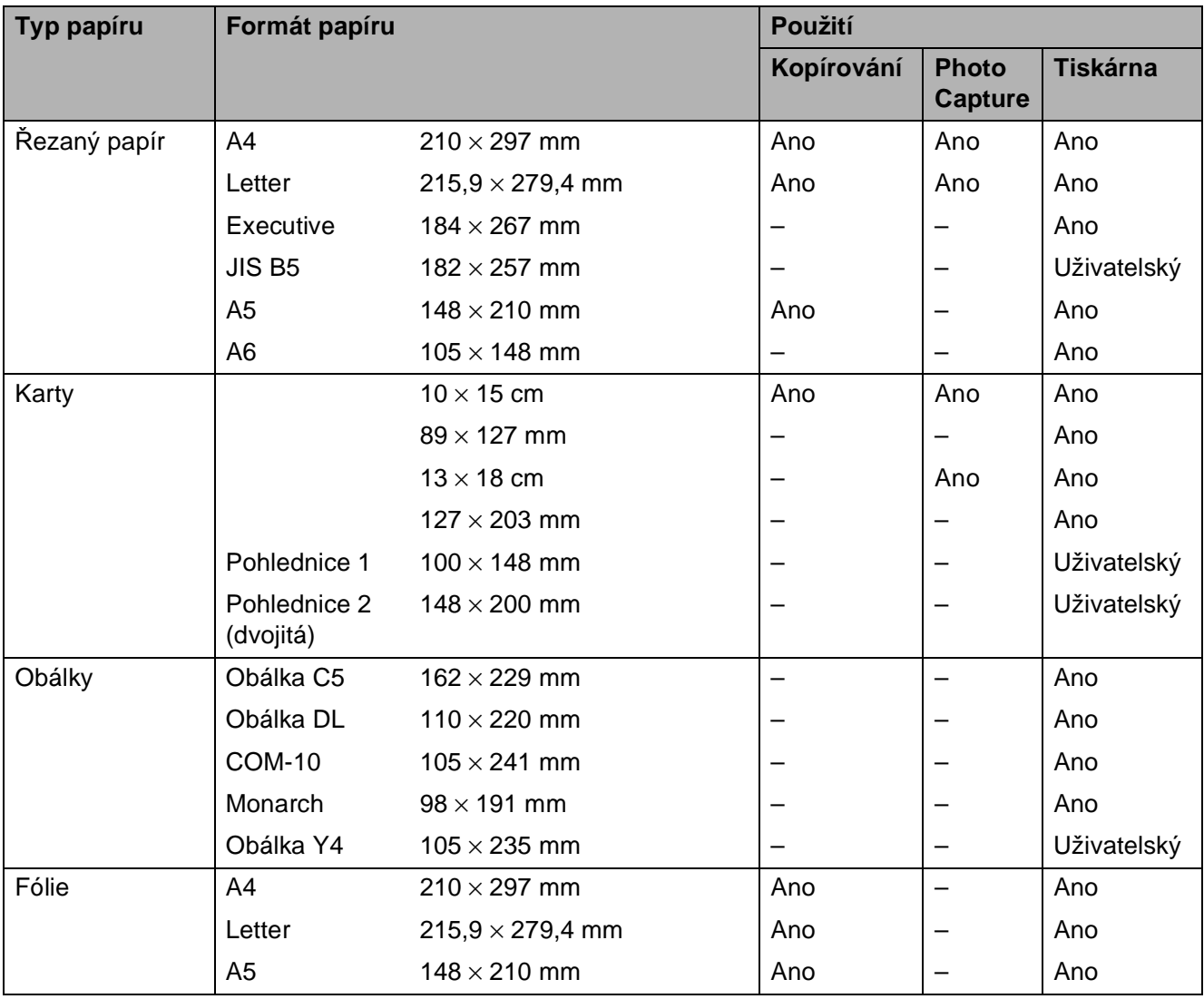

Vkládání papíru

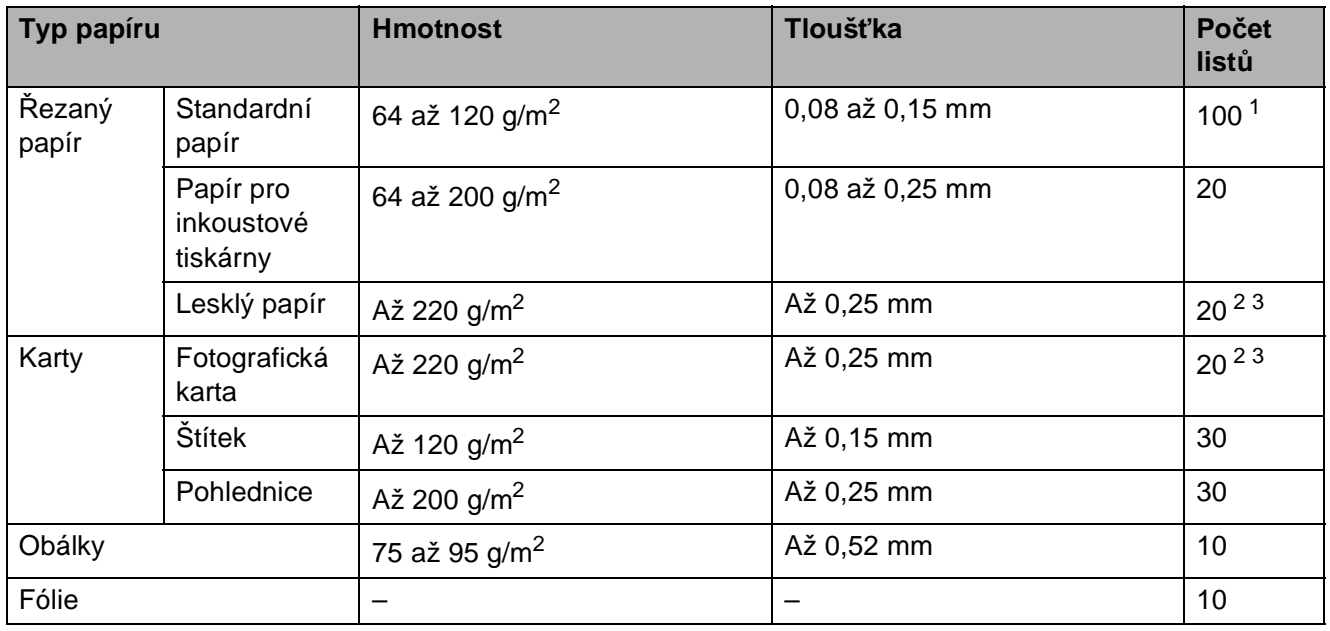

#### <span id="page-28-0"></span>**Hmotnost, tloušñka a kapacita papíru <sup>2</sup>**

<span id="page-28-1"></span> $1$  Až 100 listů papíru 80 g/m<sup>2</sup>.

<span id="page-28-2"></span><sup>2</sup> Pro papír Fotografie 10 × 15 cm a Fotografie L 89 × 127 mm používejte zásobník fotografického papíru. (Viz *[Vkládání](#page-20-1)  [fotografického papíru](#page-20-1)* >> strana 13.)

<span id="page-28-3"></span><sup>3</sup> Papír BP71 (260 g/m<sup>2</sup>) je určen zejména pro inkoustové tiskárny Brother.

**3**

# <span id="page-29-0"></span>**Vkládání dokumentů <sup>3</sup>**

# <span id="page-29-1"></span>**Jak vkládat dokumenty**

Kopírovat a skenovat lze z ADF (automatický podavač dokumentů) a ze skla skeneru.

## <span id="page-29-2"></span>**Používání ADF <sup>3</sup>**

ADF pojme až 15 stránek <sup>1</sup> a podává listy jednotlivě. Používejte papír s gramáží 90 g/m2 a než ho vložíte do ADF, vždy prolistujte okraje stránek.

<span id="page-29-3"></span><sup>1</sup> ADF pojme až 20 stránek, pokud je rozložíte rovnoměrně a splníte následující podmínky: Teplota:  $20 - 26$  °C Vlhkost: 40 – 50% bez kondenzace Papír: XEROX4200 75 g/m<sup>2</sup>

#### **Velikosti a hmotnosti dokumentů <sup>3</sup>**

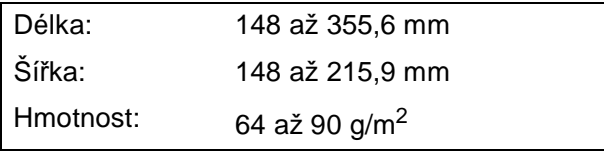

#### **Jak vkládat dokumenty <sup>3</sup>**

## **DŮLEŽITÉ**

- NEVYTAHUJTE dokument, pokud je právě podáván.
- NEPOUŽÍVEJTE papír, který je zkroucený, pomačkaný, složený, roztržený, sešitý, sepnutý sponkou, slepený nebo spojený páskou.
- NEPOUŽÍVEJTE kartón, noviny ani textilii.

Dokumenty napsané inkoustem nebo upravené korekční kapalinou musí být zcela suché.

a Rozložte podpěru dokumentů ADF (1) a vysouvací podpěru dokumentů ADF (2).

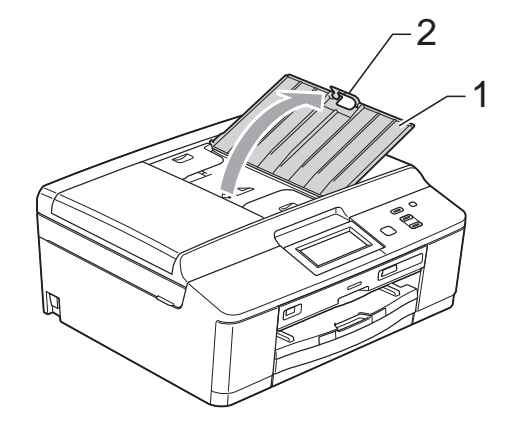

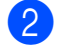

Důkladně stránky prolistujte.

Nastavte vodítka papíru (1) tak, aby odpovídala šířce dokumentů. Rozložte rovnoměrně stránky dokumentů a umístěte je **lícem dolů** a **horním okrajem dopředu** do ADF pod vodítka, dokud neucítíte, že se dotýkají podávacích válečků. Na displeji se zobrazí zpráva Podavac priprav.

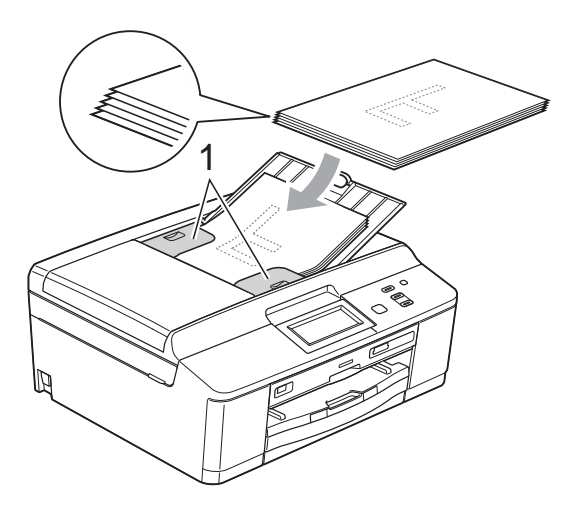

## **DŮLEŽITÉ**

NENECHÁVEJTE silné dokumenty na skle skeneru. Mohlo by dojít k zaseknutí v ADF.

Po použití ADF, sklopte vysouvací podpěru dokumentů ADF a pak zavřete podpěru dokumentů ADF. Následně zatlačte na levou horní část podpěry dokumentů ADF a zcela ji zavřete.

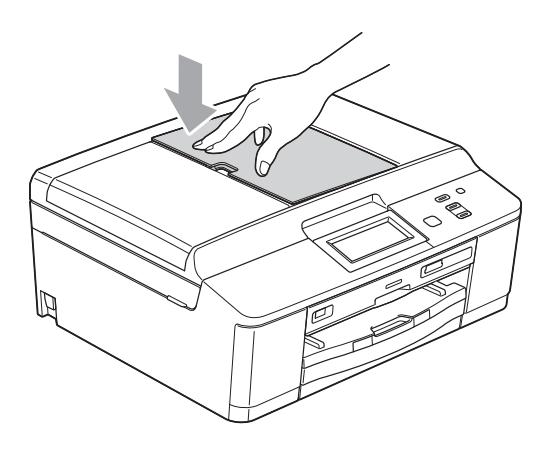

#### <span id="page-30-0"></span>**Používání skla skeneru <sup>3</sup>**

Sklo skeneru můžete použít ke kopírování nebo skenování stránek knihy nebo jednotlivých stránek.

#### **Podporované velikosti dokumentů <sup>3</sup>**

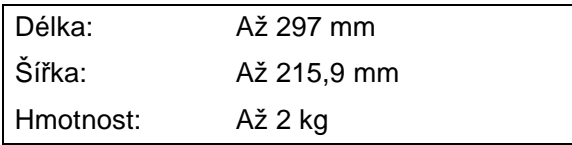

#### **Jak vkládat dokumenty <sup>3</sup>**

#### *A* Poznámka <sub>-</sub>

Chcete-li použít sklo skeneru, musí být ADF prázdný.

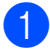

**a Zvedněte kryt dokumentu.** 

2 Pomocí vodicích čar na levé straně a vpředu umístěte dokument **lícem dolů** do levého horního rohu skla skeneru.

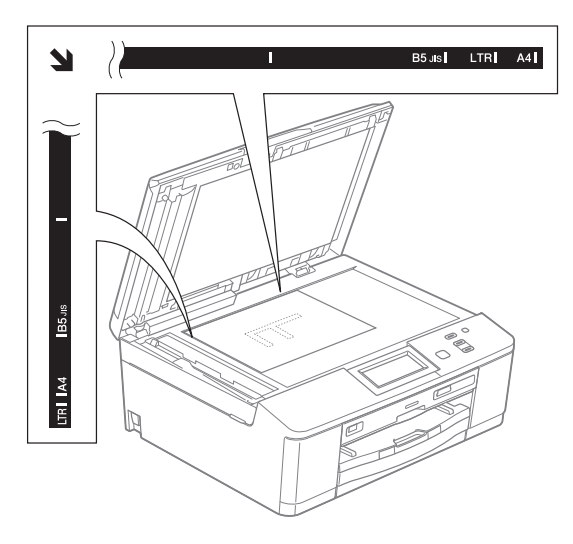

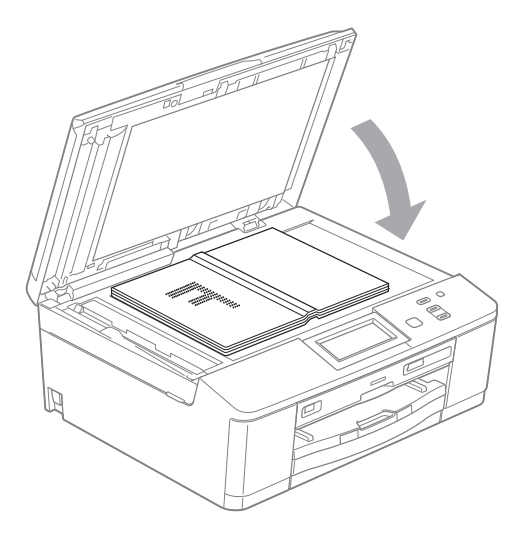

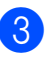

3 Zavřete kryt dokumentu.

#### **DŮLEŽITÉ**  $\mathbf \Omega$

Pokud skenujete knihu nebo silný dokument, NEZAVÍREJTE prudce kryt ani na něj NETLAČTE.

## <span id="page-31-0"></span>**Oblast, kterou nelze skenovat**

Skenovatelná oblast závisí na nastaveních v aplikaci, kterou používáte. Údaje uvedené níže označují oblasti, které nelze skenovat.

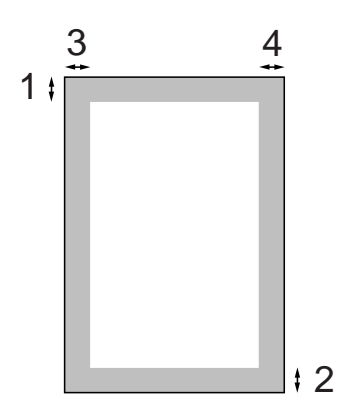

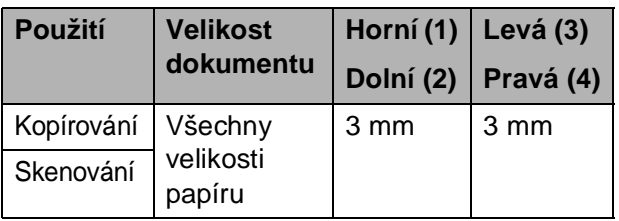

**4**

# <span id="page-32-0"></span>**Kopírování <sup>4</sup>**

# <span id="page-32-1"></span>**Postup při kopírování <sup>4</sup>**

Následující kroky ilustrují základní postup při kopírování.

- **1** Zkontrolujte, zda je zařízení v režimu kopírování, a stiskněte tlačítko Kopirov.
	- Na displeji LCD se zobrazí:

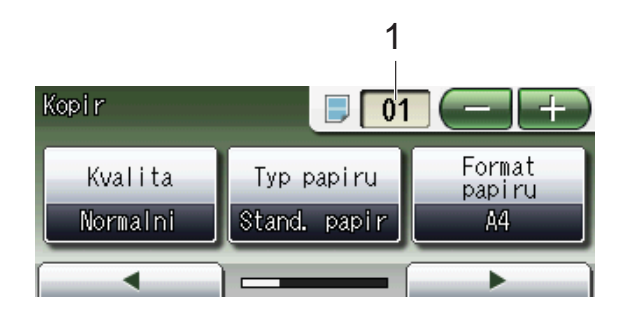

**1 Počet kopií**

Stiskněte číselné políčko (1) a zadejte požadovaný počet kopií. Počet kopií můžete rovněž zadat

stisknutím tlačítka nebo

na displeji (viz výše).

- b Vložte dokument jedním z následujících postupů:
	- Položte dokument *lícem dolů* do ADF.
		- (Viz [Používání ADF](#page-29-2) > > strana 22.)
	- Položte dokument *lícem dolů* na sklo skeneru.

(Viz *[Používání skla skeneru](#page-30-0)*  $\rightarrow$  [strana 23.](#page-30-0))

- **Chcete-li vytisknout více než jednu** kopii, zadejte číslo (do 99).
	- Stiskněte tlačítko **Mono Start (Start Mono)** nebo **Colour Start (Start Barva)**.

#### <span id="page-32-2"></span>**Zastavení kopírování <sup>4</sup>**

Chcete-li kopírování zastavit, stiskněte tlačítko **Stop/Exit (Stop/Konec)**.

### <span id="page-32-3"></span>**Nastavení kopírování <sup>4</sup>**

Můžete měnit následující nastavení kopírování. Stiskněte tlačítko Kopirov. a potom stisknutím tlačítka **d** nebo **c** procházejte nastavení kopírování. Až se zobrazí požadované nastavení, stiskněte jej a vyberte svou volbu.

(Základní příručka uživatele)

Podrobné informace o změnách následujících nastavení kopírování  $\triangleright$  [str. 26.](#page-33-1)

- Typ papiru
- Format papiru

(Podrobná příručka uživatele)

Podrobné informace o změnách následujících nastavení kopírování uuPodrobná příručka uživatele: *Nastavení kopírování*

- Kvalita
- Zvetseni/ Zmens.
- Soutisk
- $\blacksquare$  2na1(ID)
- Netridit/Tridit
- Sytost
- Rezim uspory inkoustu
- Kopie na tenky papir
- Kopir. knihy
- Kop. vodoznaku
- Duplexni kopirovani
- Oblibena nastaveni

**Poznámka**

Chcete-li kopie třídit, použijte ADF.

## <span id="page-33-1"></span><span id="page-33-0"></span>**Volby papíru <sup>4</sup>**

#### **Typ papíru <sup>4</sup>**

Pokud kopírujete na speciální typ papíru, nastavte zařízení na použitý typ papíru, abyste získali nejlepší možnou kvalitu tisku.

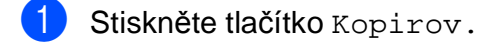

- 2 Vložte dokument.
- **3** Zadejte požadovaný počet kopií.
- 4 Stisknutím tlačítka < nebo > zobrazte tlačítko Typ papiru.
- **5** Stiskněte tlačítko Typ papiru.
- 6 Stiskněte tlačítko Stand. papir, Inkjet papir, Brother BP71, Brother BP61, Dalsi leskle nebo tlačítko Prusvitny.
- g Pokud nechcete měnit další nastavení, stiskněte tlačítko **Mono Start (Start Mono)** nebo **Colour Start (Start Barva)**.

#### **Formát papíru <sup>4</sup>**

Při kopírování na papír jiného formátu než A4 je nutné změnit nastavení Formát papíru. Můžete kopírovat pouze na papír A4, A5, Fotografie  $10 \times 15$  cm nebo Letter.

- 
- 1 Stiskněte tlačítko Kopirov.
- **Vložte dokument.**
- **3** Zadejte požadovaný počet kopií.
- 4 Stisknutím tlačítka < nebo > zobrazte tlačítko Format papiru.
- 5 Stiskněte tlačítko Format papiru.
- 6 Stiskněte tlačítko A4, A5,  $10x15cm$ nebo Letter.

Pokud nechcete měnit další nastavení, stiskněte tlačítko **Mono Start (Start Mono)** nebo **Colour Start (Start Barva)**.

# **5**

# <span id="page-34-0"></span>**Tisk fotografií z paměñové karty nebo paměñové jednotky USB Flash <sup>5</sup>**

## <span id="page-34-1"></span>**Práce s aplikací PhotoCapture Center™ (režim fotografií) <sup>5</sup>**

I když zařízení *není* připojeno k počítači, můžete tisknout fotografie přímo z média digitálního fotoaparátu nebo paměťové jednotky USB Flash. (Viz *[Tisk obrázk](#page-37-2)ů*  $\rightarrow$  [strana 30](#page-37-2).)

Dokumenty můžete skenovat a ukládat přímo na paměťovou kartu nebo do paměťové jednotky USB Flash. (Viz *[Skenování na](#page-38-2)  paměñ[ovou kartu nebo do pam](#page-38-2)ěñové jednotky [USB Flash](#page-38-2)* > **>** strana 31.)

Pokud je zařízení připojeno k počítači, můžete pracovat s paměťovou kartou nebo paměťovou jednotku USB Flash vloženou v přední části zařízení prostřednictvím počítače.

>>Příručka uživatele programů:

*PhotoCapture Center™* (Windows®) uuPříručka uživatele programů: *Vzdálené nastavení a PhotoCapture Center™* (Macintosh)

## <span id="page-34-2"></span>**Použití paměñové karty nebo paměñové jednotky USB Flash <sup>5</sup>**

Zařízení Brother je vybaveno jednotkami pro média (sloty) určenými pro běžná média digitálních fotoaparátů: Memory Stick™, Memory Stick PRO™, Memory Stick Duo™, Memory Stick PRO Duo<sup>™</sup>, paměťová karta SD, paměťová karta SDHC, paměťová karta SDXC, MultiMedia Card, MultiMedia Card plus a paměťové jednotky USB Flash.

Funkce PhotoCapture Center™ umožňuje tisk digitálních fotografií z digitálního fotoaparátu při vysokém rozlišení ve fotografické kvalitě.

5. kapitola

# <span id="page-35-0"></span>**Začínáme <sup>5</sup>**

Zasuňte paměťovou kartu nebo paměťovou jednotku USB Flash dostatečně silně do správného slotu.

#### **1 Paměñová jednotka USB Flash**

**CALL AND READ POST** 

#### Rozhraní USB podporuje pouze paměťovou jednotku USB Flash, fotoaparát kompatibilní s rozhraním PictBridge nebo digitální fotoaparát, který standardně využívá velkokapacitní zařízení USB. Žádná jiná zařízení

#### **2 Slot pro paměñovou kartu**

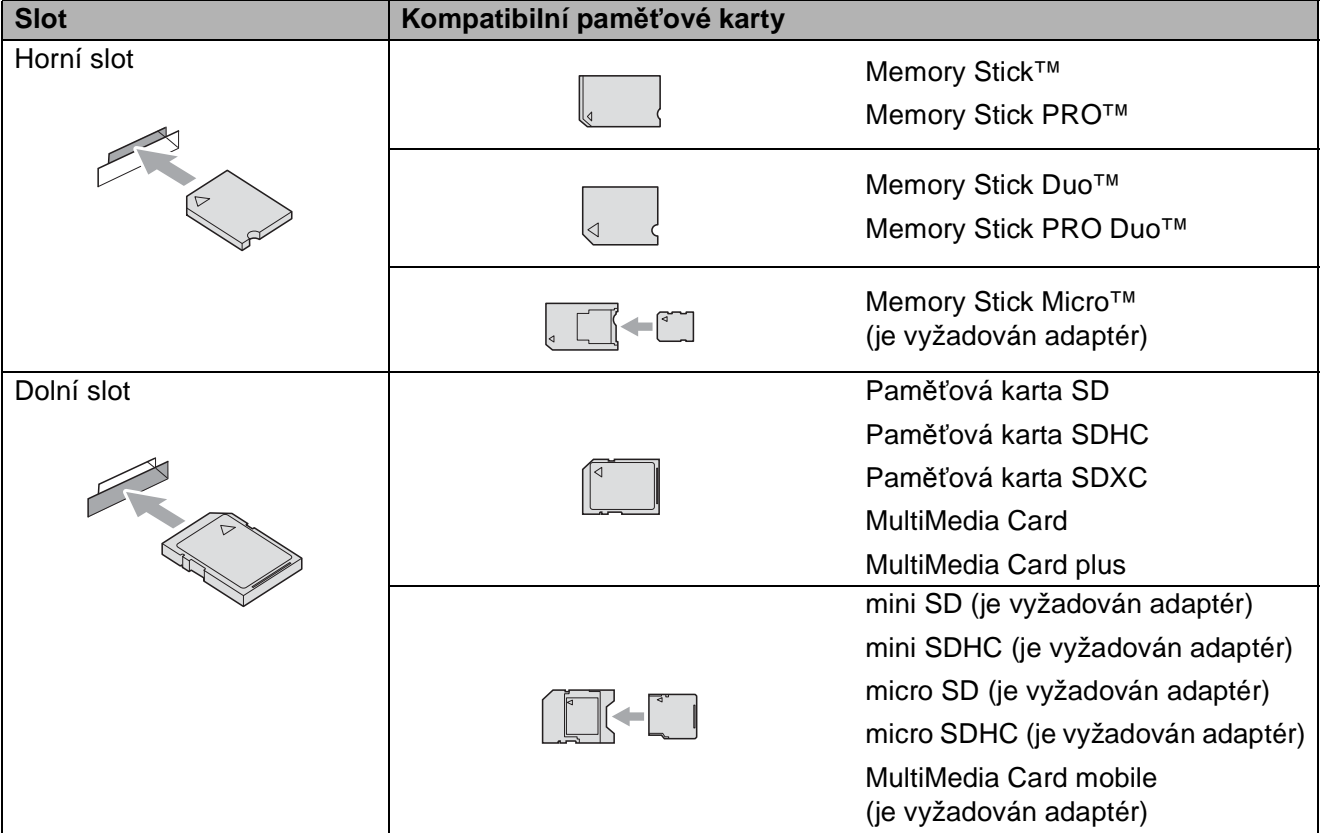

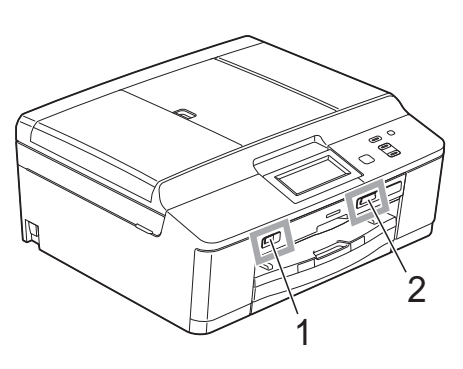

**DŮLEŽITÉ**

 $\bullet$ 

USB nejsou podporována.
## **DŮLEŽITÉ**

NEVKLÁDEJTE paměñovou kartu Memory Stick Duo™ do dolního slotu SD, mohlo by dojít k poškození zařízení.

Stavový indikátor LED

Když probíhá čtení nebo zápis na paměťovou kartu nebo do paměťové jednotky USB Flash, stavový indikátor LED bliká.

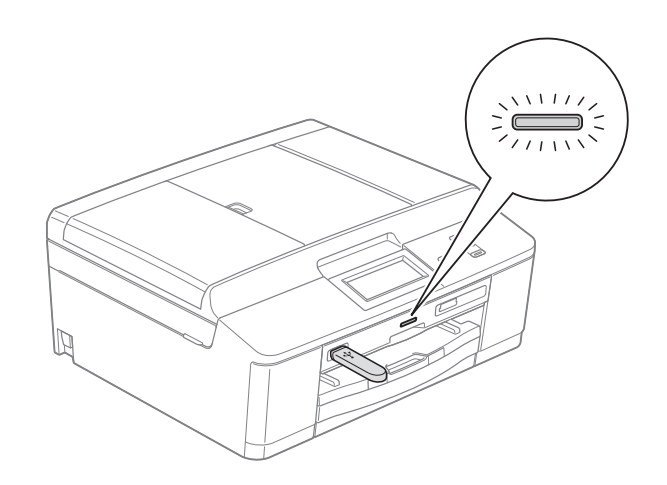

## **DŮLEŽITÉ**

NEODPOJUJTE kabel napájení ani nevyjímejte paměťovou kartu nebo paměťovou jednotku USB Flash z jednotky pro média (slotu) či z konektoru rozhraní USB, když zařízení čte nebo zapisuje na paměťovou kartu nebo do paměťové jednotky USB Flash (stavový indikátor LED bliká). **Může dojít ke ztrátě dat nebo poškození karty.**

Zařízení může načítat data vždy pouze z jednoho zařízení.

## **Tisk obrázků <sup>5</sup>**

### **Zobrazení fotografií <sup>5</sup>**

Před vytištěním fotografií můžete zobrazit jejich náhled na displeji LCD. Tvoří-li vaše fotografie velké soubory, před zobrazením každé fotografie na displeji LCD může docházet ke zpoždění.

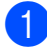

Zkontrolujte, zda jste paměťovou kartu nebo paměťovou jednotku USB Flash vložili do správného slotu. Stiskněte tlačítko Foto.

2 Stiskněte tlačítko zobraz.fotogr. Proveďte jeden z následujících postupů:

- Chcete-li vybrat fotografie pro tisk nebo vytisknout více kopií jednoho obrázku, přejděte ke kroku <sup>3</sup>.
- Chcete-li vytisknout všechny fotografie, stiskněte tlačítko  $\Box$ .

Stisknutím tlačítka Ano potvrďte výběr.

Přejděte ke kroku @.

## **Poznámka**

- Zobrazí se čtyři miniatury najednou s číslem aktuální stránky a celkovým počtem stránek uvedeným pod miniaturami.
- Opakovaným stisknutím tlačítka **d** nebo **c** vybírejte jednotlivé stránky fotografií nebo stisknutím a podržením procházejte všechny stránky fotografií.
- Stisknutím tlačítka  $\frac{1}{\sqrt{2}}$  spustíte prezentaci.

<span id="page-37-0"></span>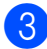

- **3** Stiskněte fotografii z miniatury.
- <span id="page-37-2"></span>Zadejte požadovaný počet kopií buď stisknutím číselného políčka a zadáním počtu kopií nebo stisknutím tlačítka **+** nebo **-**. Stiskněte tlačítko OK.
- Opakujte krok **@** a **@**, [d](#page-37-2)okud nevyberte všechny fotografie, které chcete vytisknout.
- <span id="page-37-1"></span>Až vyberete všechny fotografie, stiskněte tlačítko OK. Nyní máte k dispozici následující volby:
	- Chcete-li u vybraných fotografií použít efekt Automat.korekce,

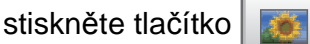

(▶▶Podrobná příručka uživatele: *Vylepšování fotografií*)

- Chcete-li změnit nastavení tisku, stiskněte tlačítko Nastaveni tisku. (Viz [str. 31](#page-38-0).)
- Nechcete-li změnit žádná nastavení, přejděte ke kroku  $\bullet$ .

<span id="page-37-3"></span>Stisknutím tlačítka **Colour Start (Start Barva)** spust'te tisk.

## <span id="page-38-0"></span>**Nastavení tisku ve funkci PhotoCapture Center™ <sup>5</sup>**

Nastavení tisku lze dočasně změnit pro následující výtisk.

Zařízení se po 3 minutách vrátí do svých výchozích nastavení.

#### **Poznámka**

Nastavení tisku, která používáte nejčastěji, můžete uložit tak, že je nastavíte jako výchozí.

(<sup>></sup>Podrobná příručka uživatele: *Nastavení vašich změn jako nové výchozí nastavení*)

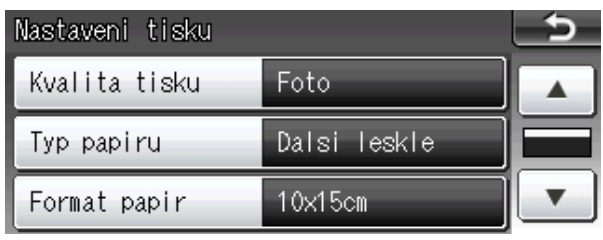

## **Skenování na paměñovou kartu nebo do paměñové jednotky USB Flash <sup>5</sup>**

Černobílé a barevné dokumenty můžete skenovat na paměťovou kartu nebo do paměñové jednotky USB Flash. Černobílé dokumenty budou uloženy ve formátech souborů PDF (\*.PDF) nebo TIFF (\*.TIF). Barevné dokumenty mohou být uloženy ve formátech souborů PDF (\*.PDF) nebo JPEG (\*.JPG). Tovární nastavení je Barevne 200 dpi a výchozí formát souborů je PDF. Zařízení automaticky vytvoří názvy souborů na základě aktuálního data. (▶▶ Stručný návod k obsluze) Například pátý obrázek naskenovaný 1. července 2011 bude mít název 01071105.PDF. Můžete měnit barvu a kvalitu.

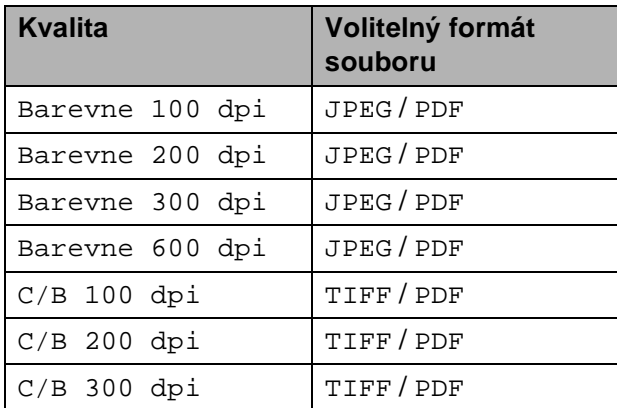

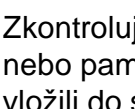

Zkontrolujte, zda jste paměťovou kartu nebo paměťovou jednotku USB Flash vložili do správného slotu.

## **DŮLEŽITÉ**

NEVYJÍMEJTE paměťovou kartu ani paměťovou jednotku USB Flash, dokud bliká stavový indikátor LED, aby nedošlo k poškození karty, paměťové jednotky USB Flash nebo uložených dat.

Vložte dokument.

- 5. kapitola
- **3** Stiskněte tlačítko Skenovat.
- **Stisknutím tlačítka ◀ nebo ▶ zobrazte** tlačítko do media.
- **5** Stiskněte tlačítko do media.
- 

**6** Proveďte jeden z následujících postupů:

- Chcete-li změnit kvalitu, stisknutím tlačítka **d** nebo **c** zobrazte tlačítko Kvalita. Stiskněte tlačítko Kvalita a vyberte možnost Barevne 100 dpi, Barevne 200 dpi, Barevne 300 dpi, Barevne 600 dpi,  $C/B$  100 dpi,  $C/B$  200 dpinebo C/B 300 dpi.
- Chcete-li změnit typ souboru, stisknutím tlačítka **d** nebo **c** zobrazte tlačítko Typ souboru. Stiskněte tlačítko Typ souboru a vyberte možnost PDF, JPEG nebo TIFF.
- Chcete-li změnit název souboru, stisknutím **d** nebo **c** zobrazte tlačítko Jmeno souboru. Stiskněte tlačítko Jmeno souboru a zadejte název souboru.

Můžete změnit pouze prvních 6 znaků.

Stiskněte tlačítko OK.

■ Chcete-li zahájit skenování beze změny dalších nastavení, přejděte ke kroku **@**.

### **Poznámka**

- Pokud jste v nastavení rozlišení zvolili barevné zobrazení, nemůžete vybrat typ souboru TIFF.
- Pokud jste v nastavení rozlišení zvolili černobílé zobrazení, nemůžete vybrat typ souboru JPEG.

<span id="page-39-0"></span>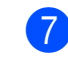

#### Stiskněte tlačítko **Mono Start (Start Mono)** nebo **Colour Start (Start Barva)**.

**Poznámka**

Na sklo skeneru můžete umístit více dokumentů a skenovat je jako samostatné soubory.

(<sup>»</sup>Podrobná příručka uživatele: *Automatické oříznutí*)

**6 Tisk z počítače <sup>6</sup>**

## **Tisk dokumentu <sup>6</sup>**

Toto zařízení může přijímat data z počítače a tisknout je. Chcete-li tisknout z počítače, musíte nainstalovat ovladač tiskárny.

uuPříručka uživatele programů: *Tisk* (Windows®) uuPříručka uživatele programů: *Tisk a faxování* (Macintosh)

Z disku CD-ROM nainstalujte ovladač tiskárny Brother.

(**▶▶ Stručný návod k obsluze**)

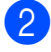

<sup>2</sup> V používané aplikaci zvolte příkaz Tisk.

- **3** V dialogovém okně Tisk vyberte název vašeho zařízení a klepněte na položku **Předvolby**.
- **4** V dialogovém okně Vlastnosti vyberte nastavení, která chcete změnit.
	- **Typ papíru**
	- **Kvalita tisku**
	- **Rozměr papíru**
	- **Orientace**
	- **Barva / Stupně šedi**
	- **Režim úspory inkoustu**
	- **Zvětšení/zmenšení**
- e Klepněte na tlačítko **OK**.
- f Klepnutím na tlačítko **Tisk** zahajte tisk.

**7**

# **Skenování do počítače <sup>7</sup>**

## **Skenování dokumentu <sup>7</sup>**

Existuje několik způsobů, jak skenovat dokumenty. Můžete použít tlačítko Skenovat na zařízení nebo ovladače skeneru v počítači.

**1** Chcete-li toto zařízení používat jako skener, musíte nainstalovat ovladač skeneru. Pokud je zařízení v síti, nakonfigurujte jeho adresu TCP/IP.

- Z disku CD-ROM nainstaluite ovladače skeneru. (**>>**Stručný návod k obsluze)
- Pokud síťové skenování nefunguje, nakonfigurujte v zařízení adresu TCP/IP.

>> Příručka uživatele programů: *Konfigurace síñového skenování pro systém Windows®*

>> Příručka uživatele programů: *Konfigurace síñového skenování pro systém Macintosh*

- b Vložte dokument. (Viz *[Jak vkládat](#page-29-0)  [dokumenty](#page-29-0)* >> strana 22.)
	- Pro skenování vícestránkových dokumentů použijte ADF. ADF podává jednotlivé listy automaticky.
	- Sklo skeneru můžete použít ke skenování stránky knihy nebo jednotlivých listů.

**3** Proveďte jeden z následujících postupů:

- Chcete-li skenovat pomocí tlačítka Skenovat, přejděte do části *[Skenování pomocí tla](#page-41-0)čítka [Skenovat](#page-41-0)*.
- Chcete-li skenovat pomocí ovladače skeneru ve vašem počítači, přejděte do části *[Skenování pomocí ovlada](#page-42-0)če [skeneru](#page-42-0)*.

## <span id="page-41-0"></span>**Skenování pomocí tlačítka Skenovat <sup>7</sup>**

Další informace

uuPříručka uživatele programů: *Používání tlačítka Scan (Sken)*

Stiskněte tlačítko Skenovat.

Zvolte požadovaný režim skenování.

- do souboru
- do media
- do e-mailu
- $\blacksquare$  do OCR<sup>[1](#page-41-1)</sup>
- do obrazku
- Webova sluzba<sup>[2](#page-41-2)</sup> (skenování pomocí protokolu webových služeb)
- <span id="page-41-1"></span><sup>1</sup> (Uživatelé systému Macintosh) Program Presto! PageManager je před použitím nezbytné stáhnout a nainstalovat. Další pokyny naleznete v části *Př[ístup k](#page-11-0)  podpoře společ[nosti Brother \(Macintosh\)](#page-11-0)*  $\rightarrow$  [strana 4.](#page-11-0)
- <span id="page-41-2"></span><sup>2</sup> Pouze pro uživatele systému Windows®. (uuPříručka uživatele programů: *Používání Webových služeb pro skenování po síti (operační systém Windows Vista® SP2 nebo novější a Windows® 7)*)

**3** (Síťoví uživatelé) Zvolte počítač, do kterého chcete odeslat data.

Stisknutím tlačítka **Start** zahajte skenování.

## <span id="page-42-0"></span>**Skenování pomocí ovladače skeneru <sup>7</sup>**

uuPříručka uživatele programů: *Skenování dokumentu pomocí ovladače TWAIN* (Windows®)

uuPříručka uživatele programů: *Skenování dokumentu pomocí ovladače WIA* (Windows®)

uuPříručka uživatele programů: *Skenování dokumentu pomocí ovladače TWAIN* (Macintosh)

uuPříručka uživatele programů: *Skenování dokumentu pomocí ovladače ICA (Mac OS X 10.6.x)*

- Spusťte skenovací aplikaci a klepněte na tlačítko **Skenovat**.
- b Nastavení, jako například **Rozlišení**, **Jas** a **Typ grafiky**, upravte v dialogovém okně **Skener - vlastnosti**.
- c Klepnutím na tlačítko **Start** nebo **Skenovat** zahajte skenování.

## **Skenování pomocí programu ControlCenter <sup>7</sup>**

>>Příručka uživatele programů: *ControlCenter4* (Windows®)

▶▶Příručka uživatele programů: *ControlCenter2* (Macintosh)

**8**

# **Tisk na disk (CD/DVD/BD) <sup>8</sup>**

## **Přehled <sup>8</sup>**

Toto zařízení Brother může tisknout na tisková média včetně disků CD-R/RW, DVD-R/RW a Blu-ray Disc™.

Existují tři způsoby tisku na média s možností potisku:

■ Tisk kopírováním

Můžete zkopírovat obrázek existujícího štítku disku nebo pravoúhlý dokument, jako je fotografie, a vytisknout ho na disk s možností potisku.

 $\blacksquare$  Tisk z média

Můžete vybrat obrázek uložený na paměťové kartě nebo v paměťové jednotce USB Flash a vytisknout ho na disk s možností potisku.

 $\blacksquare$  Tisk z počítače (Windows<sup>®</sup>/Macintosh)

Pomocí programu NewSoft CD Labeler můžete vytvořit obrázek štítku a tento obrázek vytisknout na disk s možností potisku.

## **Vložení disku (CD/DVD/BD) <sup>8</sup>**

Do zásobníku disků se vejdou pouze disky o průměru 12 cm.

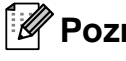

#### **Poznámka**

Chcete-li provést zkušební tisk na papír, NEVKLÁDEJTE disk CD/DVD/BD.

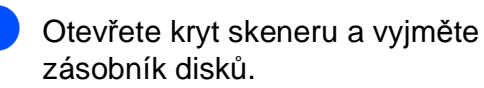

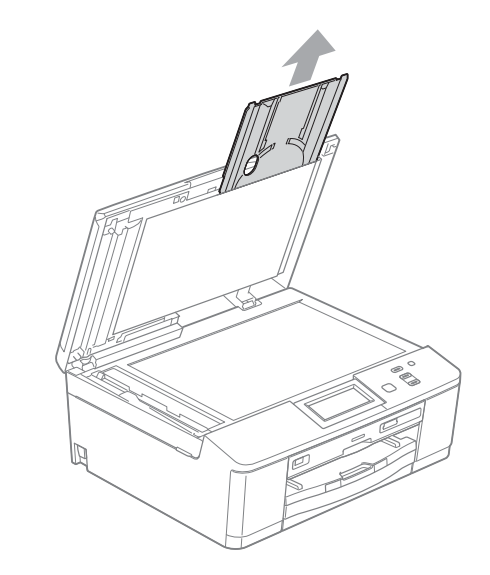

**2** Stlačte dolů a pak vytáhněte vodicí zařízení pro disky. Vodicí zařízení se otevře.

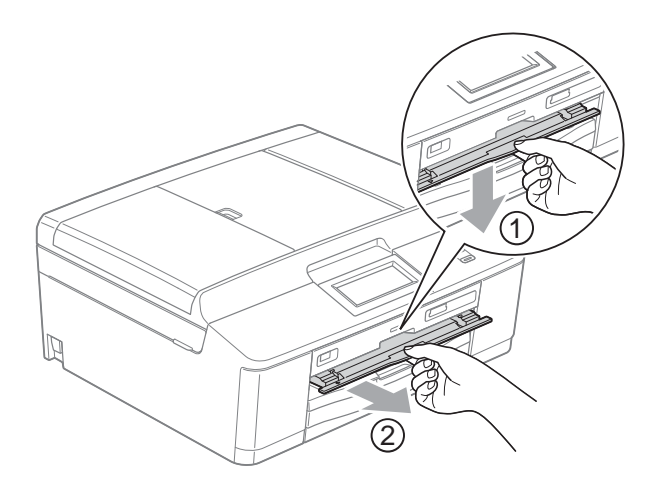

**3** Za zařízením musí být více než 10 cm volného místa.

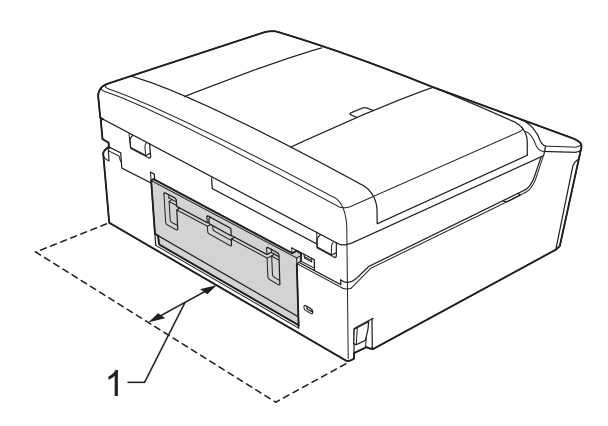

- **1 10 cm**
- 4 Pevně na zásobník disků položte disk s možností potisku.

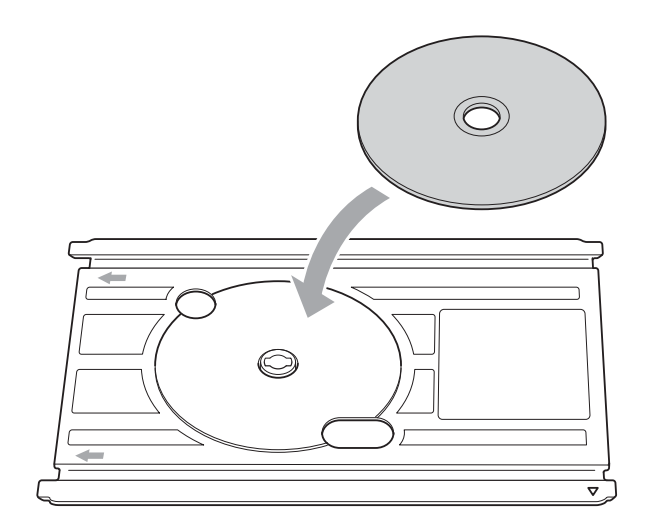

### **Poznámka**

- Zkontrolujte, zda je disk uložen na zásobníku disků povrchem určeným k potisku nahoru.
- Zkontrolujte, zda na zásobníku disků není nečistota.

**6** Zasuňte zásobník disků do vodicího zařízení pro disky a zarovnejte trojúhelníkové značky.

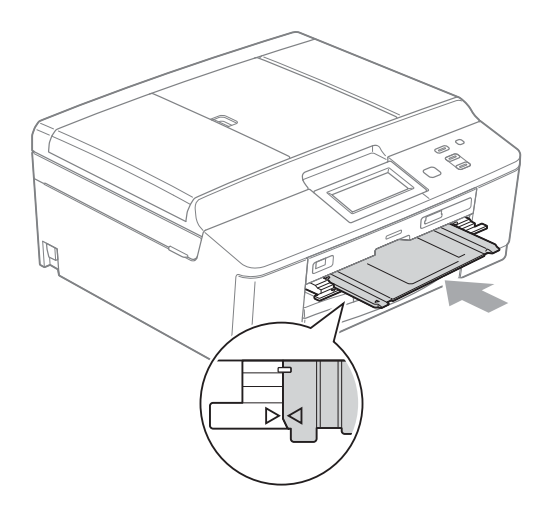

6 Po dokončení tisku na disk zavřete vodicí zařízení pro disky a uložte zásobník disků zpět do krytu skeneru.

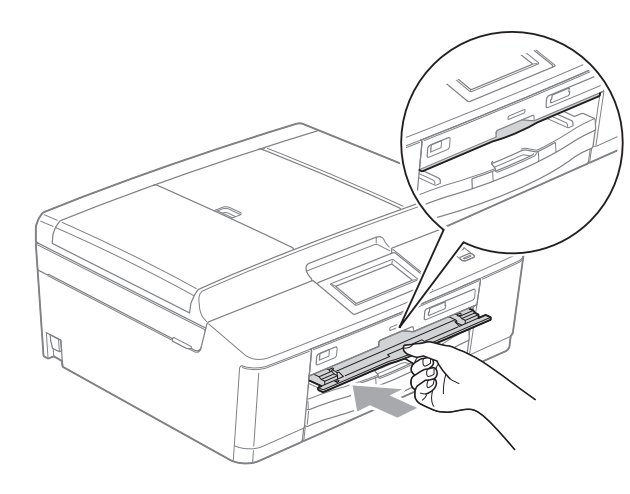

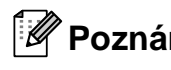

**Poznámka**

Další informace o tisku na disky (CD/DVD/BD) z počítače uuPříručka uživatele programů: *Tisk na disk*

## **DŮLEŽITÉ**

- Pokud se oblast tisku posune a dojde k tisku na zásobník disků nebo průhlednou plochu blízko středu disku, okamžitě z těchto míst setřete inkoust.
- Po tisku vždy zavřete vodicí zařízení pro disky a zásobník disků uložte do krytu skeneru. Pokud tak neučiníte, zásobník disků se může zdeformovat nebo ohnout a když jej použijete, může způsobit poruchu zařízení.

**A**

# **Běžná údržba <sup>A</sup>**

## <span id="page-46-0"></span>**Výměna inkoustových kazet <sup>A</sup>**

Zařízení je vybaveno čítačem inkoustových bodů. Čítač inkoustových bodů automaticky sleduje úroveň inkoustu v každé ze čtyř kazet. Když zařízení zjistí, že v kazetě dochází inkoust, sdělí vám to zprávou na displeji LCD.

Na displeji LCD se zobrazí informace, ve které kazetě dochází inkoust nebo která potřebuje výměnu. Je nutné, abyste pokyny k výměně inkoustových kazet zobrazené na displeji LCD plnili ve správném pořadí.

I když zařízení hlásí, že je nutno vyměnit inkoustovou kazetu, vždy v ní zůstane malé množství inkoustu. V inkoustové kazetě je nutné ponechat určité množství inkoustu, aby nedošlo k vysušení a poškození sestavy tiskové hlavy vzduchem.

## **UPOZORNĚNÍ**

Pokud vám vnikne inkoust do očí, ihned ho vypláchněte vodou a v případě obav vyhledejte lékaře.

## **DŮLEŽITÉ**

Multifunkční zařízení Brother jsou navržena pro práci s inkoustem určité specifikace a maximální výkon a spolehlivost vykazují s originálními inkoustovými kazetami Brother. Společnost Brother nemůže zaručit optimální výkon a spolehlivost v případě používání inkoustu nebo inkoustových kazet jiných specifikací. Proto společnost Brother nedoporučuje používání jiných než originálních kazet značky Brother ani doplňování prázdných kazet inkoustem z jiných zdrojů. Pokud dojde k poškození tiskové hlavy nebo jiné části tohoto zařízení v důsledku používání nekompatibilních produktů s tímto zařízením, na případné nezbytné opravy se nemusí vztahovat záruka.

Otevřete kryt inkoustových kazet. Pokud jedna nebo více inkoustových kazet dosáhne konce životnosti, na displeji LCD se zobrazí hlášení Pouze CB tisk nebo Nelze tisknout.

**2** Stiskněte páčku pro uvolnění zámku, jak je znázorněno na obrázku, a uvolněte kazetu označenou na displeji LCD. Vyjměte kazetu ze zařízení.

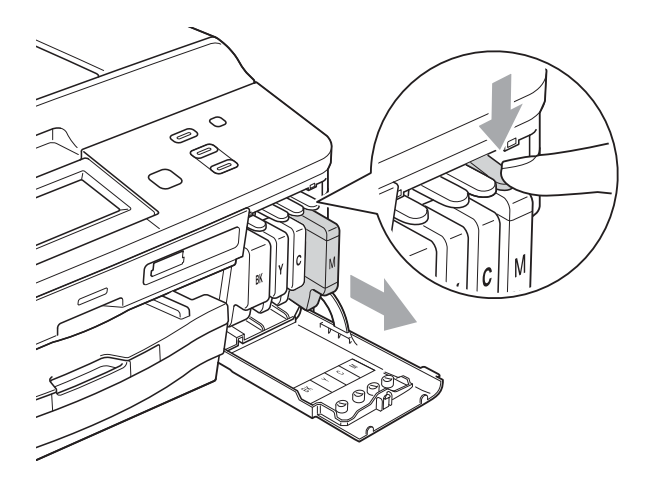

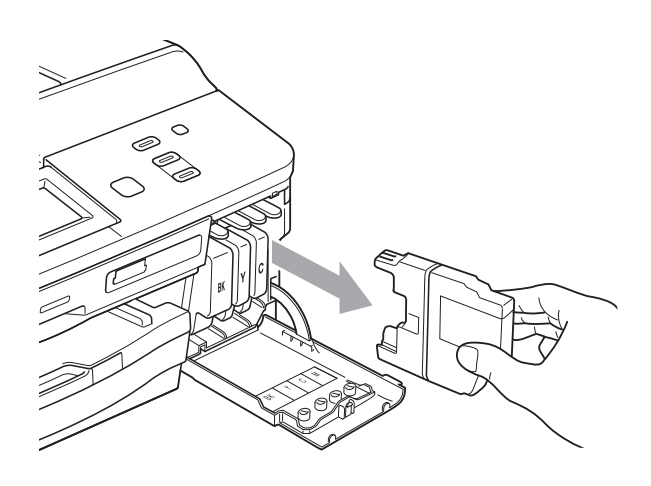

**3** Otevřete obal nové inkoustové kazety barvy zobrazené na displeji LCD a inkoustovou kazetu vyjměte.

4 Otáčejte zelenou uvolňovací páčku na oranžové ochranné krytce (1) ve směru hodinových ručiček, dokud necvakne a neuvolní vakuové těsnění. Potom odstraňte oranžovou ochrannou krytku podle obrázku.

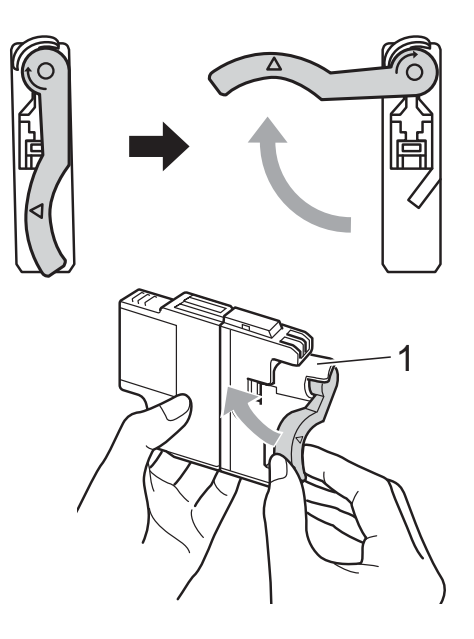

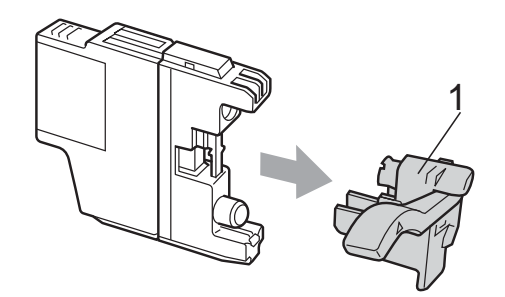

**6** Každá barva má svoji vlastní správnou polohu. Zasuňte inkoustovou kazetu ve směru šipky na štítku.

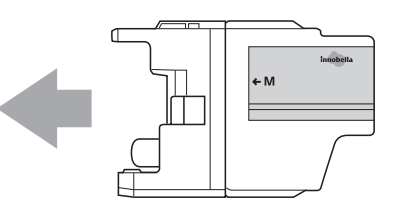

**6** Jemně zatlačte na zadní stranu inkoustové kazety s označením "PUSH" (TLAČIT), dokud nezaklapne, a zavřete kryt inkoustových kazet.

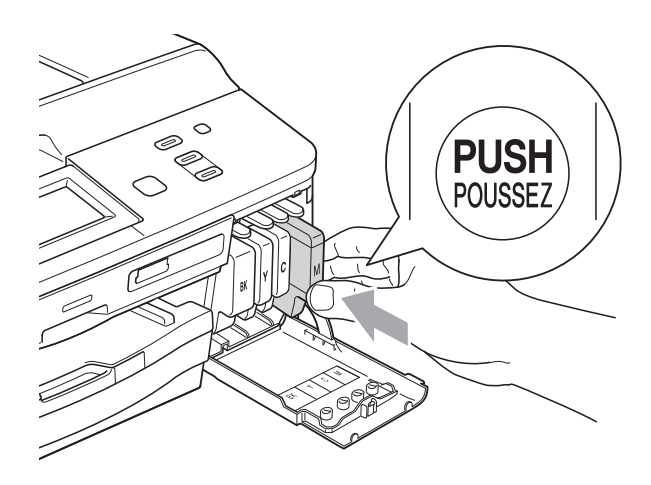

Zařízení automaticky vynuluje čítač inkoustových bodů.

#### **Poznámka**

- Pokud jste vyměnili inkoustovou kazetu, například černou, na displeji LCD se může zobrazit výzva, abyste ověřili, že byla nová (například Vymenil jsi BK K). Po instalaci každé nové kazety stiskněte tlačítko Ano, aby se automaticky vynuloval čítač inkoustových bodů pro danou barvu. Pokud inkoustová kazeta, kterou jste instalovali, není nová, stiskněte tlačítko Ne.
- Pokud se na displeji LCD po instalaci inkoustových kazet zobrazí zpráva Neni inkoust. kazeta nebo Nelze rozpoznat, ověřte, zda se jedná o originální kazety značky Brother a zda jsou nainstalovány správně.

## **DŮLEŽITÉ**

- NEVYJÍMEJTE inkoustové kazety, pokud je nepotřebujete vyměnit. Pokud tak učiníte, může se snížit množství inkoustu a zařízení nezjistí množství zbývajícího inkoustu v kazetě.
- NEDOTÝKEJTE se štěrbin pro vložení kazet. Mohli byste si potřísnit ruce inkoustem.
- Pokud se inkoust dostane na pokožku nebo oděv, okamžitě ho smyjte mýdlem nebo saponátem.
- Pokud instalací inkoustové kazety do nesprávné pozice zaměníte barvy a pak instalaci opravíte, vyčistěte několikrát tiskovou hlavu.
- Jakmile otevřete inkoustovou kazetu, nainstalujte ji do zařízení a spotřebujte ji do šesti měsíců od instalace. Neotevřené inkoustové kazety používejte do data ukončení použitelnosti uvedeného na obalu.
- NEROZEBÍREJTE inkoustovou kazetu ani s ní nemanipulujte, mohlo by dojít k úniku inkoustu z kazety.

## **Čištění a kontrola zařízení <sup>A</sup>**

## <span id="page-49-0"></span>**Čištění skla skeneru <sup>A</sup>**

**1** Odpojte zařízení z elektrické zásuvky.

**2** Zvedněte kryt dokumentu (1). Vyčistěte sklo skeneru (2) a bílý plast (3) měkkou látkou, ze které se neuvolňují vlákna, zvlhčenou nehořlavým čisticím prostředkem na sklo.

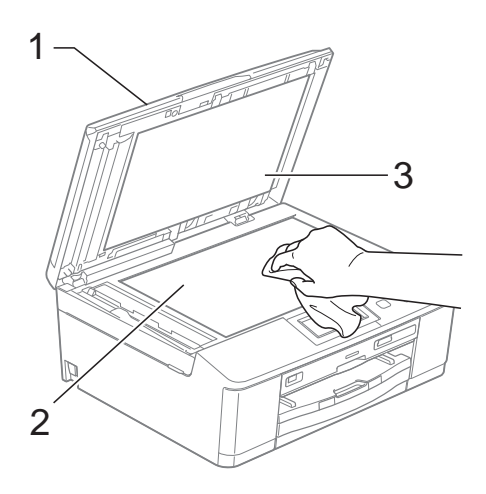

**3** V jednotce ADF vyčistěte bílý pruh (1) a skleněný proužek (2) látkou, ze které se neuvolňují vlákna, zvlhčenou nehořlavým čisticím prostředkem na sklo.

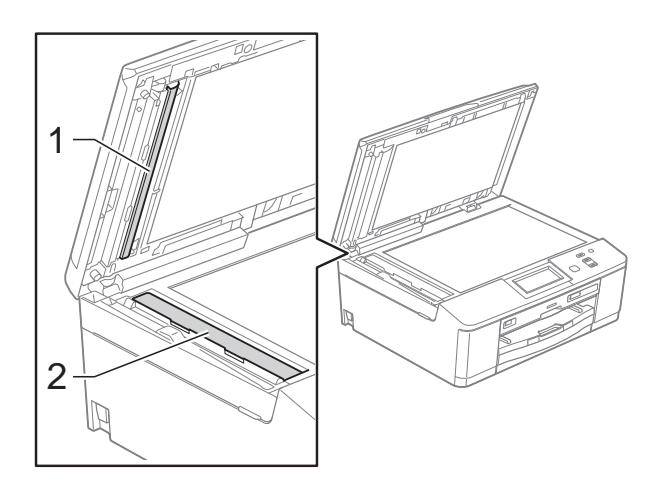

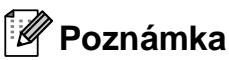

Kromě čištění skleněného proužku nehořlavým čisticím prostředkem na sklo přejeďte konečky prstů přes skleněný proužek, zda na něm nenahmatáte cizí předměty. Pokud ucítíte nečistoty nebo zbytky, vyčistěte skleněný proužek znovu a zaměřte se na znečištěné místo. Možná budete muset čištění zopakovat třikrát nebo čtyřikrát. Výsledek každého čištění ověřte vyhotovením kopie.

 $\rightarrow$ 

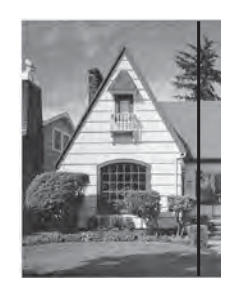

Pokud je na skleněném proužku skvrna nečistot nebo korekční kapaliny, na vytištěném vzorku bude svislá čára.

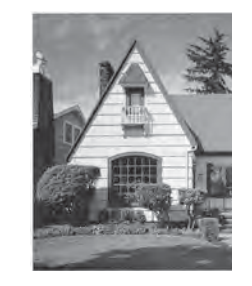

Po vyčištění skleněného proužku svislá čára zmizí.

### <span id="page-50-2"></span>**Čištění tiskové hlavy <sup>A</sup>**

Aby byla zachována kvalita tisku, zařízení v případě potřeby automaticky vyčistí tiskovou hlavu. Pokud se zhorší kvalita tisku, můžete čištění zahájit ručně.

Tiskovou hlavu vyčistěte, pokud bude na vytištěných stránkách vodorovná čára v textu nebo grafice, případně vynechaný text. Můžete čistit pouze černou, tři barvy (žlutou/azurovou/purpurovou) nebo všechny čtyři barvy zároveň.

Při čištění tiskové hlavy se spotřebovává inkoust. Příliš časté čištění znamená zbytečnou spotřebu inkoustu.

### **DŮLEŽITÉ**

NEDOTÝKEJTE se tiskové hlavy. Pokud byste se tiskové hlavy dotkli, mohlo by dojít k trvalému poškození a ztrátě záruky na tiskovou hlavu.

- Stisknutím tlačítka ◀ nebo ▶ zobrazte tlačítko Inkoust.
- 

Stiskněte tlačítko Inkoust.

Stiskněte tlačítko Cisteni.

Stiskněte tlačítko K, Barva nebo Vsechny.

> Zařízení vyčistí tiskovou hlavu. Po dokončení čištění se zařízení automaticky vrátí do režimu Připraven.

#### **Poznámka**

Pokud se kvalita tisku nezlepší ani po pěti čištěních tiskové hlavy, zkuste pro každou z problémových barev nainstalovat novou originální inkoustovou kazetu Brother Innobella™. Zkuste tiskovou hlavu vyčistit znovu maximálně pětkrát za sebou. Pokud se kvalita tisku ani potom nezlepší, kontaktujte prodejce společnosti Brother.

#### <span id="page-50-1"></span>**Kontrola kvality tisku**

Pokud jsou barvy a text na výtiscích vybledlé nebo pruhované, mohou být ucpané některé trysky tiskové hlavy. Tuto možnost můžete ověřit vytištěním kontrolního vzorku kvality tisku a prohlídkou kontrolní šablony trysek.

- Stisknutím tlačítka < nebo > zobrazte tlačítko Inkoust.
- Stiskněte tlačítko Inkoust.
- Stiskněte tlačítko Test tisku.
- Stiskněte tlačítko Kvalita tisku.
- 5 Stiskněte tlačítko **Colour Start (Start Barva)**. Zařízení začne tisknout kontrolní vzorek kvality tisku.
- <span id="page-50-0"></span>6 Ve vzorku zkontrolujte kvalitu čtyř barevných bloků.
- g Na displeji LCD se zobrazí dotaz, zda je kvalita tisku v pořádku. Proveďte jeden z následujících postupů:
	- Jsou-li všechny čáry jasné a viditelné, stisknutím tlačítka Ano dokončete kontrolu kvality tisku a přejděte [k](#page-51-0)e kroku **M.**
	- Pokud některé krátké čáry chybí (viz obrázek níže), stiskněte tlačítko Ne.

V pořádku Špatné

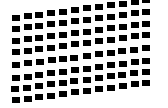

Na displeji LCD se zobrazí dotaz, zda je v pořádku kvalita tisku černé a pak tří barev. Stiskněte tlačítko Ano nebo Ne.

Na displeji LCD se zobrazí dotaz, zda chcete zahájit čištění. Stiskněte tlačítko **Colour Start (Start Barva)**. Zařízení začne čistit tiskovou hlavu.

**10** Po dokončení čištění stiskněte tlačítko **Colour Start (Start Barva)**. Zařízení začne znovu tisknout kontrolní vzorek kvality tisku a zopakuje postup od kroku $\bullet$ .

<span id="page-51-0"></span>**k Stiskněte tlačítko Stop/Exit (Stop/Konec)**. Pokud jste tento postup provedli

alespoň pětkrát a kvalita tisku stále není uspokojivá, vyměňte inkoustovou kazetu se zaschlou barvou. Po výměně inkoustové kazety zkontrolujte kvalitu tisku. Pokud problém přetrvává, zopakujte u nové inkoustové kazety alespoň pětkrát čištění a zkušební tisk. Pokud inkoust i nadále chybí, kontaktujte prodejce společnosti Brother.

## **DŮLEŽITÉ**

NEDOTÝKEJTE se tiskové hlavy. Pokud byste se tiskové hlavy dotkli, mohlo by dojít k trvalému poškození a ztrátě záruky na tiskovou hlavu.

 $\rightarrow$ 

## **Poznámka**

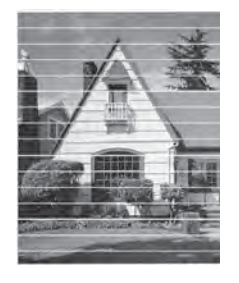

Když je tryska tiskové hlavy ucpaná, vypadá vytištěný vzorek následovně.

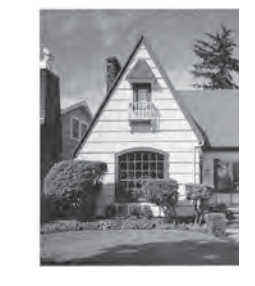

Po vyčištění trysky tiskové hlavy vodorovné čáry zmizí.

### <span id="page-51-1"></span>**Kontrola zarovnání tisku**

Pokud je po přemístění zařízení tištěný text rozmazaný nebo jsou obrázky vybledlé, bude možná zapotřebí upravit zarovnání tisku.

- **1** Stisknutím tlačítka ◀ nebo ▶ zobrazte tlačítko Inkoust.
- **2. Stiskněte tlačítko Inkoust.**
- 8 Stiskněte tlačítko Test tisku.

4 Stiskněte tlačítko zarovnani.

**5** Stiskněte tlačítko **Mono Start (Start Mono)** nebo **Colour Start (Start Barva)**.

Zařízení začne tisknout kontrolní vzorek zarovnání.

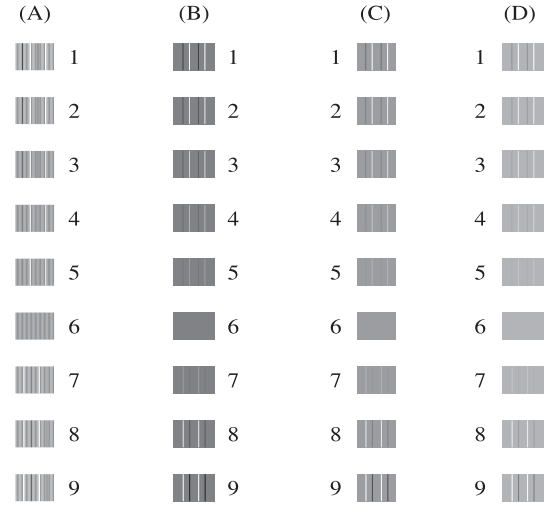

- 6 Pro vzorek "A" stiskněte číslo zkušebního tisku, který má nejméně viditelné svislé pruhy (1–9).
- Pro vzorek "B" stiskněte číslo zkušebního tisku, který má nejméně viditelné svislé pruhy (1–9).

8 Pro vzorek "C" stiskněte číslo zkušebního tisku, který má nejméně viditelné svislé pruhy (1–9).

- <sup>9</sup> Pro vzorek "D" stiskněte číslo zkušebního tisku, který má nejméně viditelné svislé pruhy (1–9).
- **10** Stiskněte tlačítko **Stop/Exit (Stop/Konec)**.

**B**

## <span id="page-52-0"></span>**Chybové zprávy a zprávy údržby <sup>B</sup>**

Stejně jako u jakéhokoli složitého kancelářského produktu může docházet k chybám a může být nutné vyměnit spotřební materiál. Pokud k tomu dojde, zařízení chybu identifikuje a zobrazí chybové hlášení. Nejběžnější chybové zprávy a zprávy údržby jsou uvedeny v následující části.

Většinu činností souvisejících s opravami chyb a běžnou údržbou můžete provést vlastními silami. Pokud potřebujete další pomoc, centrum podpory Brother Solutions Center nabízí nejnovější často kladené dotazy a tipy pro odstraňování problémů.

Nahlédněte na webové stránky<http://solutions.brother.com/>.

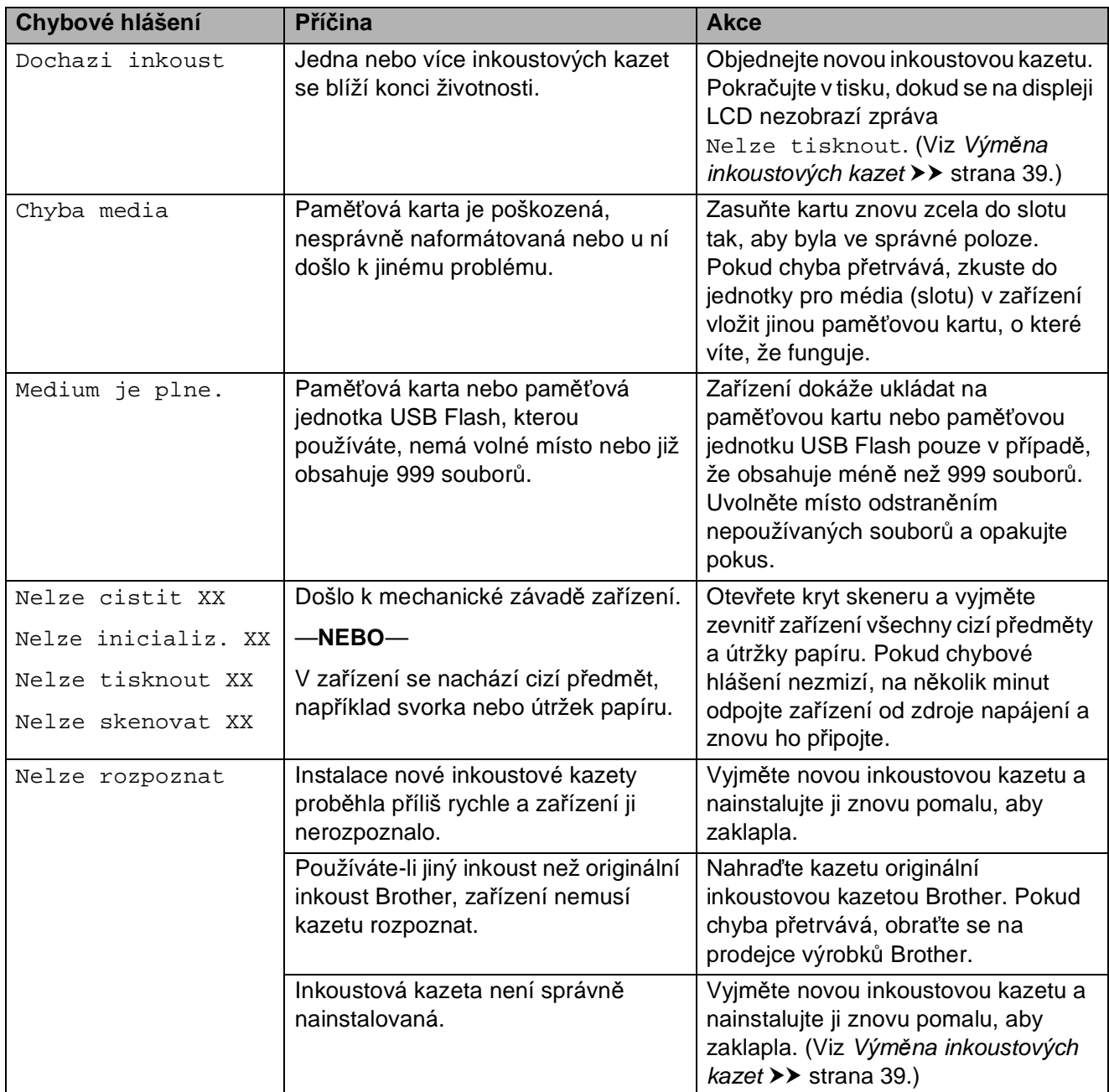

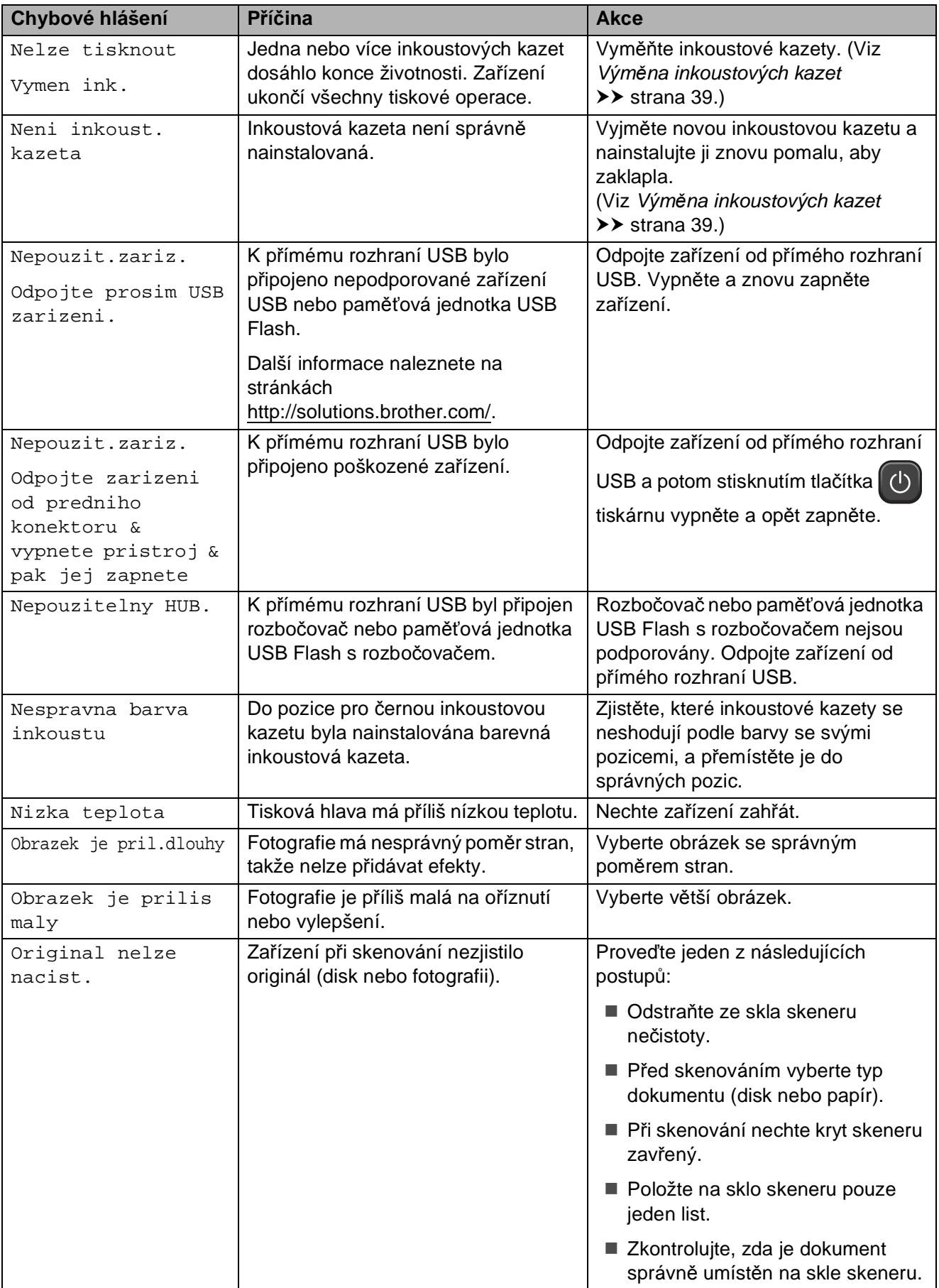

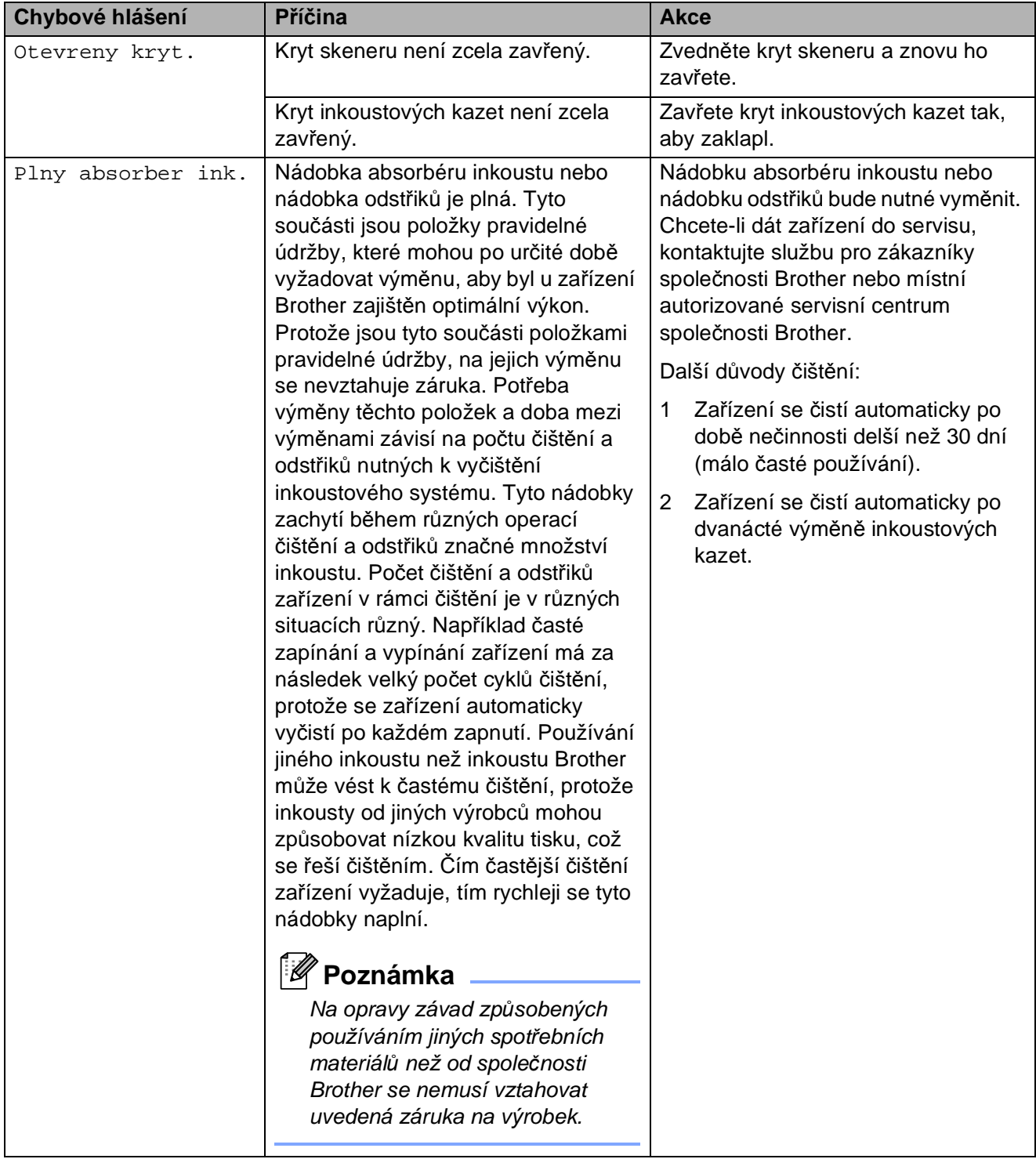

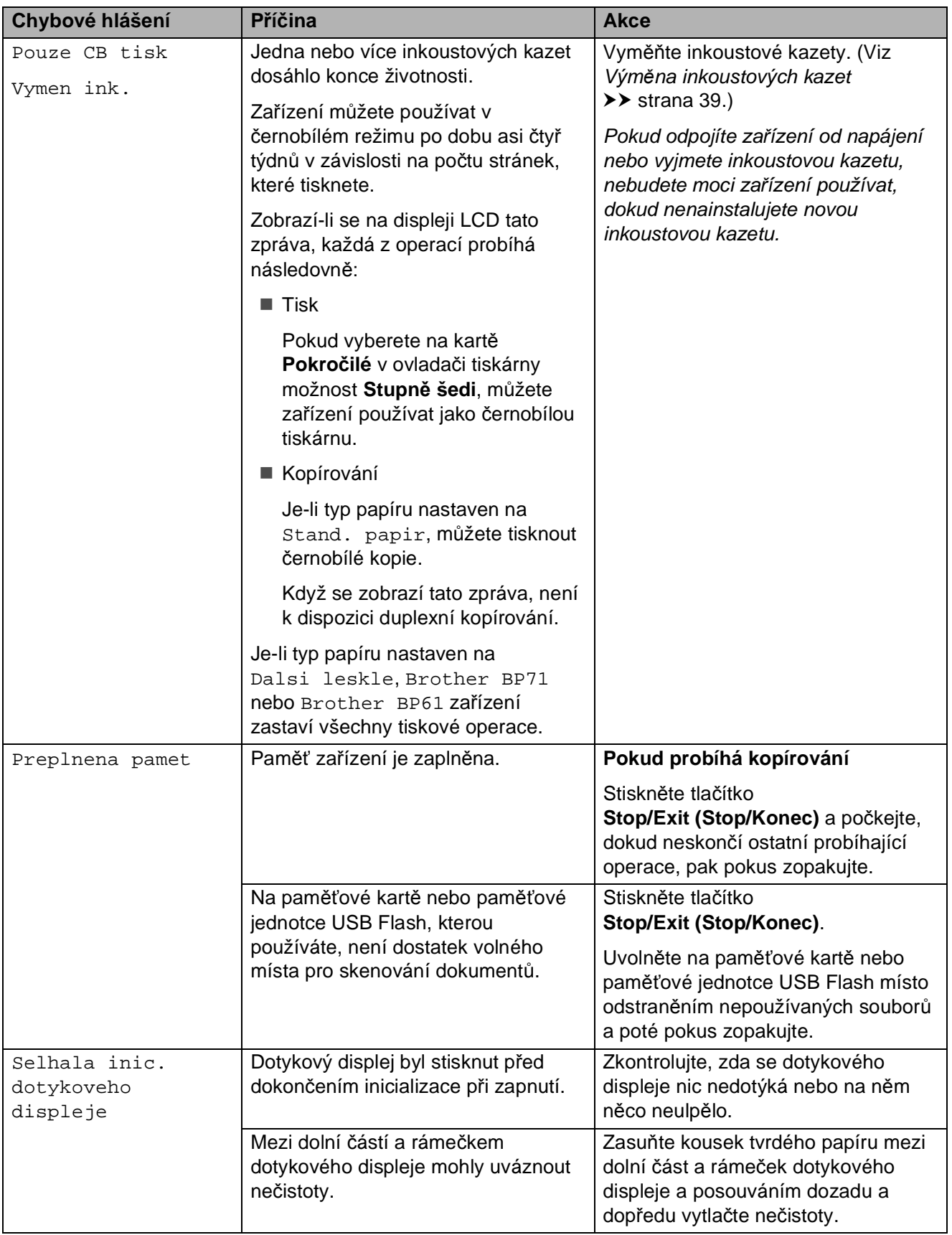

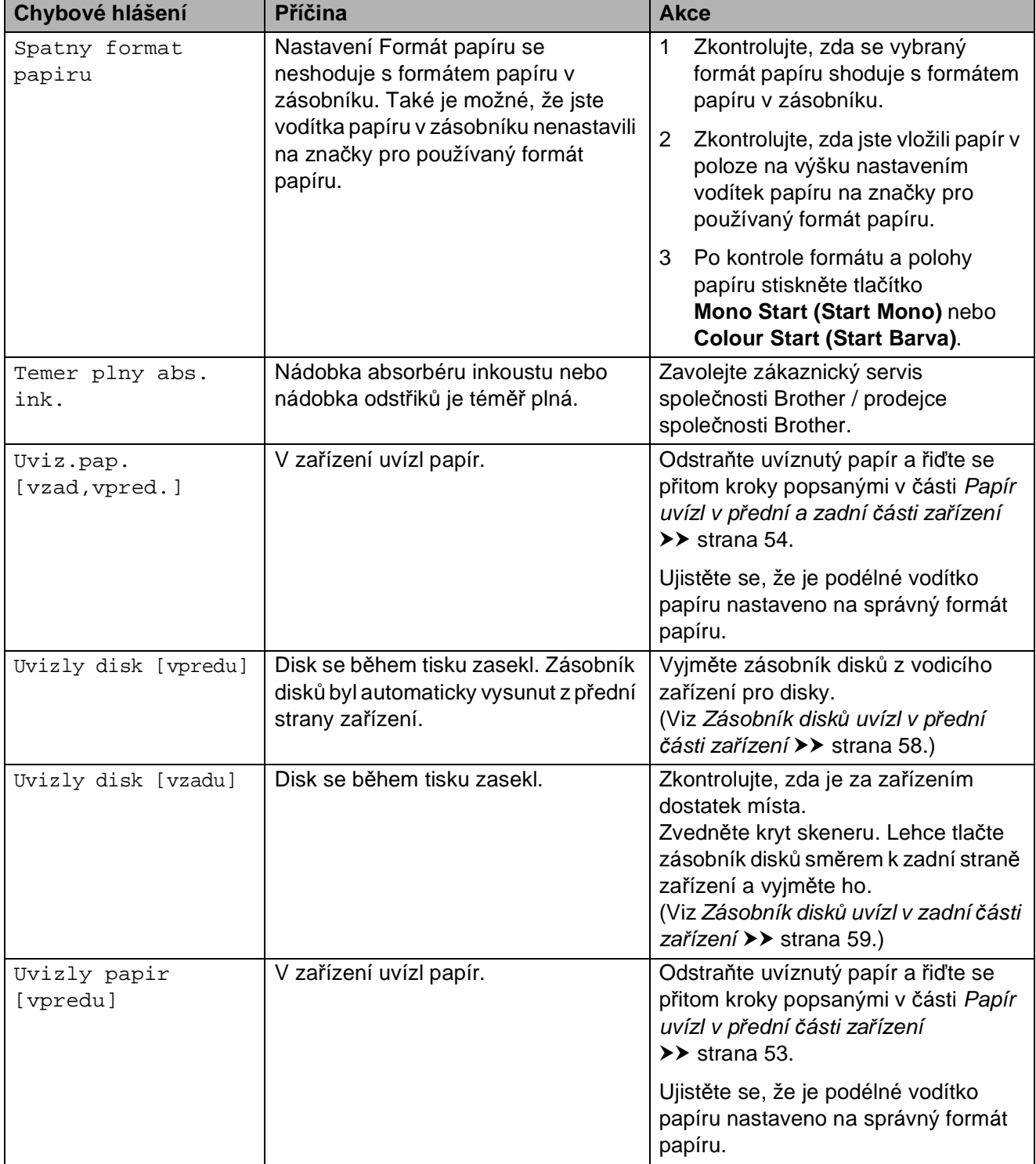

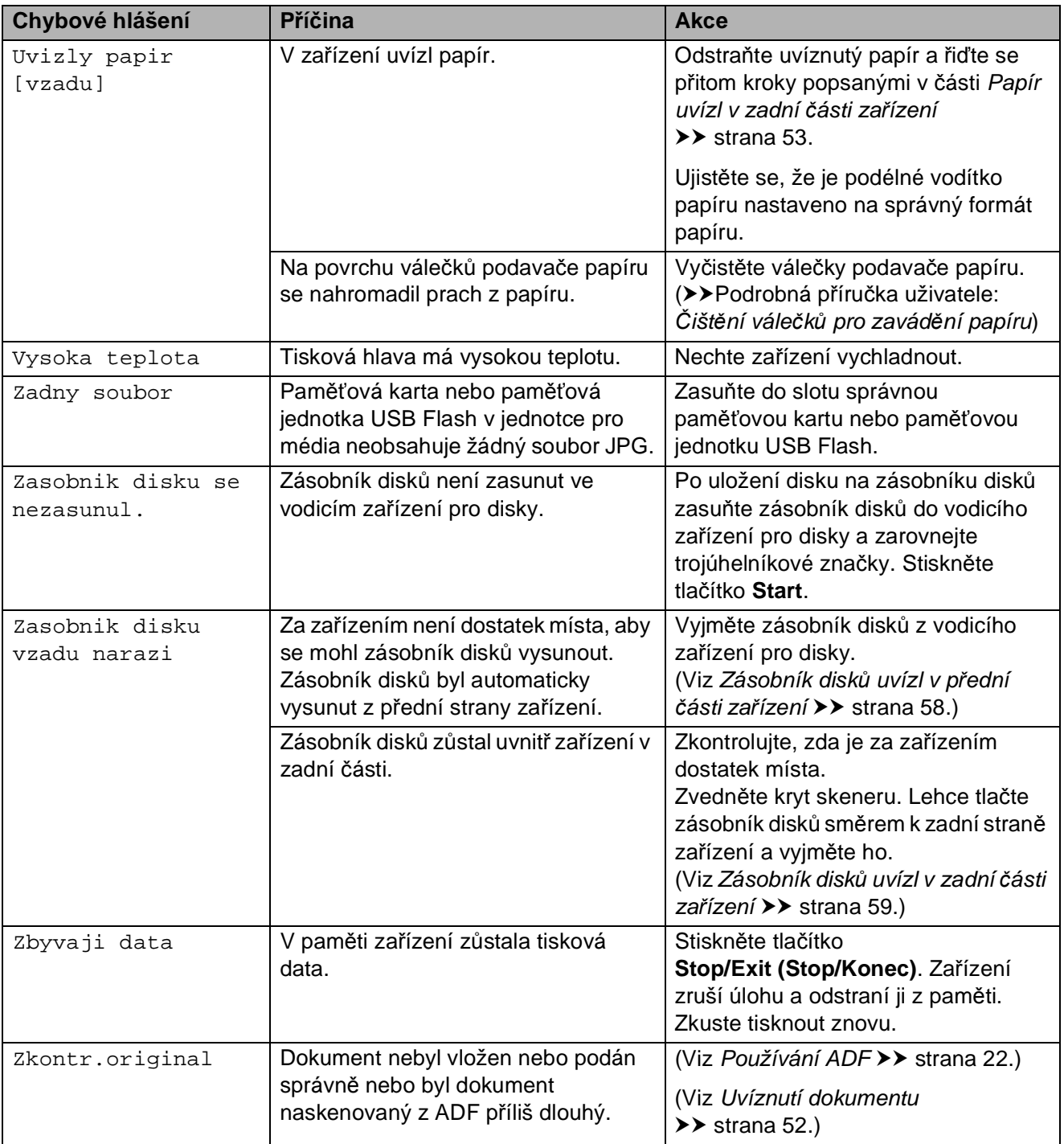

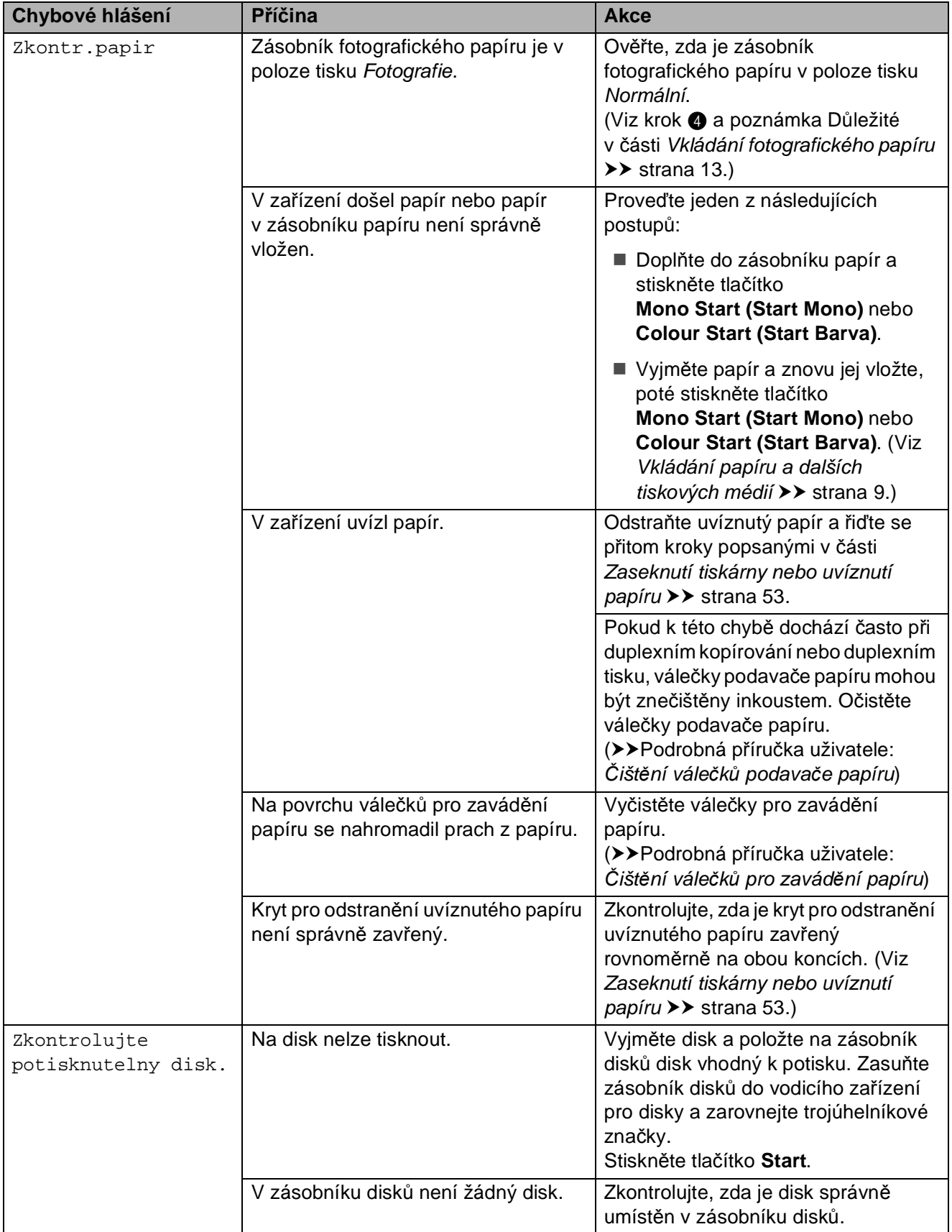

### **Zobrazení animací chyb <sup>B</sup>**

Animace chyb zobrazují podrobné pokyny pro případ uvíznutí papíru. Jednotlivé kroky můžete sledovat vlastním tempem, stisknutím tlačítka **c** zobrazíte další krok a tlačítkem **d** se vrátíte o krok zpět.

### <span id="page-59-0"></span>**Uvíznutí dokumentu B**

Dokumenty mohou v jednotce ADF uvíznout, pokud nejsou správně vloženy nebo zavedeny nebo jsou příliš dlouhé. Chcete-li odstranit uvíznutý dokument, postupujte podle následujících kroků.

#### **Dokument uvízl v horní části jednotky ADF <sup>B</sup>**

- **1** Vyjměte z ADF veškerý papír, který neuvíznul.
- 2 Otevřete kryt ADF.
- **3** Tažením vzhůru odstraňte uvíznutý dokument.

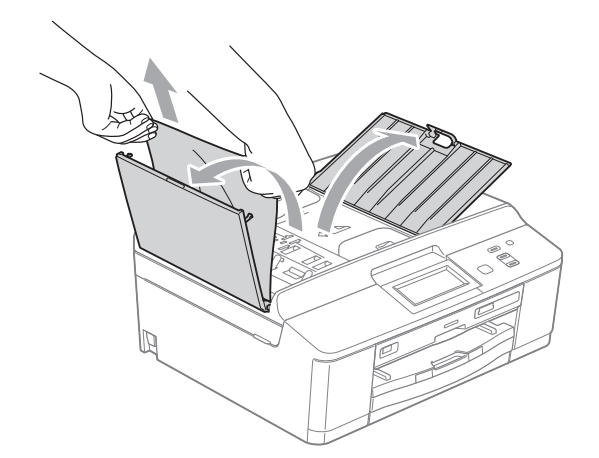

- 4 Zavřete kryt ADF.
- 5 Stiskněte tlačítko **Stop/Exit (Stop/Konec)**.

### **DŮLEŽITÉ**

Abyste zabránili uvíznutí dokumentu, zavřete kryt ADF správně jemným zatlačením ve střední části.

#### **Dokument uvízl uvnitř jednotky ADF <sup>B</sup>**

- **b** Vyjměte z ADF veškerý papír, který neuvíznul.
- 
- **2** Zvedněte kryt dokumentu.
- **3** Vytáhněte uvíznutý dokument směrem doleva.

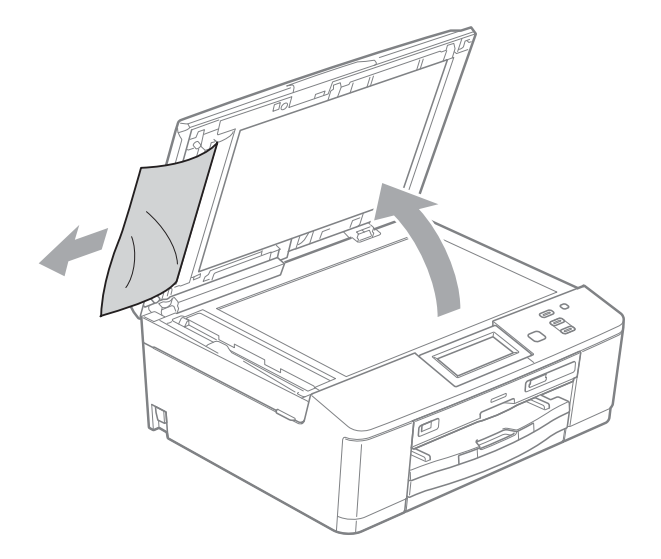

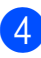

- Zavřete kryt dokumentu.
- Stiskněte tlačítko **Stop/Exit (Stop/Konec)**.

### <span id="page-60-2"></span>**Zaseknutí tiskárny nebo uvíznutí papíru <sup>B</sup>**

Uvíznutý papír odstraňujte podle toho, kde v zařízení uvízl.

#### <span id="page-60-0"></span>**Papír uvízl v přední části zařízení <sup>B</sup>**

Pokud se na displeji LCD zobrazí zpráva Uvizly papir [vpredu], postupujte podle následujících kroků:

- a Odpojte zařízení z elektrické zásuvky.
- b Je-li rozkládací podpěra papíru rozložená, složte ji a zasuňte podpěru papíru. Vytáhněte zásobník papíru zcela ze zařízení.

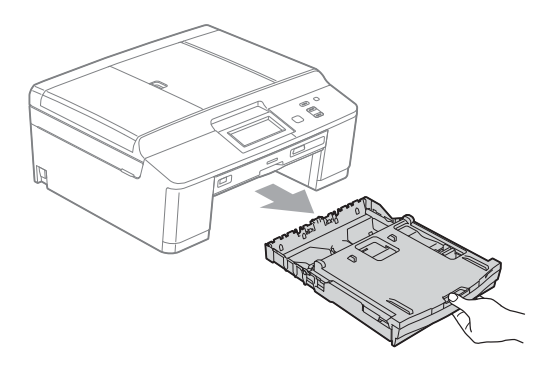

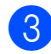

**3** Vytáhněte uvíznutý papír (1).

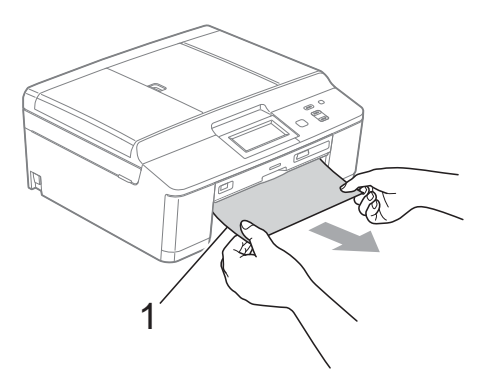

4. Zvedněte klapku pro odstranění uvíznutého papíru a odstraňte uvíznutý papír z vodicího zařízení pro disky.

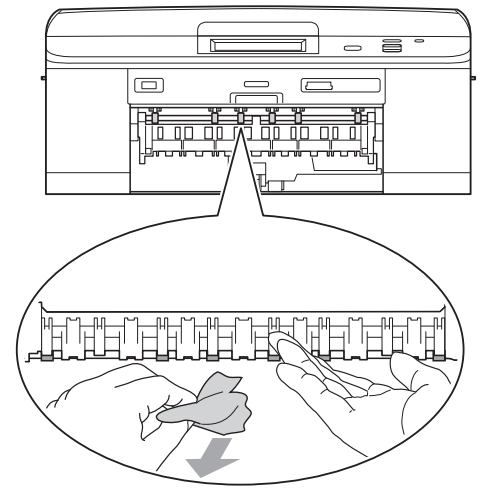

- **b** Zatlačte zásobník papíru pevně zpět do zařízení.
- 6 Přidržte zásobník papíru na místě a táhněte podpěru papíru ven, dokud neklapne. Pak rozložte rozkládací podpěru papíru.

Táhněte podpěru papíru ven, dokud neklapne.

Připojte kabel napájení.

#### <span id="page-60-1"></span>**Papír uvízl v zadní části zařízení <sup>B</sup>**

Pokud se na displeji LCD zobrazí zpráva Uvizly papir [vzadu], postupujte podle následujících kroků:

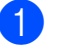

a Odpojte zařízení z elektrické zásuvky.

Otevřete kryt pro odstranění uvíznutého papíru (1) na zadní straně zařízení.

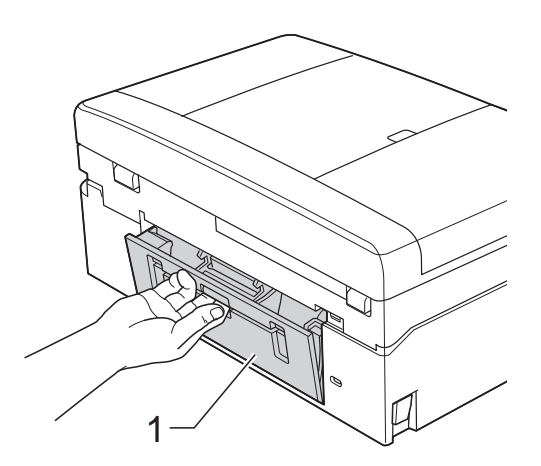

**8** Vytáhněte uvíznutý papír ze zařízení.

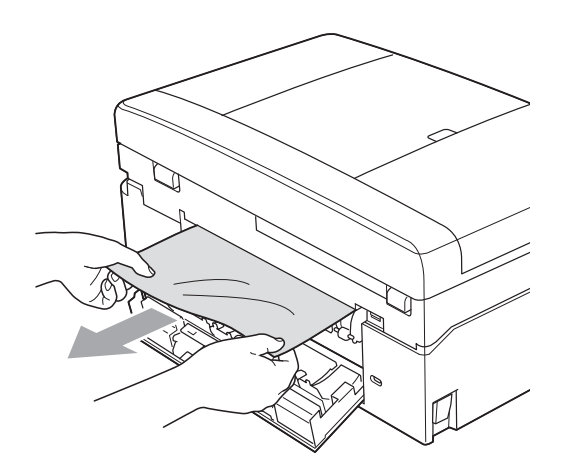

4 Zavřete kryt pro odstranění uvíznutého papíru. Zkontrolujte, zda je kryt správně uzavřen.

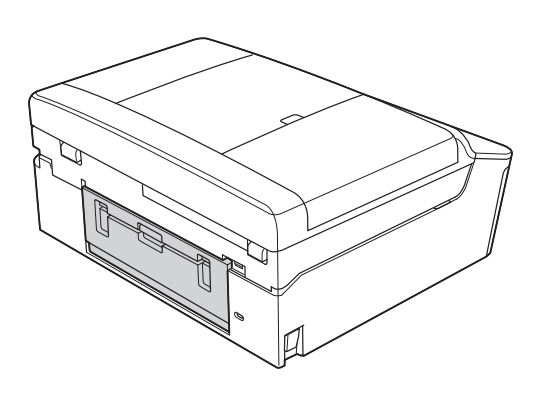

5 Připojte kabel napájení.

#### <span id="page-61-0"></span>**Papír uvízl v přední a zadní části zařízení <sup>B</sup>**

Pokud se na displeji LCD zobrazí zpráva Uviz.pap.[vzad,vpred.], postupujte podle následujících kroků:

- 
- **1** Odpojte zařízení z elektrické zásuvky.
- 2 Je-li rozkládací podpěra papíru rozložená, složte ji a zasuňte podpěru papíru. Vytáhněte zásobník papíru zcela ze zařízení.

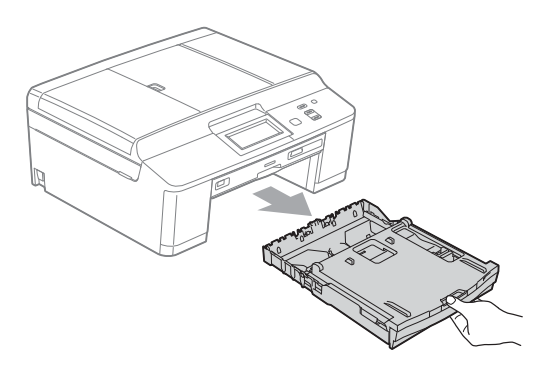

**3** Vytáhněte uvíznutý papír (1).

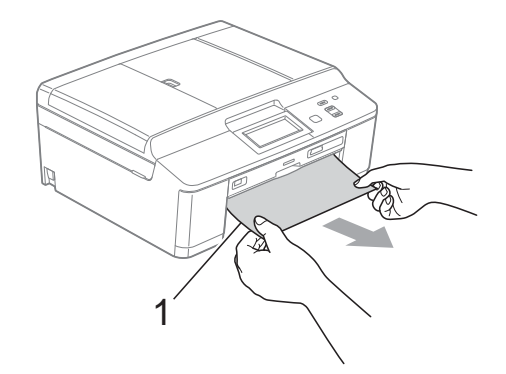

4 Zvedněte klapku pro odstranění uvíznutého papíru a odstraňte uvíznutý papír z vodicího zařízení pro disky.

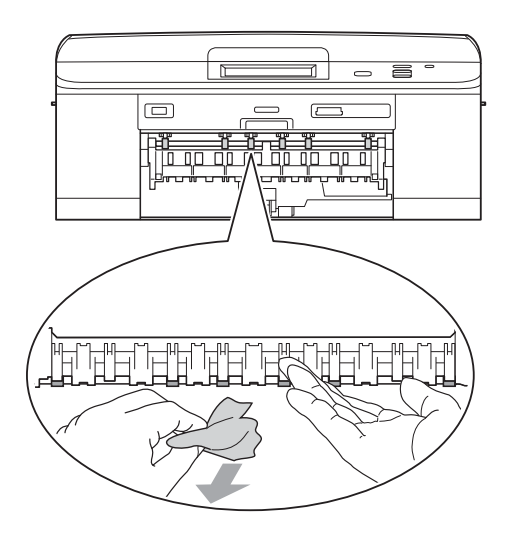

**6** Otevřete kryt pro odstranění uvíznutého papíru (1) na zadní straně zařízení.

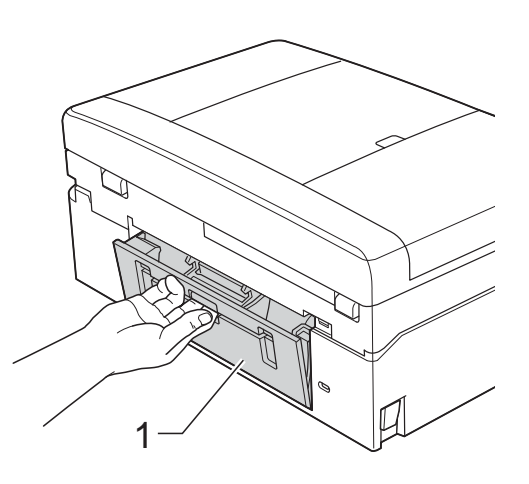

6 Vytáhněte uvíznutý papír ze zařízení.

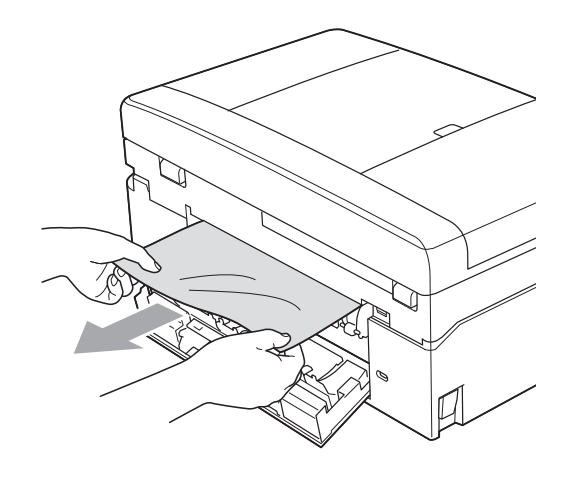

**Z** Zavřete kryt pro odstranění uvíznutého papíru. Zkontrolujte, zda je kryt správně uzavřen.

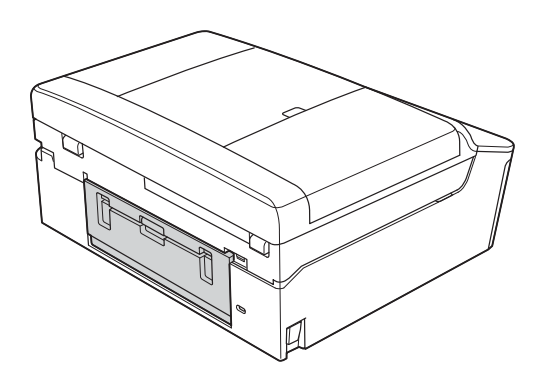

8 Oběma rukama uchopte plastové výstupky na obou stranách zařízení a zvedněte kryt skeneru (1) do otevřené polohy.

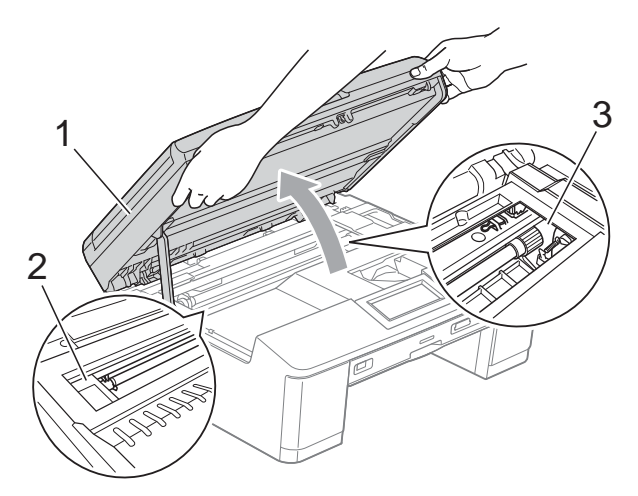

Posuňte tiskovou hlavu (podle potřeby), aby bylo možné odstranit papír, který zůstal v této části. Zkontrolujte, zda žádný uvíznutý papír nezůstal v rozích zařízení (2) a (3).

## **DŮLEŽITÉ**

- Pokud papír uvízl pod tiskovou hlavou, odpojte zařízení od zdroje napájení, přesuňte tiskovou hlavu a odstraňte papír.
- Pokud se tisková hlava nachází v pravém rohu, jak je znázorněno na obrázku, nemůžete ji posunout. Připojte kabel napájení. Stiskněte a podržte tlačítko **Stop/Exit (Stop/Konec)**, dokud se tisková hlava neposune doprostřed. Potom odpojte zařízení od zdroje napájení a vyjměte papír.

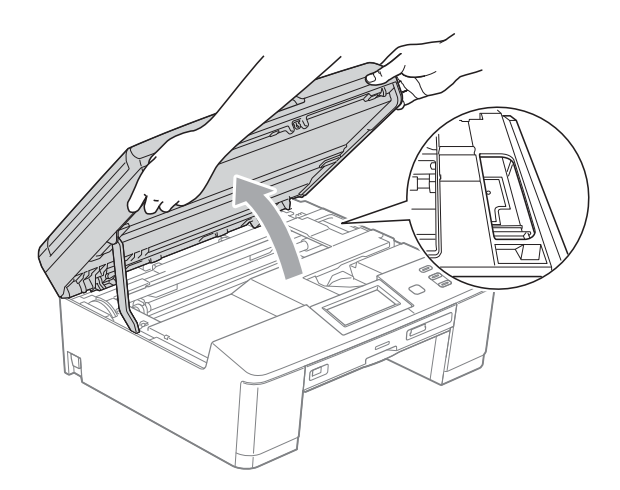

- Pokud se inkoust dostane na pokožku, ihned zasažené místo omyjte mýdlem a velkým množstvím vody.
- **9** Oběma rukama uchopte plastové výstupky na obou stranách zařízení a opatrně zavřete kryt skeneru.

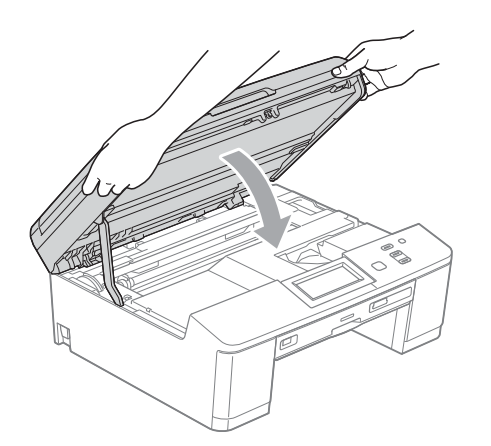

- 10 Zatlačte zásobník papíru pevně zpět do zařízení.
- **k Přidržte zásobník papíru na místě a** táhněte podpěru papíru ven, dokud neklapne. Pak rozložte rozkládací podpěru papíru. Táhněte podpěru papíru ven, dokud neklapne.
- <sup>12</sup> Připojte kabel napájení.

#### **Další operace odstraňování uvíznutého papíru <sup>B</sup>**

- **1** Odpojte zařízení z elektrické zásuvky.
	- b Je-li rozkládací podpěra papíru rozložená, složte ji a zasuňte podpěru papíru. Vytáhněte zásobník papíru zcela ze zařízení.

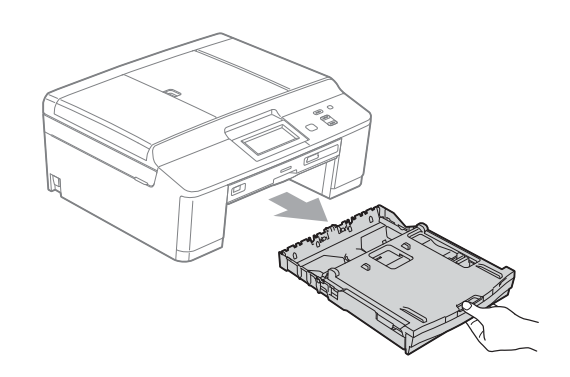

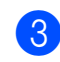

Otevřete vodicí zařízení pro disky.

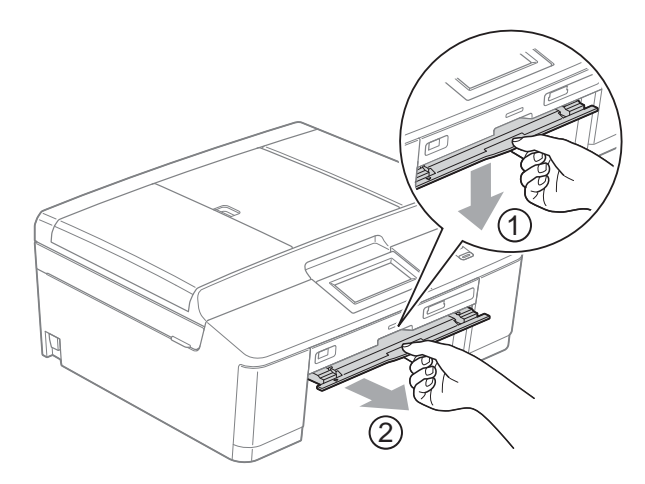

4 Oběma rukama uchopte plastové výstupky na obou stranách zařízení a zvedněte kryt skeneru (1) do otevřené polohy.

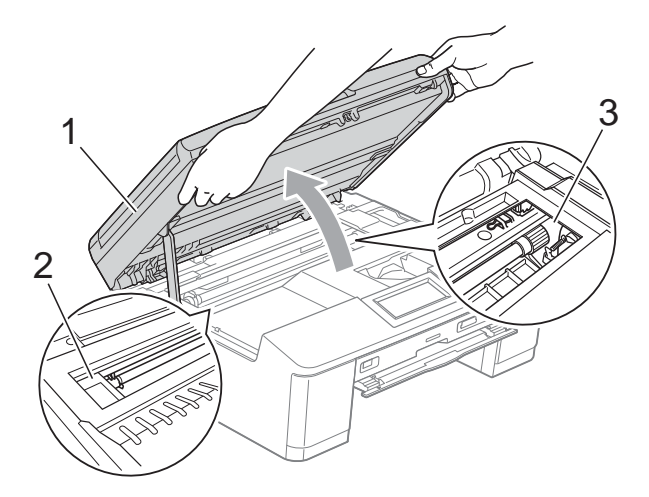

Posuňte tiskovou hlavu (podle potřeby), aby bylo možné odstranit papír, který zůstal v této části. Zkontrolujte, zda žádný uvíznutý papír nezůstal v rozích zařízení (2) a (3).

## **DŮLEŽITÉ**

- Pokud papír uvízl pod tiskovou hlavou, odpojte zařízení od zdroje napájení, přesuňte tiskovou hlavu a odstraňte papír.
- Pokud se tisková hlava nachází v pravém rohu, jak je znázorněno na obrázku, nemůžete ji posunout. Připojte kabel napájení. Stiskněte a podržte tlačítko **Stop/Exit (Stop/Konec)**, dokud se tisková hlava neposune doprostřed. Potom odpojte zařízení od zdroje napájení a vyjměte papír.

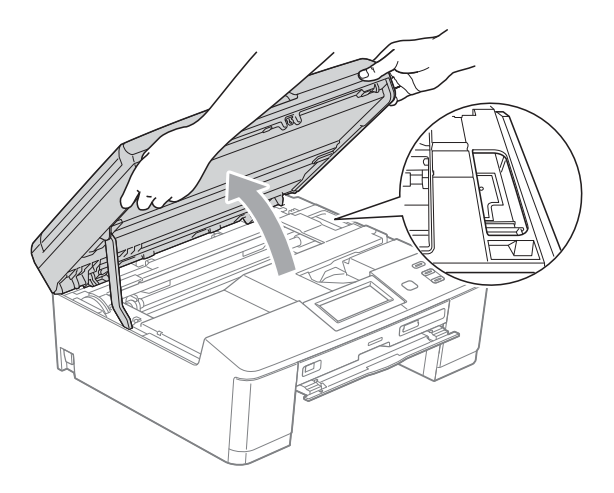

- Pokud se inkoust dostane na pokožku, ihned zasažené místo omyjte mýdlem a velkým množstvím vody.
- Zkontrolujte, zda byl z vodicího zařízení pro disky odstraněn veškerý uvíznutý papír.

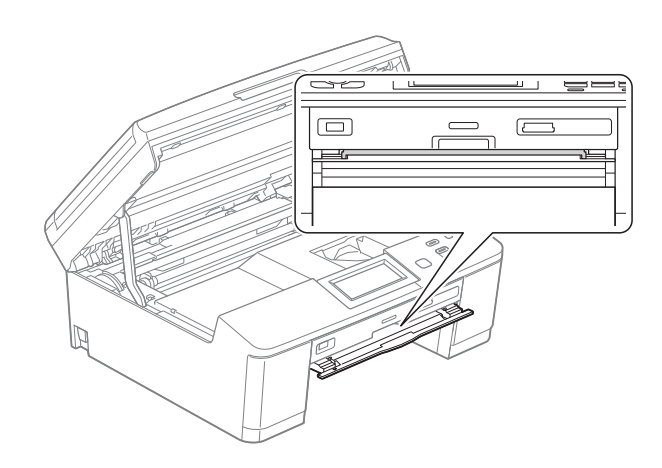

6 Zavřete vodicí zařízení pro disky.

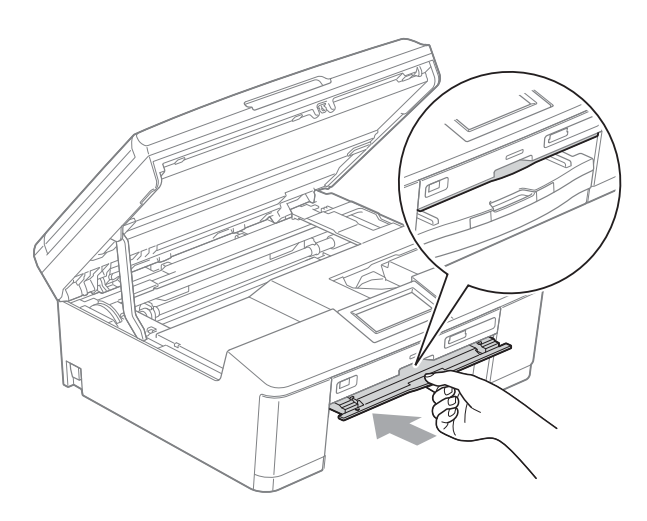

g Oběma rukama uchopte plastové výstupky na obou stranách zařízení a opatrně zavřete kryt skeneru.

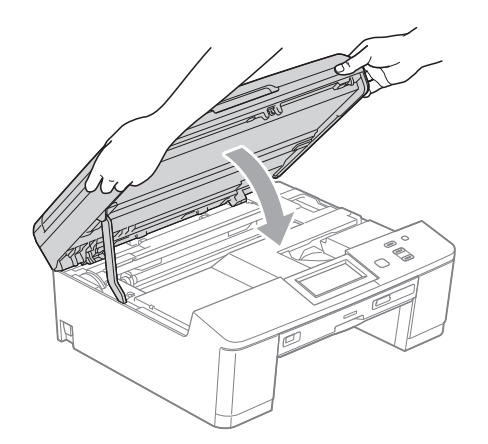

- 8) Zatlačte zásobník papíru pevně zpět do zařízení.
- **9** Přidržte zásobník papíru na místě a táhněte podpěru papíru ven, dokud neklapne. Pak rozložte rozkládací podpěru papíru.

Táhněte podpěru papíru ven, dokud neklapne.

**10** Připojte kabel napájení.

### **Uvíznutí disku <sup>B</sup>**

Zásobník disků vyjměte podle toho, kde v zařízení uvízl disk.

#### <span id="page-65-0"></span>**Zásobník disků uvízl v přední části zařízení <sup>B</sup>**

Pokud se na displeji LCD zobrazí zpráva Uvizly disk [vpredu], postupujte podle následujících kroků:

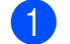

**b** Odpojte zařízení z elektrické zásuvky.

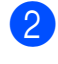

b Vyjměte zásobník disků z vodicího zařízení pro disky.

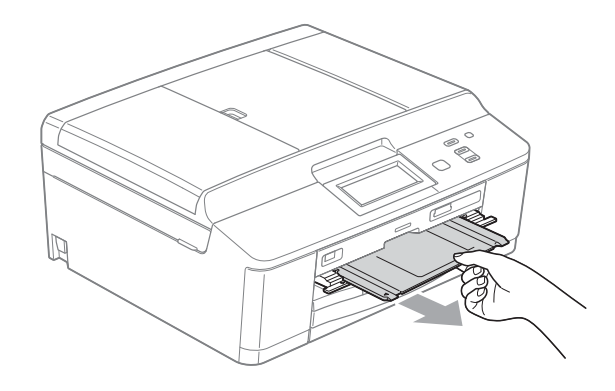

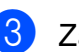

Zavřete vodicí zařízení pro disky.

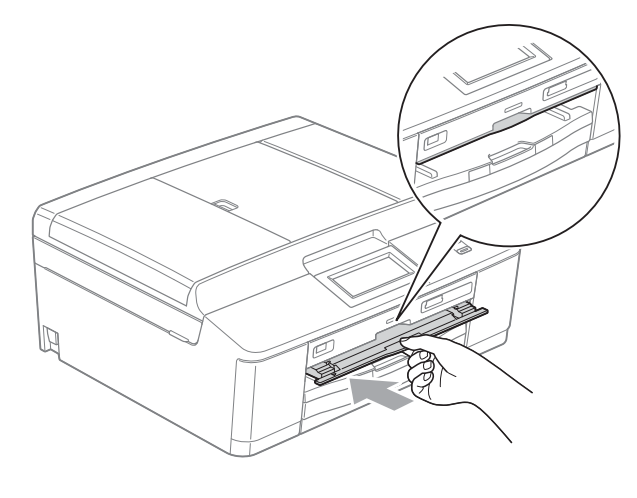

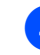

Připojte kabel napájení.

#### <span id="page-66-0"></span>**Zásobník disků uvízl v zadní části zařízení <sup>B</sup>**

Pokud se na displeji LCD zobrazí zpráva Uvizly disk [vzadu], postupujte podle následujících kroků:

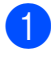

**b** Odpojte zařízení z elektrické zásuvky.

2 Zkontrolujte, zda je za zařízením dostatek místa, aby bylo možné vyjmout zásobník disků.

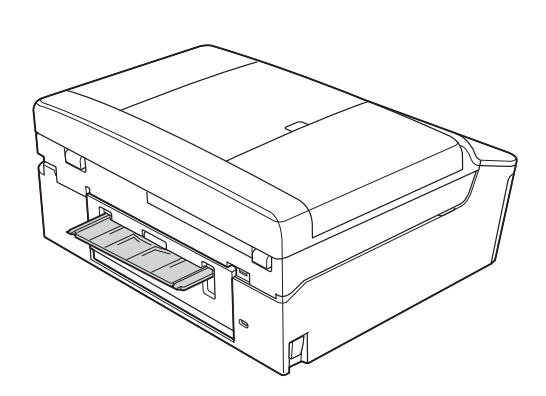

**3** Oběma rukama uchopte plastové výstupky na obou stranách zařízení a zvedněte kryt skeneru do otevřené polohy.

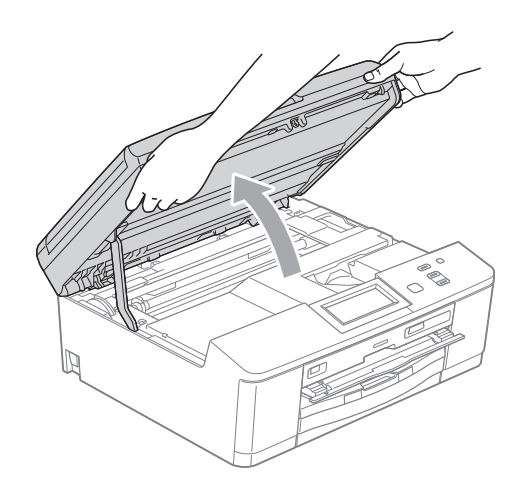

4 Jemně tlačte zásobník disků směrem k zadní straně zařízení.

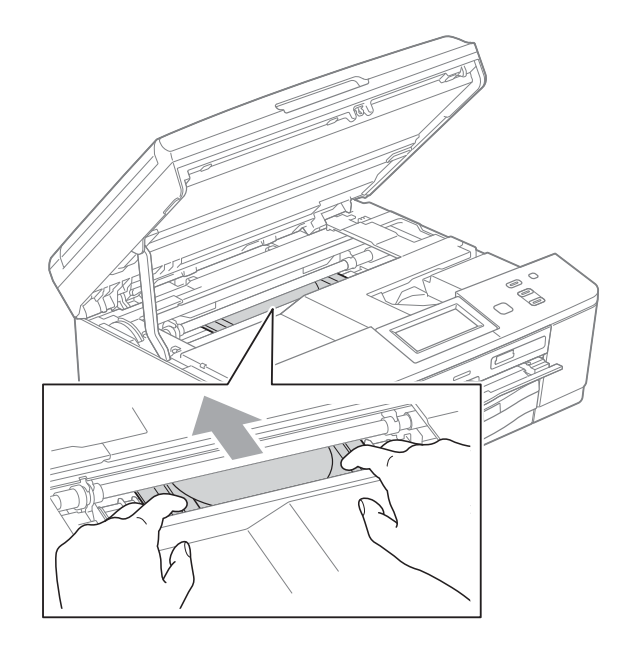

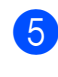

5) Vyjměte zásobník disků ze zadní části zařízení.

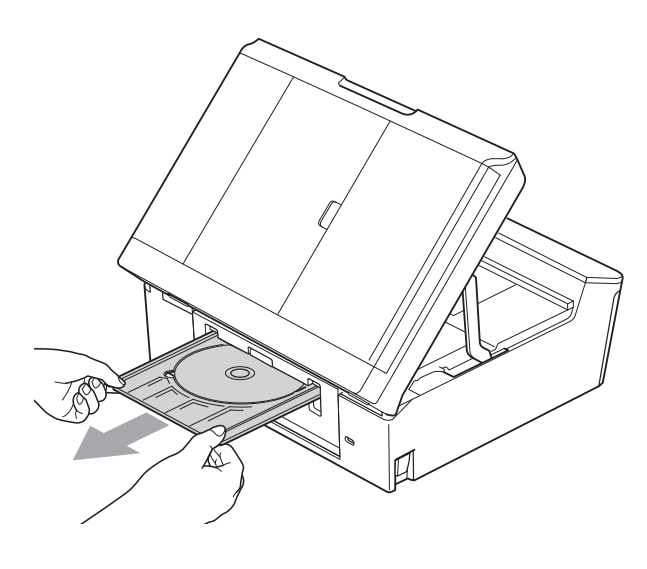

6 Oběma rukama uchopte plastové výstupky na obou stranách zařízení a opatrně zavřete kryt skeneru.

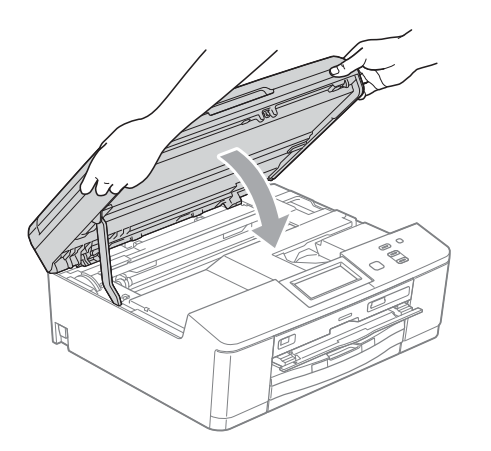

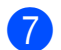

7 Zavřete vodicí zařízení pro disky.

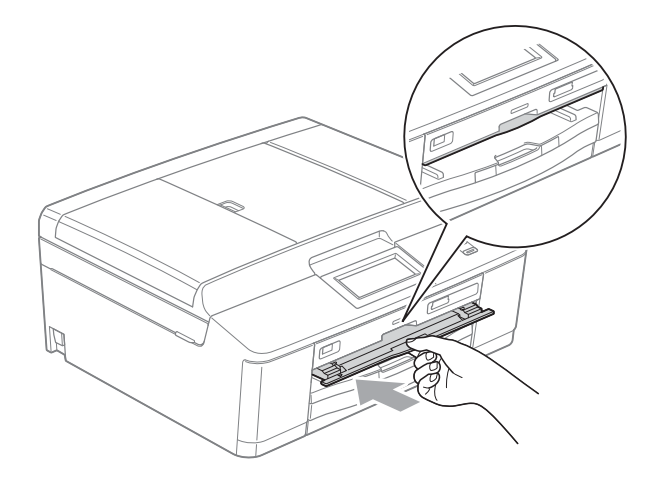

8 Připojte kabel napájení.

## **Odstraňování problémů <sup>B</sup>**

Pokud se domníváte, že se zařízením není něco v pořádku, projděte si následující tabulku a postupujte podle tipů pro odstraňování problémů.

Většinu problémů lze snadno vyřešit vlastními silami. Pokud potřebujete další pomoc, centrum podpory Brother Solutions Center nabízí nejnovější často kladené dotazy a tipy pro odstraňování problémů.

Nahlédněte na webové stránky<http://solutions.brother.com/>.

### **Pokud máte se zařízením potíže <sup>B</sup>**

#### **Tisk**

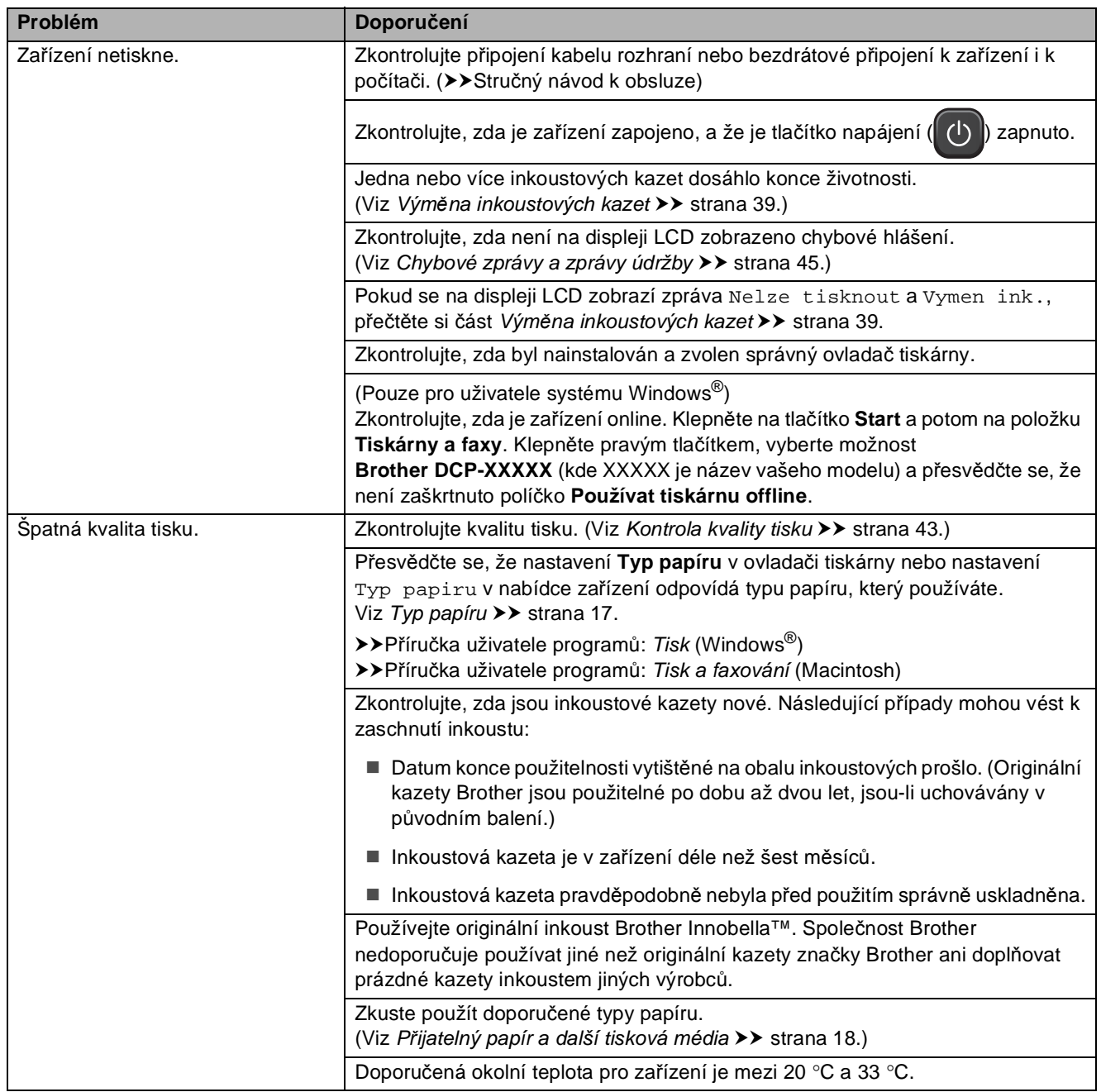

### **Tisk (Pokračování)**

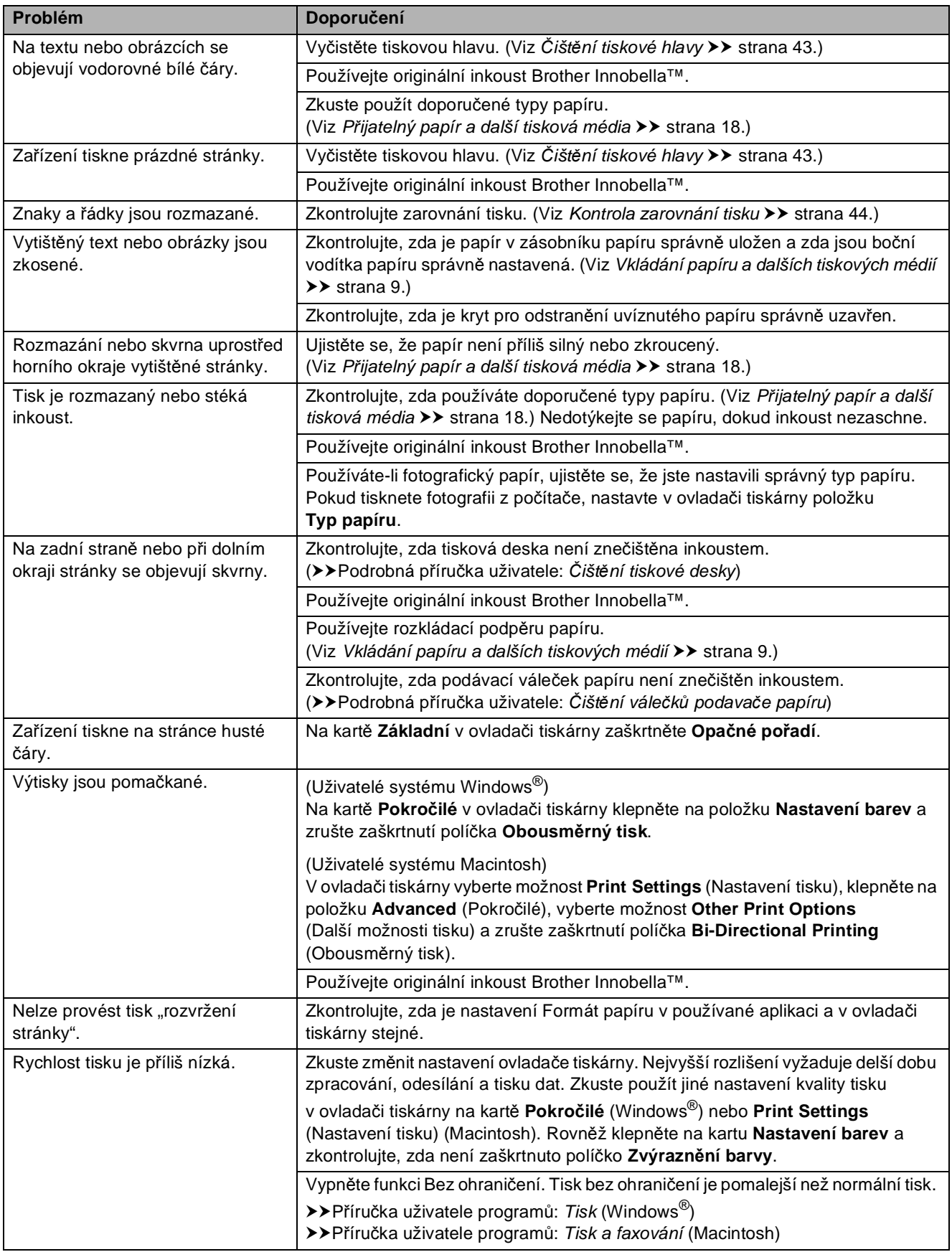

### **Tisk (Pokračování)**

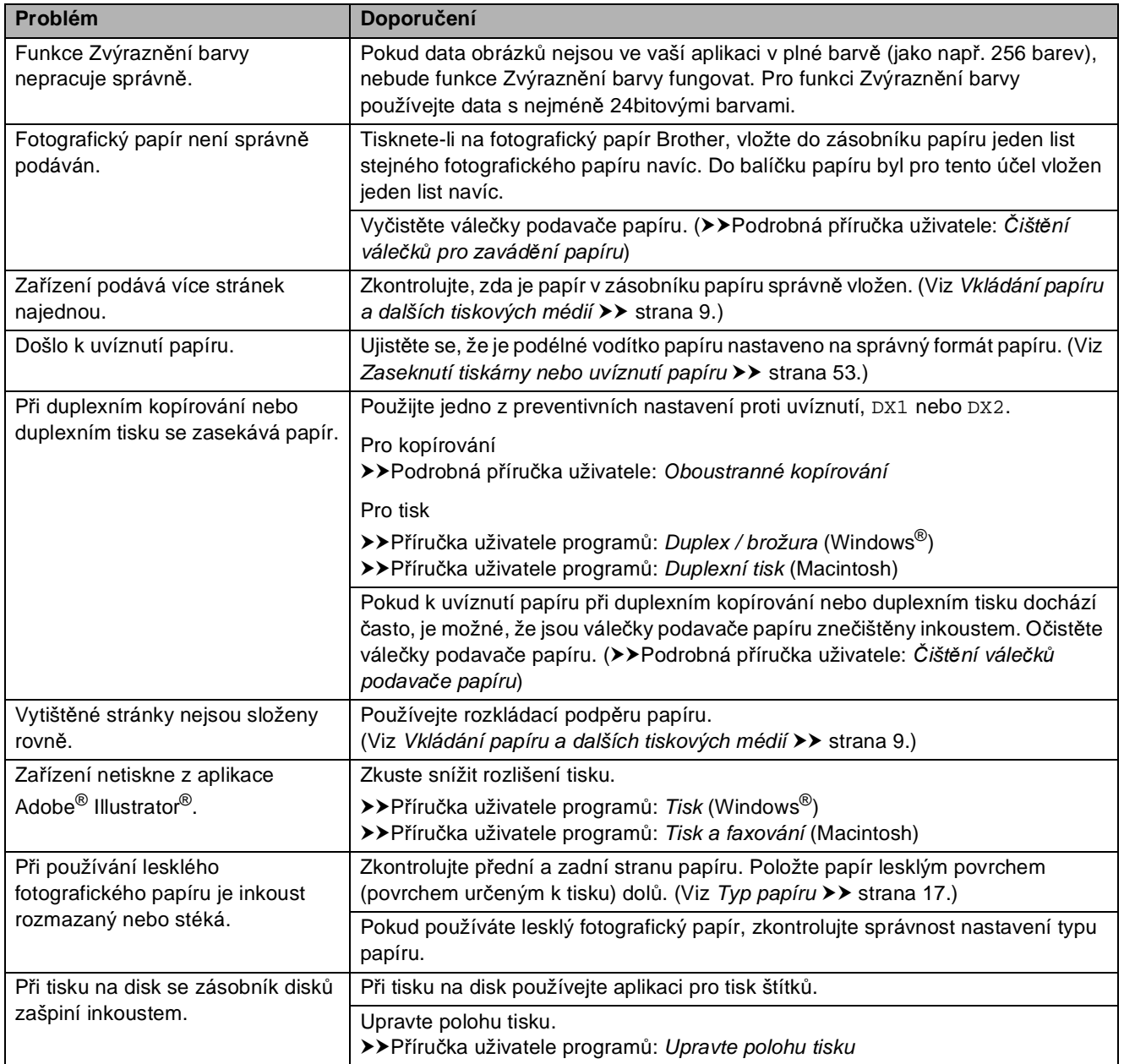

### **Obtíže při kopírování**

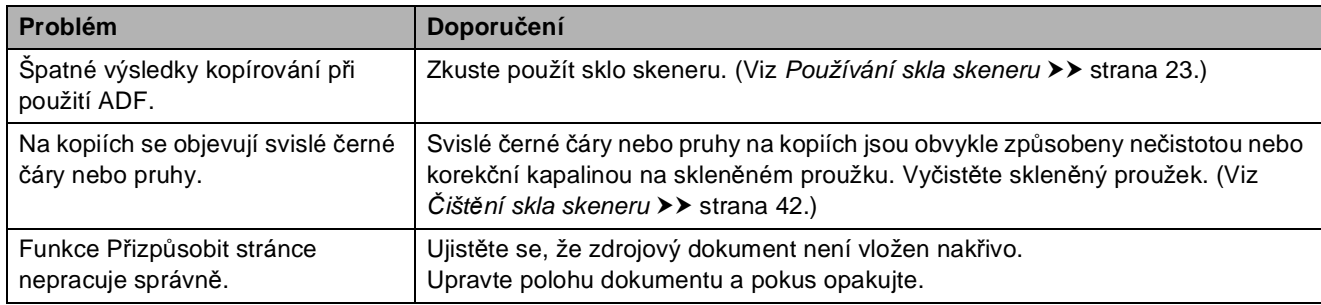

#### **Potíže při skenování**

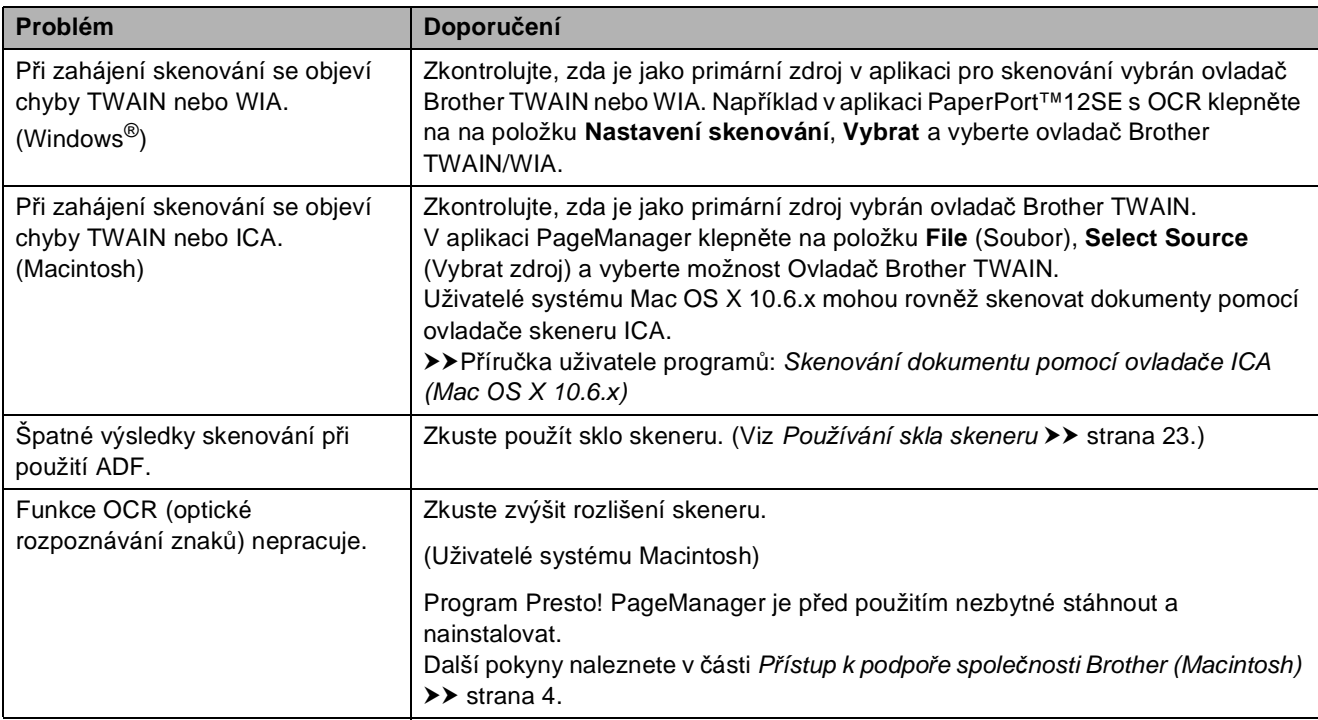

### **Potíže s programovým vybavením**

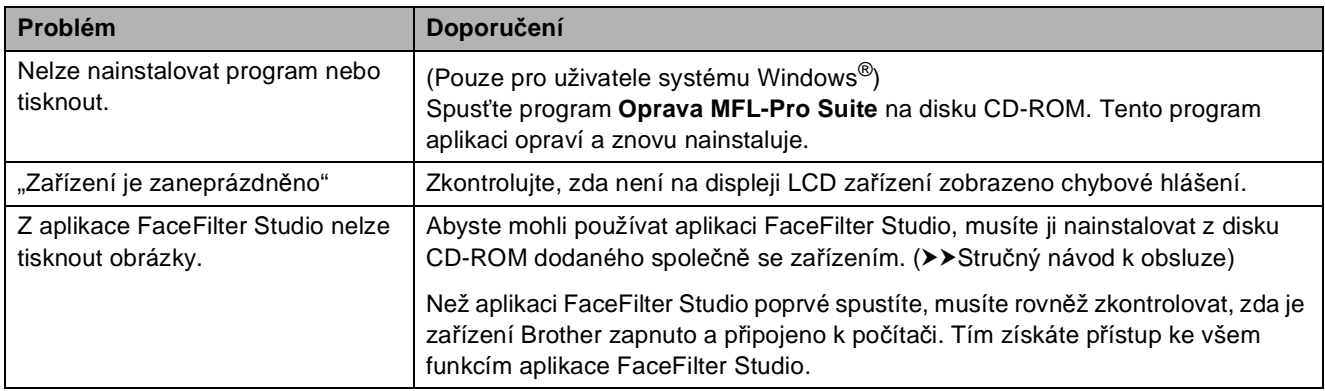

### **Potíže s aplikací PhotoCapture Center™**

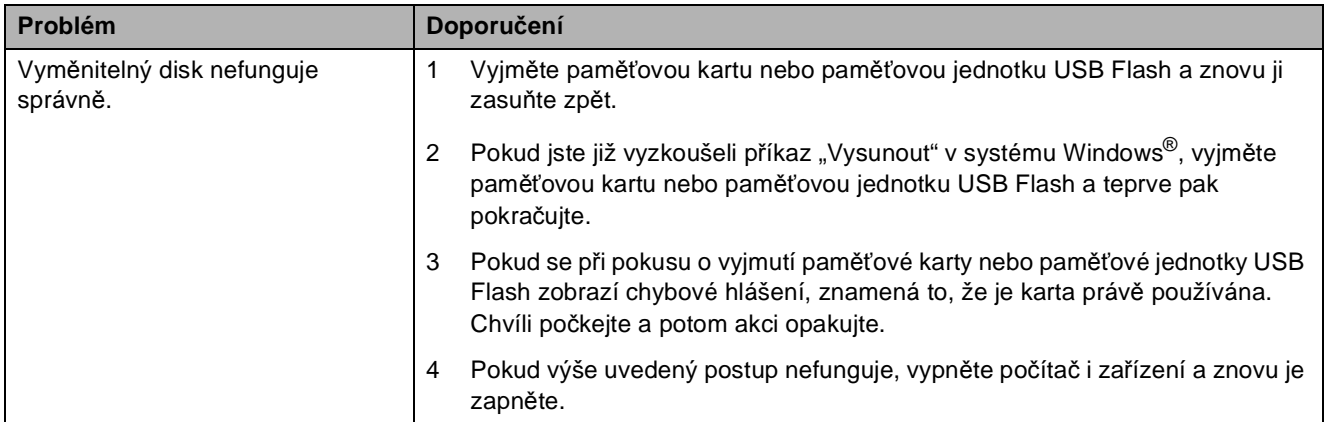
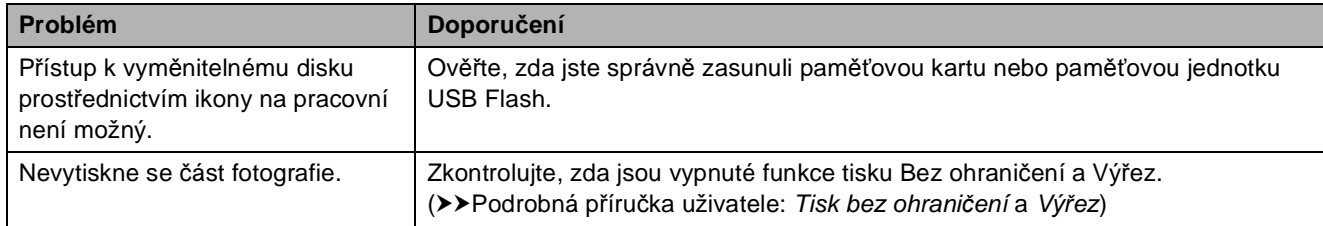

### **Potíže s aplikací PhotoCapture Center™ (Pokračování)**

#### <span id="page-72-0"></span>**Potíže se sítí**

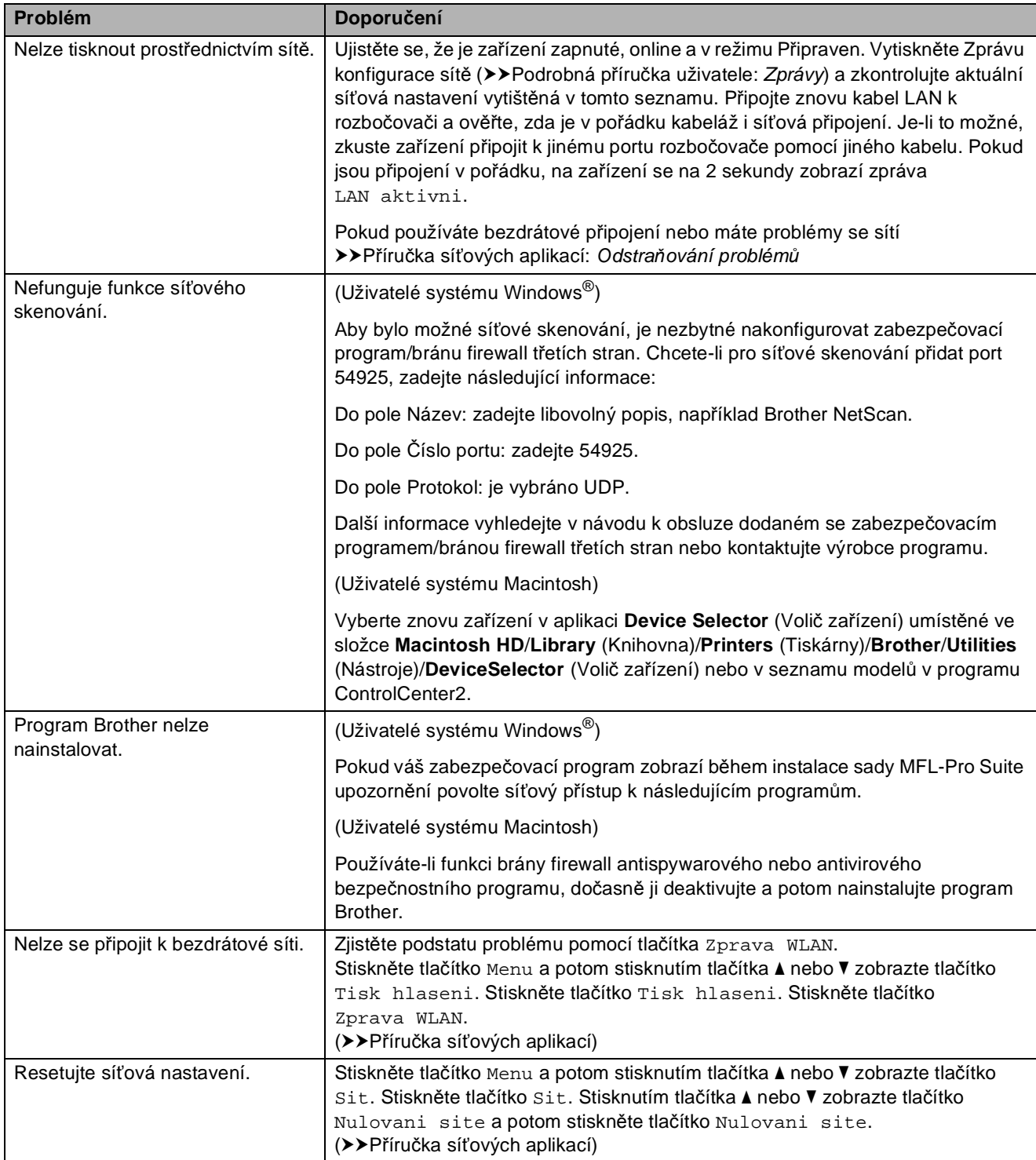

# **Informace o zařízení <sup>B</sup>**

## <span id="page-73-0"></span>**Zjištění výrobního čísla <sup>B</sup>**

Výrobní číslo zařízení můžete zobrazit na displeji LCD.

- Stiskněte tlačítko Menu.
- **2** Stisknutím tlačítka **▲** nebo ▼ zobrazte tlačítko Prist. info.
- **3** Stiskněte tlačítko Prist. info.
- 4 Stiskněte tlačítko **Stop/Exit (Stop/Konec)**.

### <span id="page-73-1"></span>**Resetovací funkce**

K dispozici jsou následující resetovací funkce:

1 Sit

Tiskový server lze resetovat zpět na výchozí tovární nastavení, například heslo a adresu IP.

2 Vsechna nastav

Veškerá nastavení lze obnovit na tovární hodnoty.

Společnost Brother důrazně doporučuje provést tento postup před předáním nebo likvidací zařízení.

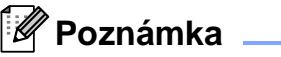

Než vyberete možnost Sit nebo

Vsechna nastav, odpojte kabel rozhraní.

### **Postup při resetování zařízení**

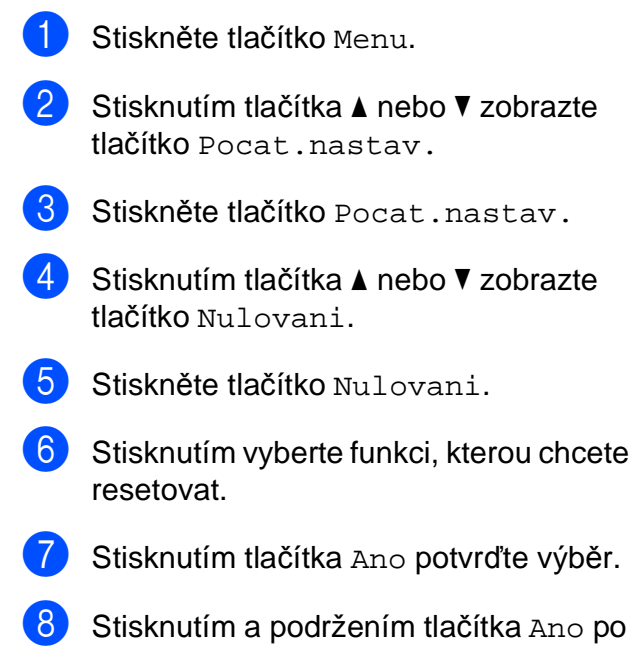

dobu 2 sekund restartujte zařízení.

**C**

# **Nabídka a funkce**

# <span id="page-74-0"></span>**Programování na displeji <sup>C</sup>**

Toto zařízení je navrženo tak, aby bylo snadno ovladatelné prostřednictvím programování na displeji LCD. K tomu slouží tlačítka s nabídkami na dotykovém displeji. Snadno ovladatelné programování vám pomůže plně využít všech možností nabídek, které zařízení nabízí.

Protože programování probíhá na displeji LCD, vytvořili jsme podrobné pokyny, které se zobrazují na displeji a pomohou vám s programováním zařízení. Stačí postupovat podle pokynů, které vás provedou výběry nabídek a možnostmi programování.

# <span id="page-75-0"></span>**Tabulka nabídky**

Tato tabulka nabídky vám pomůže pochopit volby nabídky a možnosti, které se nacházejí v programech zařízení. Tovární nastavení jsou zobrazena tučně s hvězdičkou.

#### **Menu C**  $\overline{C}$  **C**  $\overline{C}$  **C**  $\over$

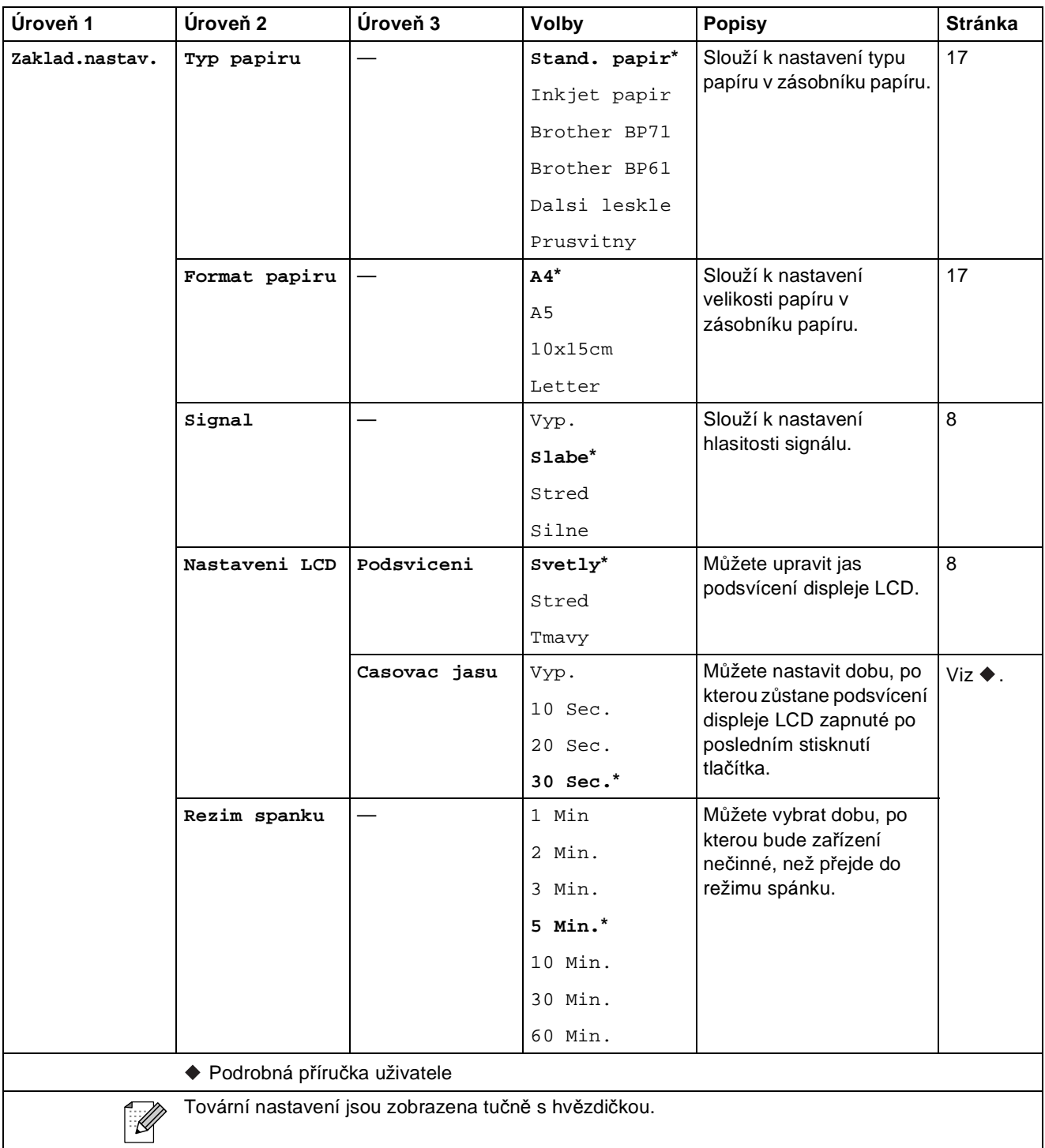

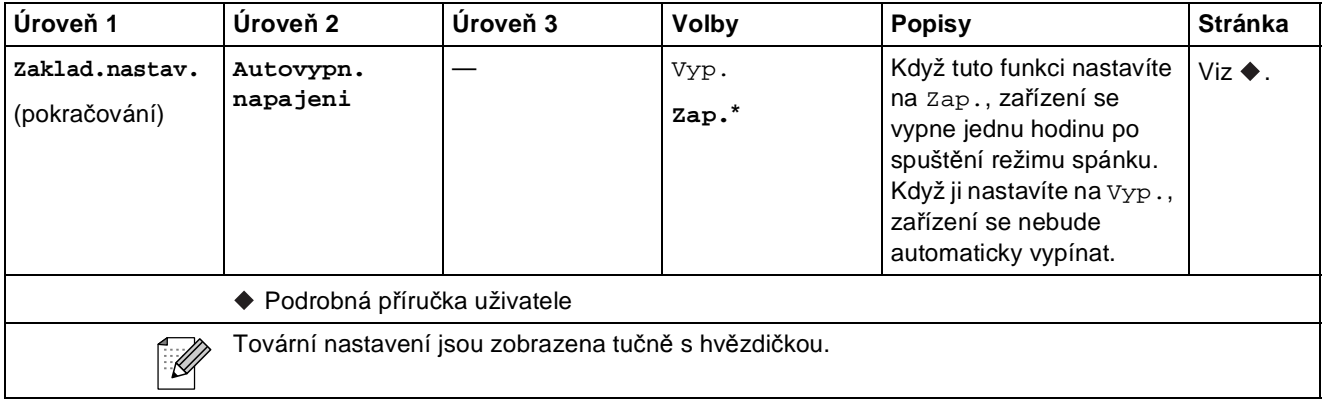

#### **Nabídka Sít**<sup> $\alpha$ </sup>

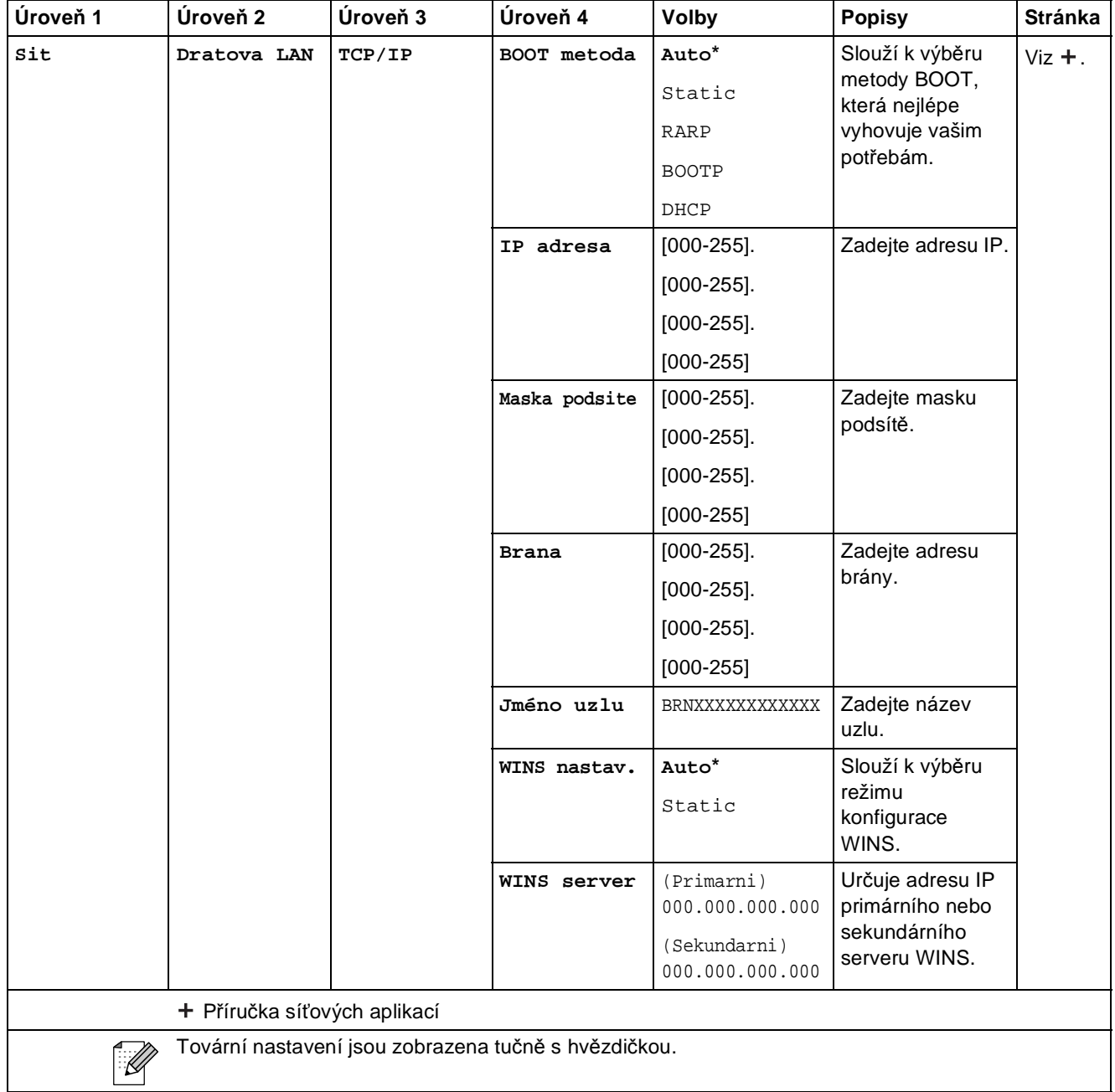

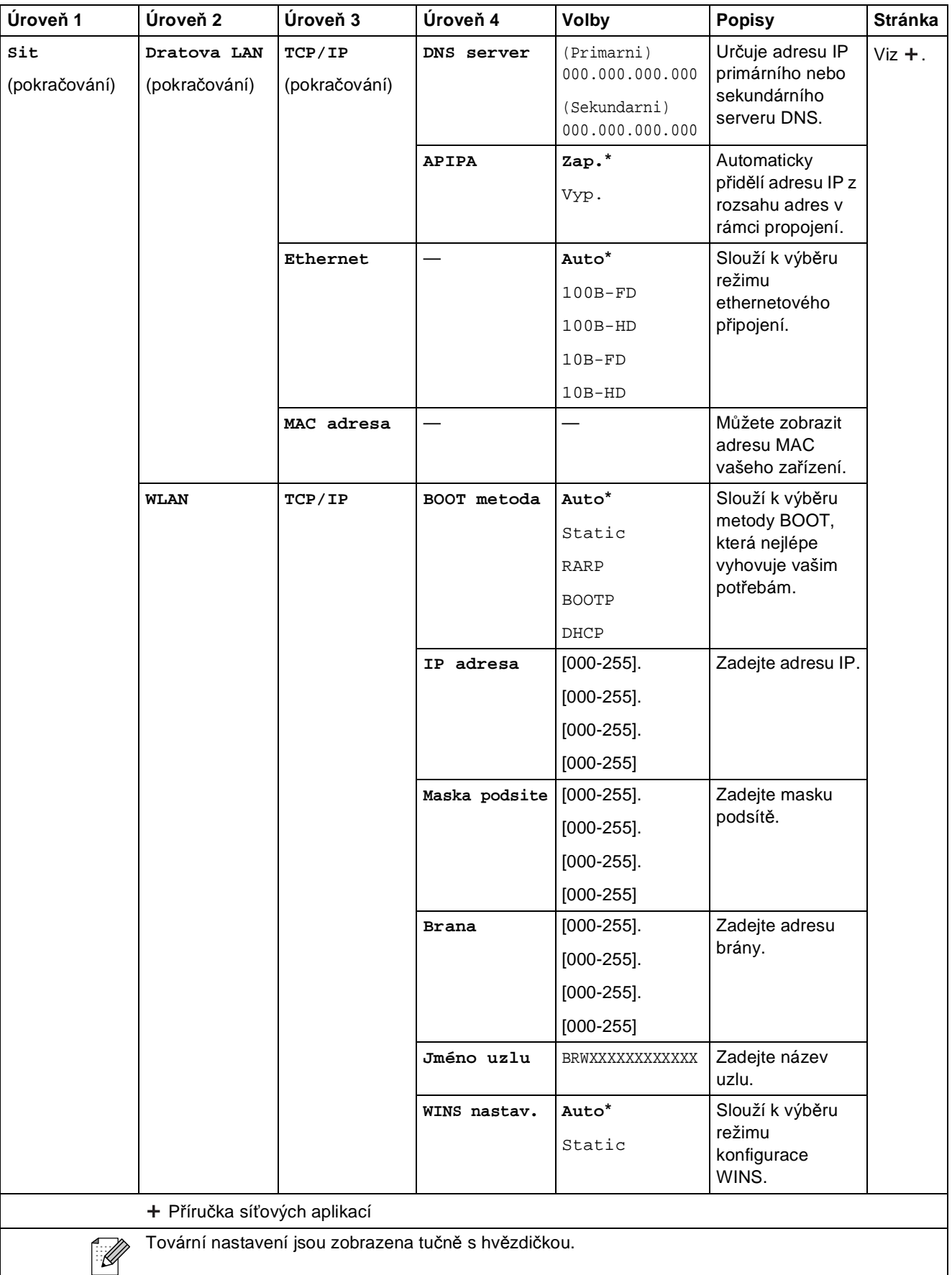

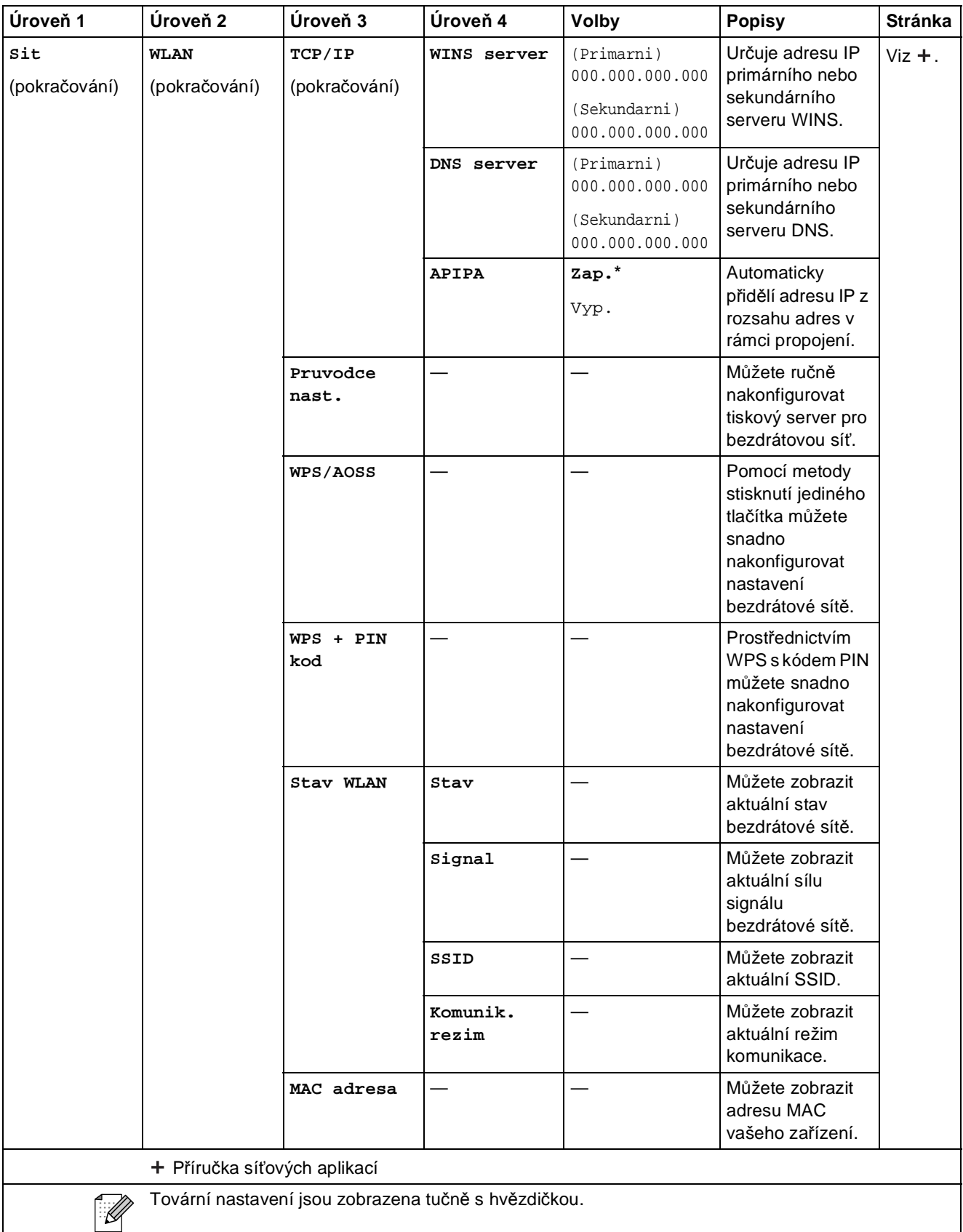

**C**

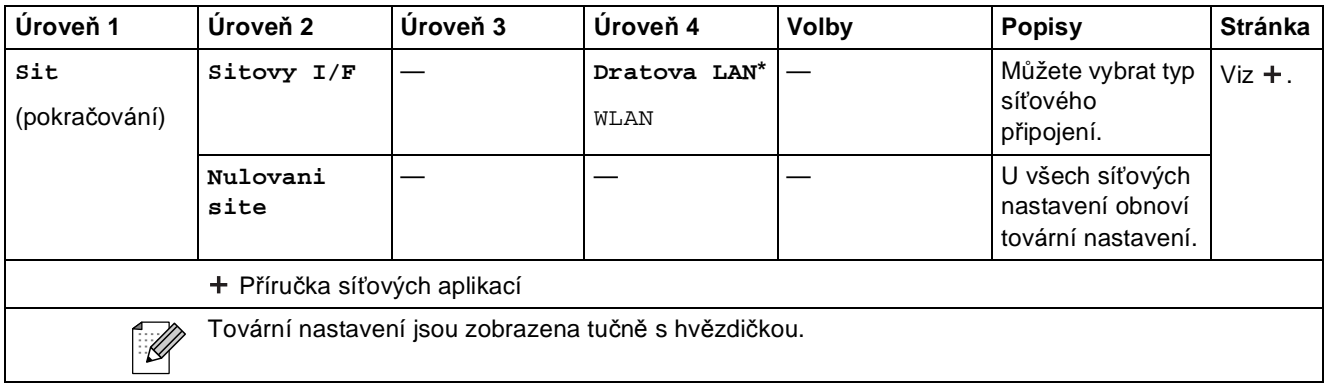

### **Menu (pokračování) <sup>C</sup>**

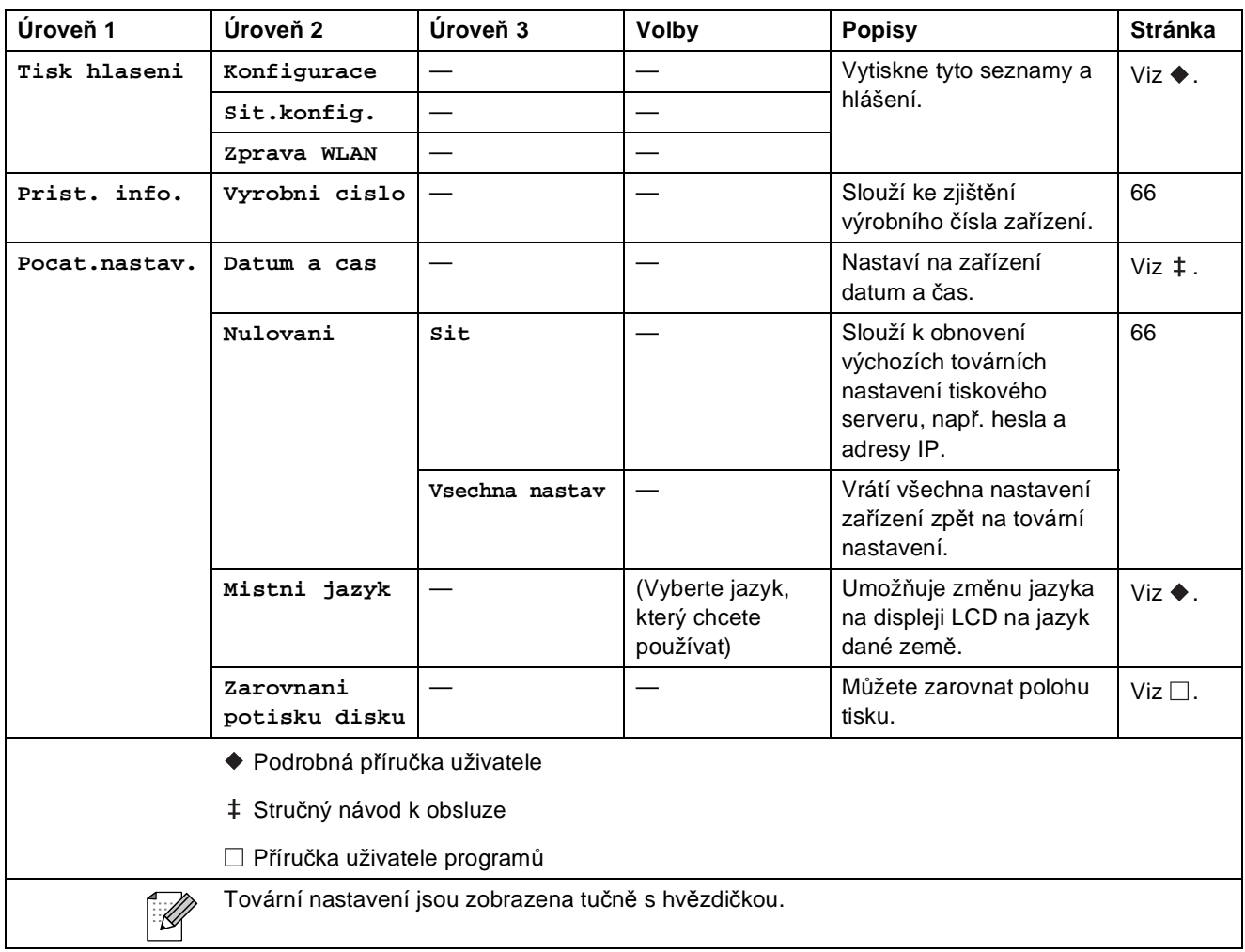

Nabídka a funkce

#### $Sk$ enovat

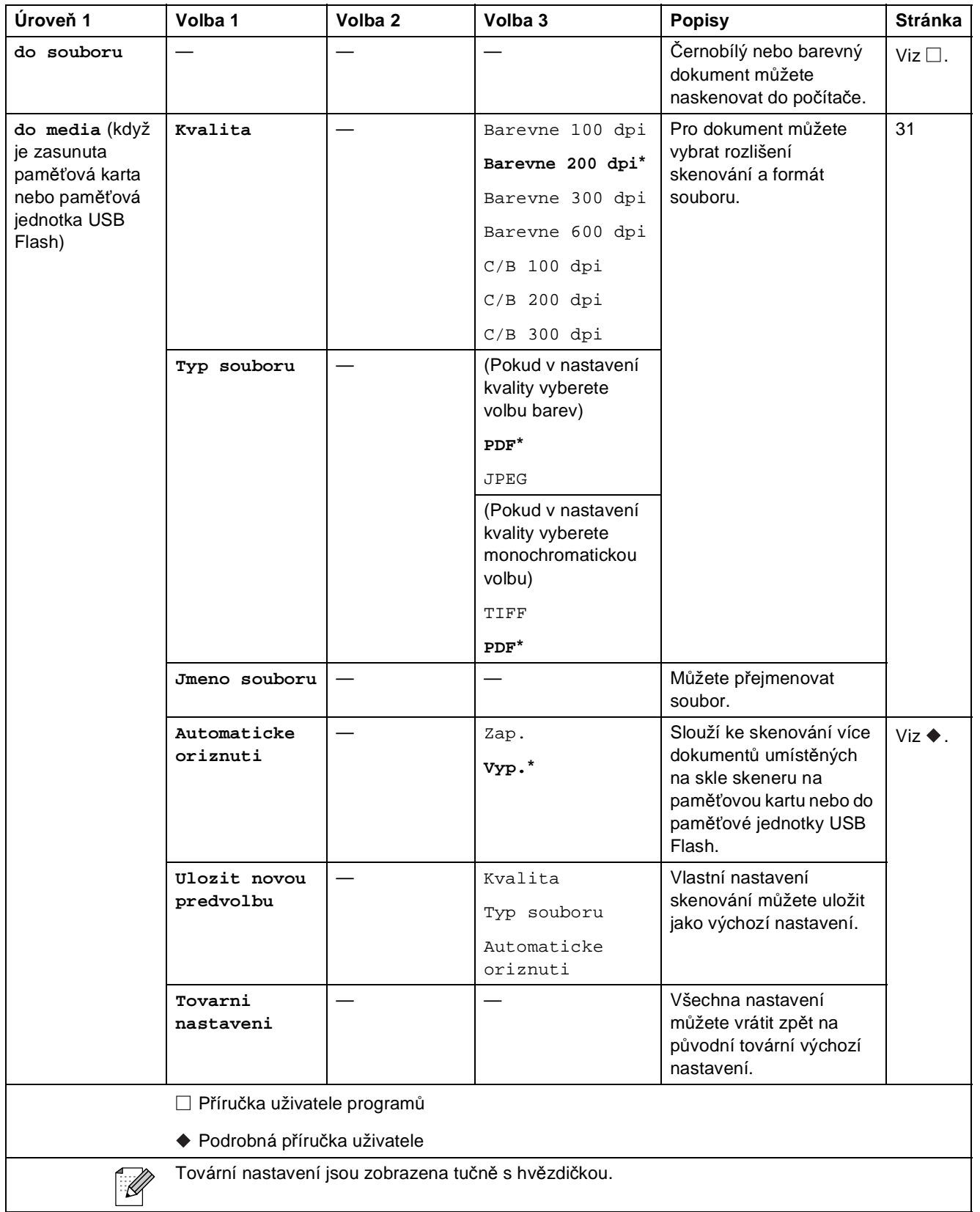

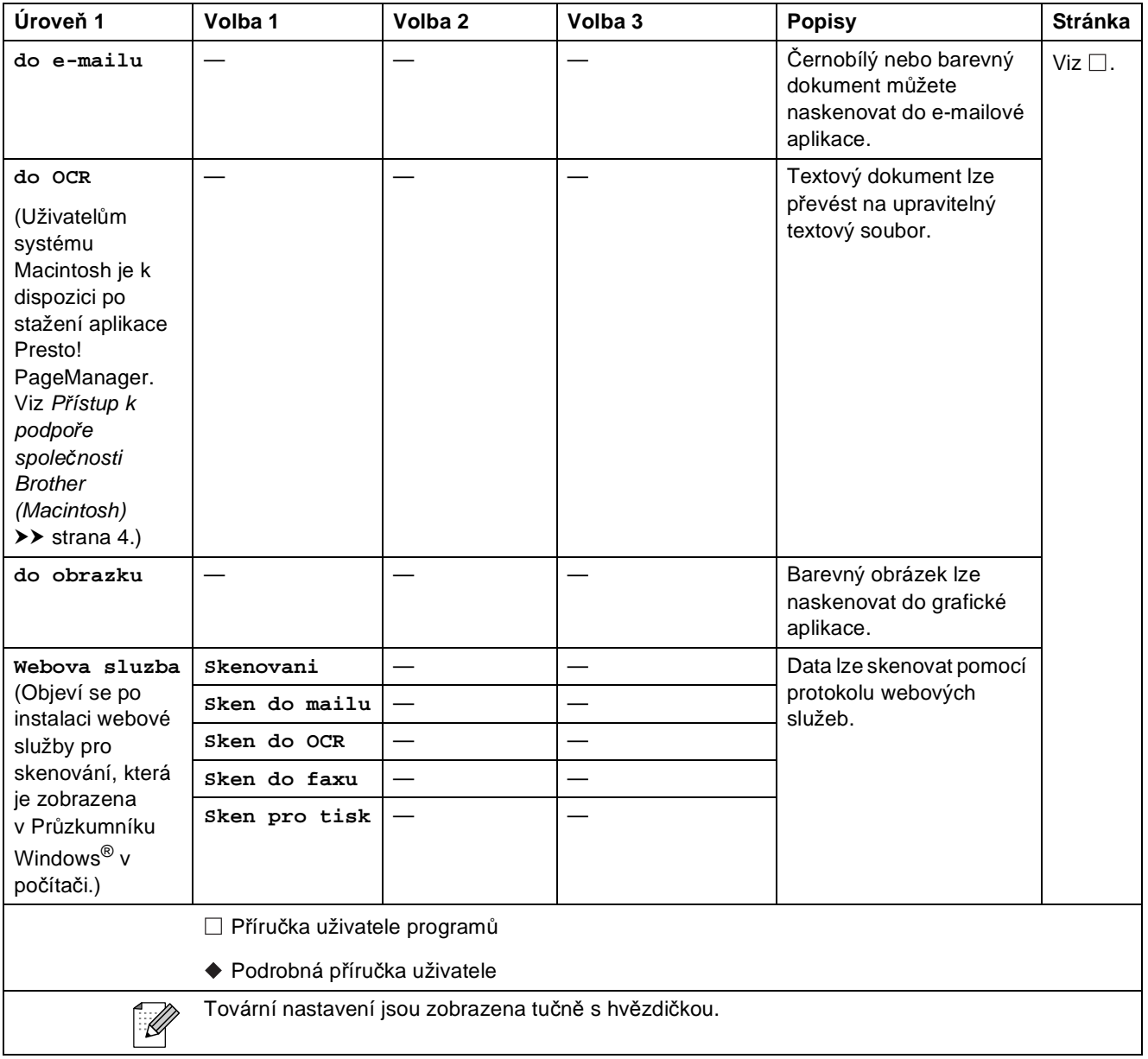

Nabídka a funkce

#### **Kopirov.**

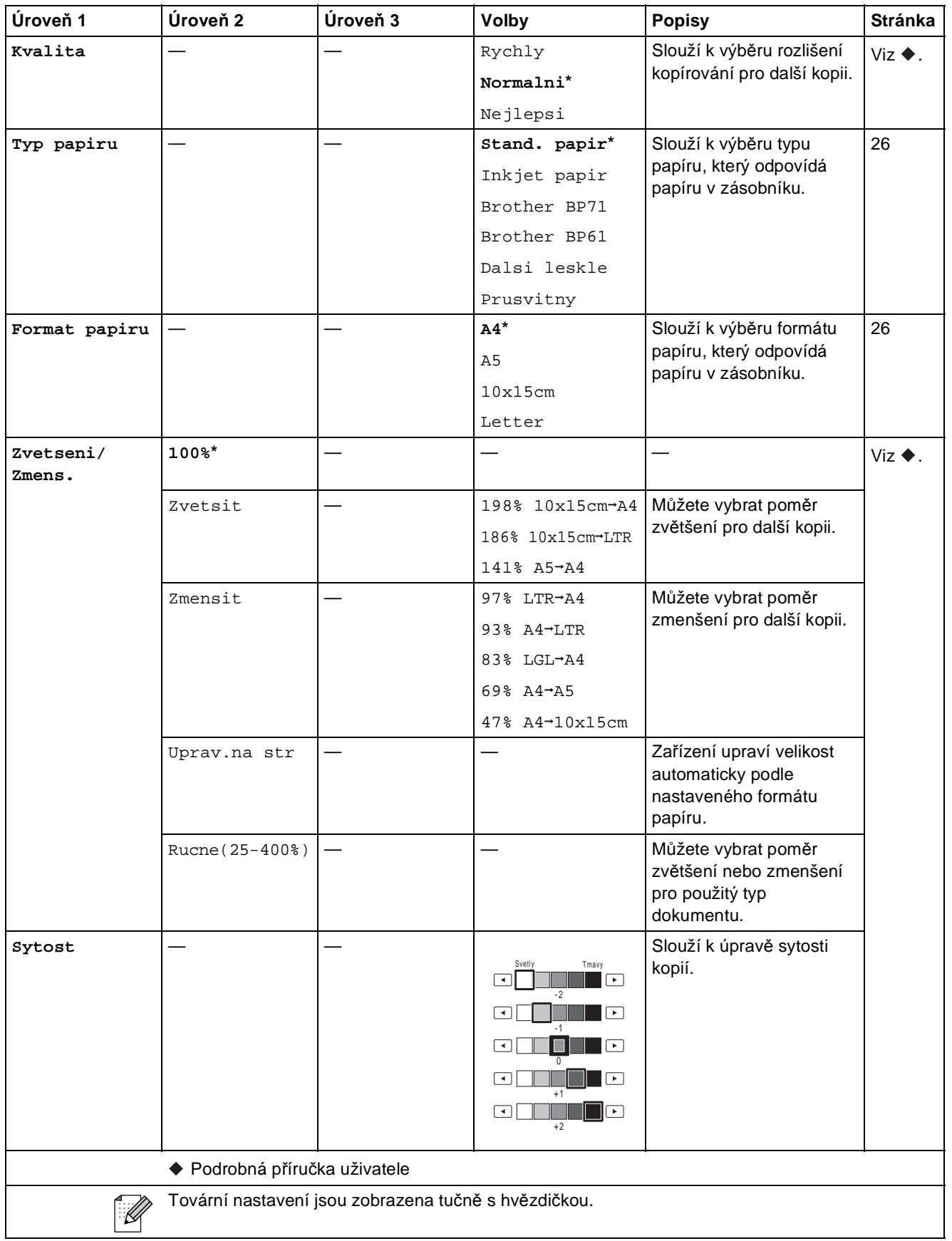

**C**

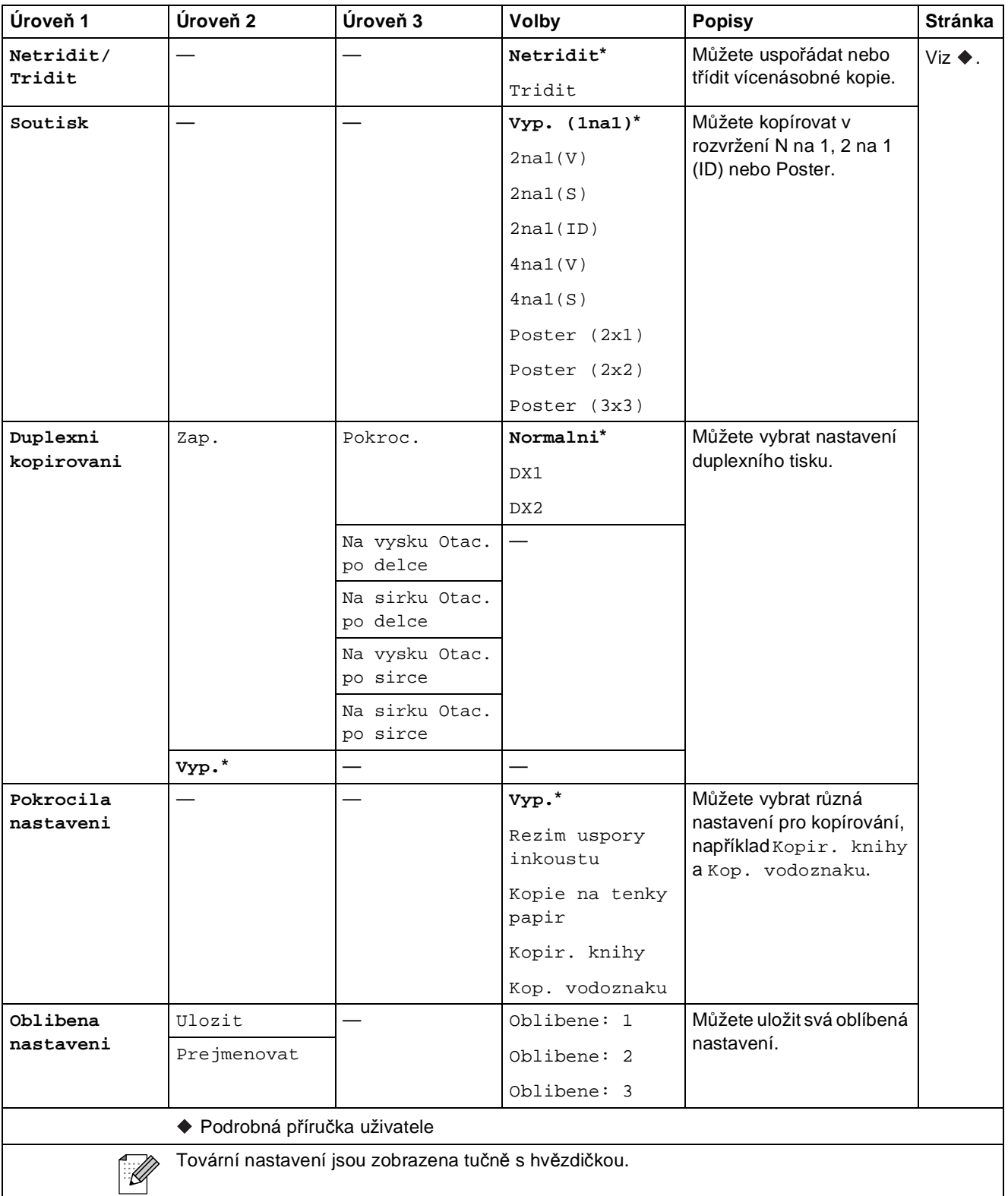

### **Nastavení kopírování vodoznaku <sup>C</sup>**

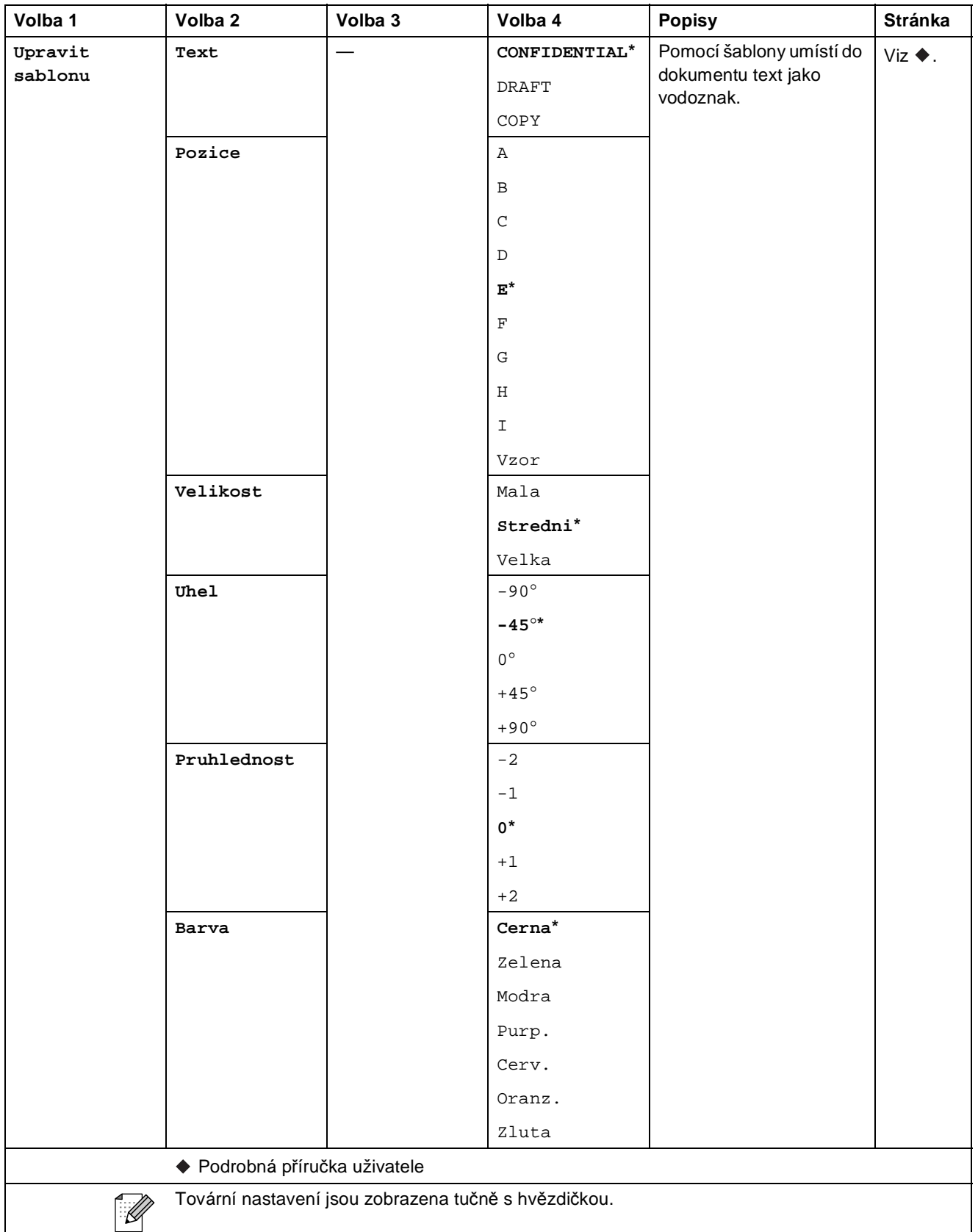

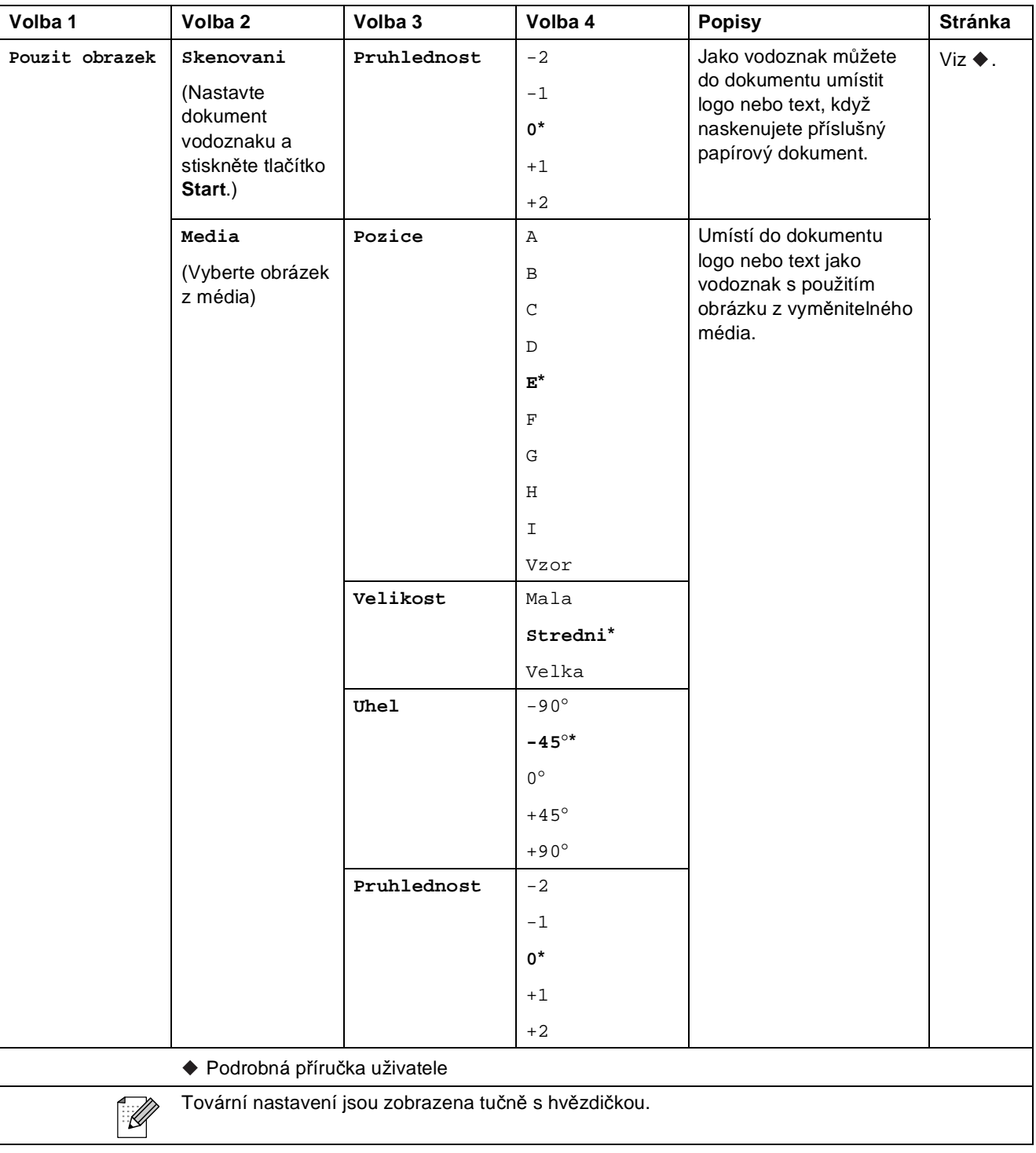

#### **Foto <sup>C</sup>**

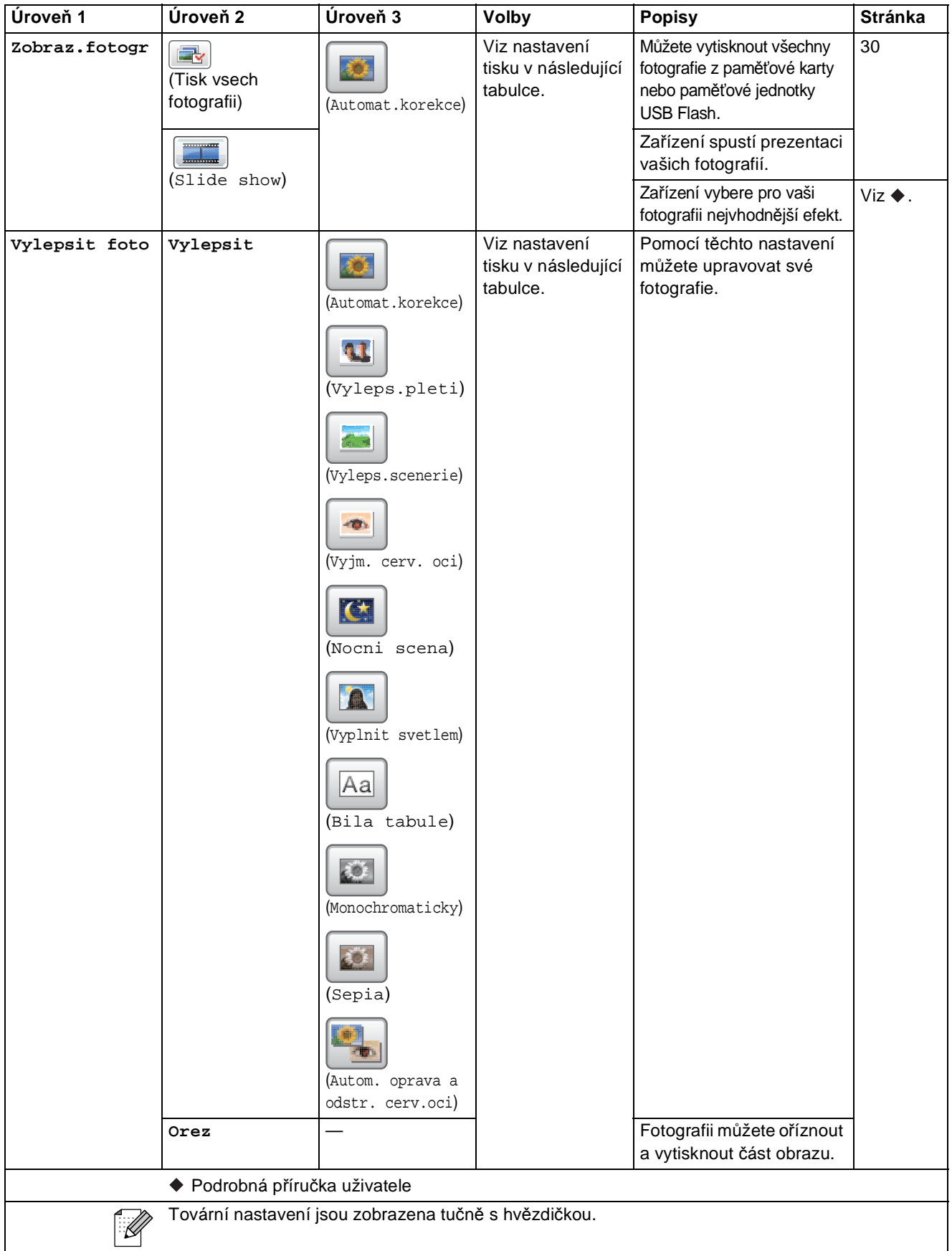

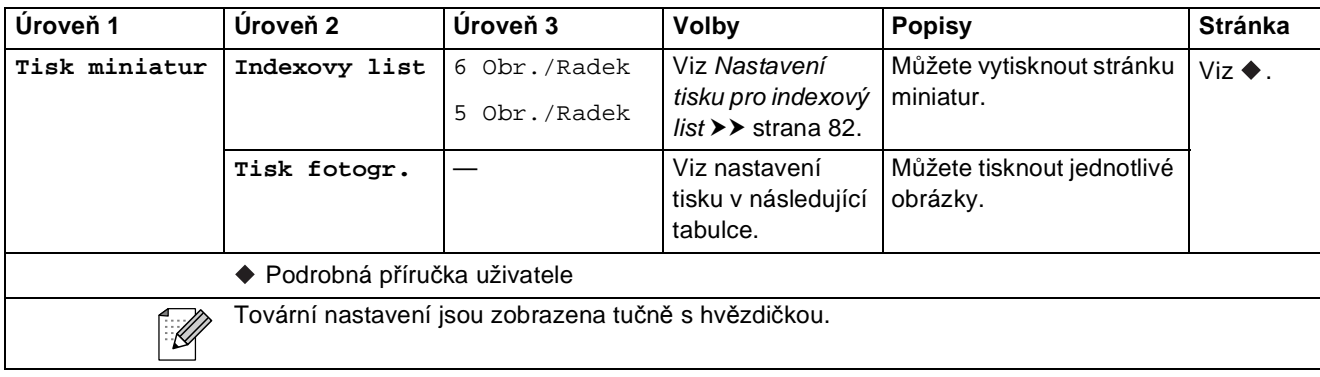

#### **Nastavení tisku**

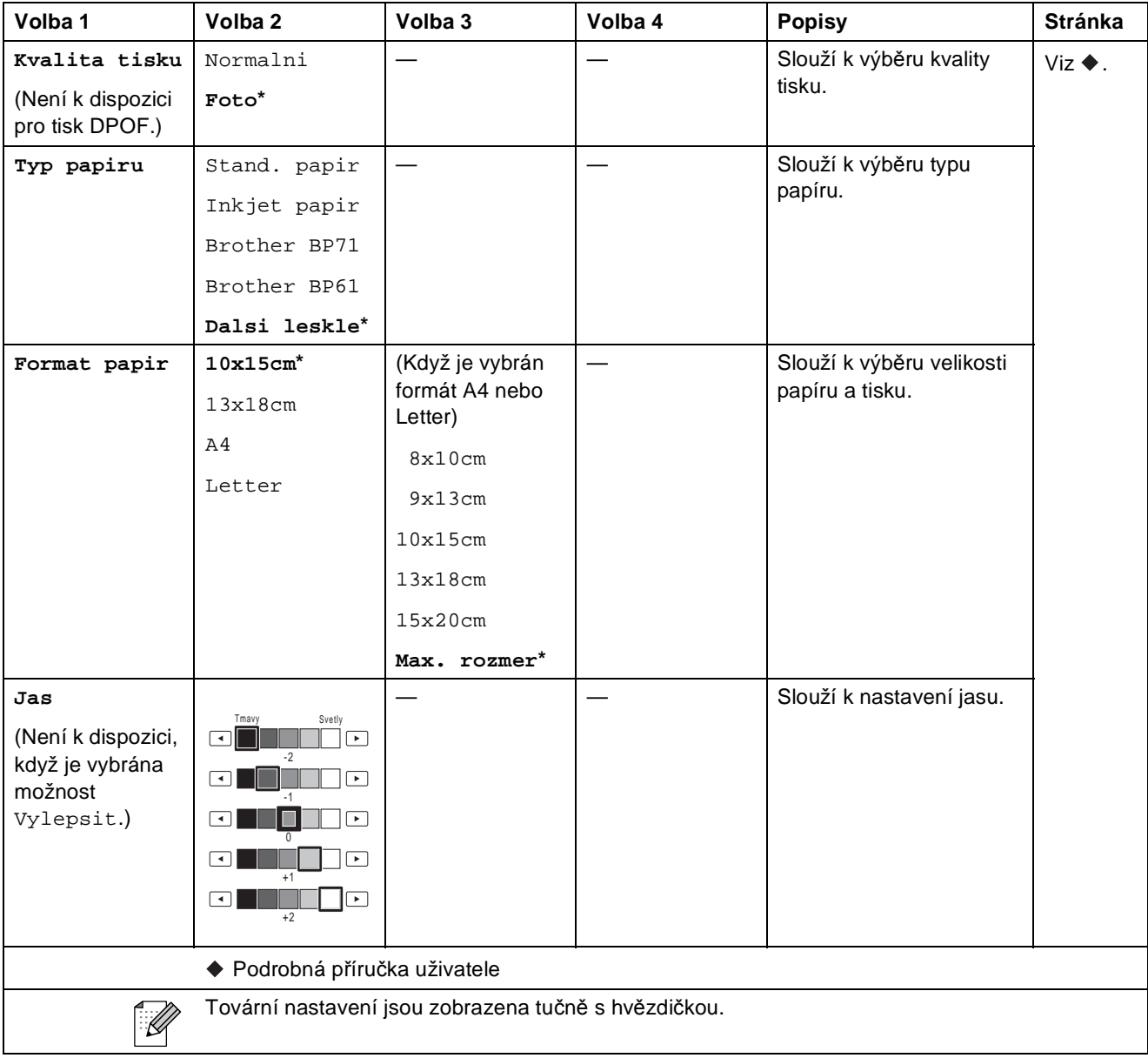

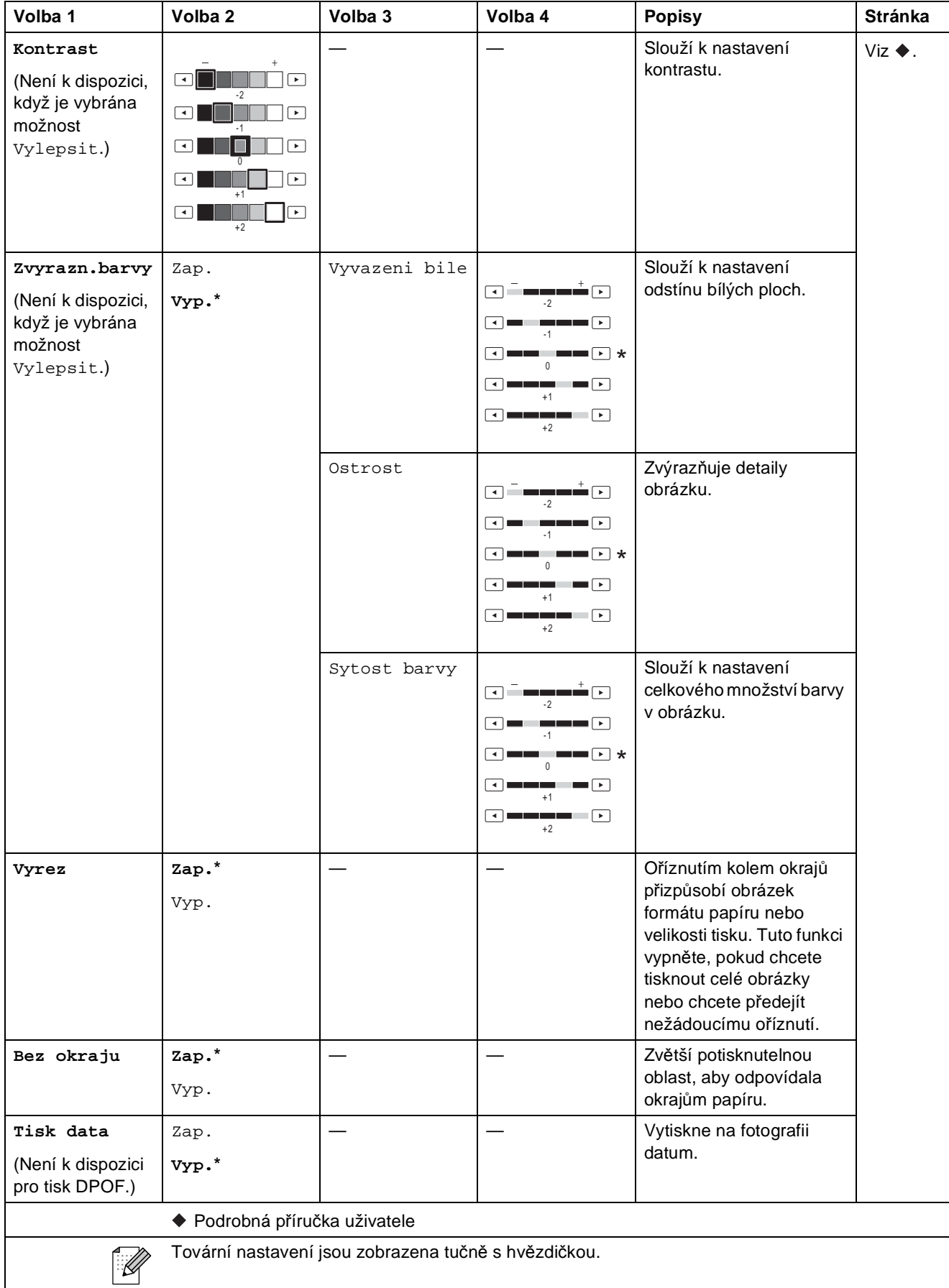

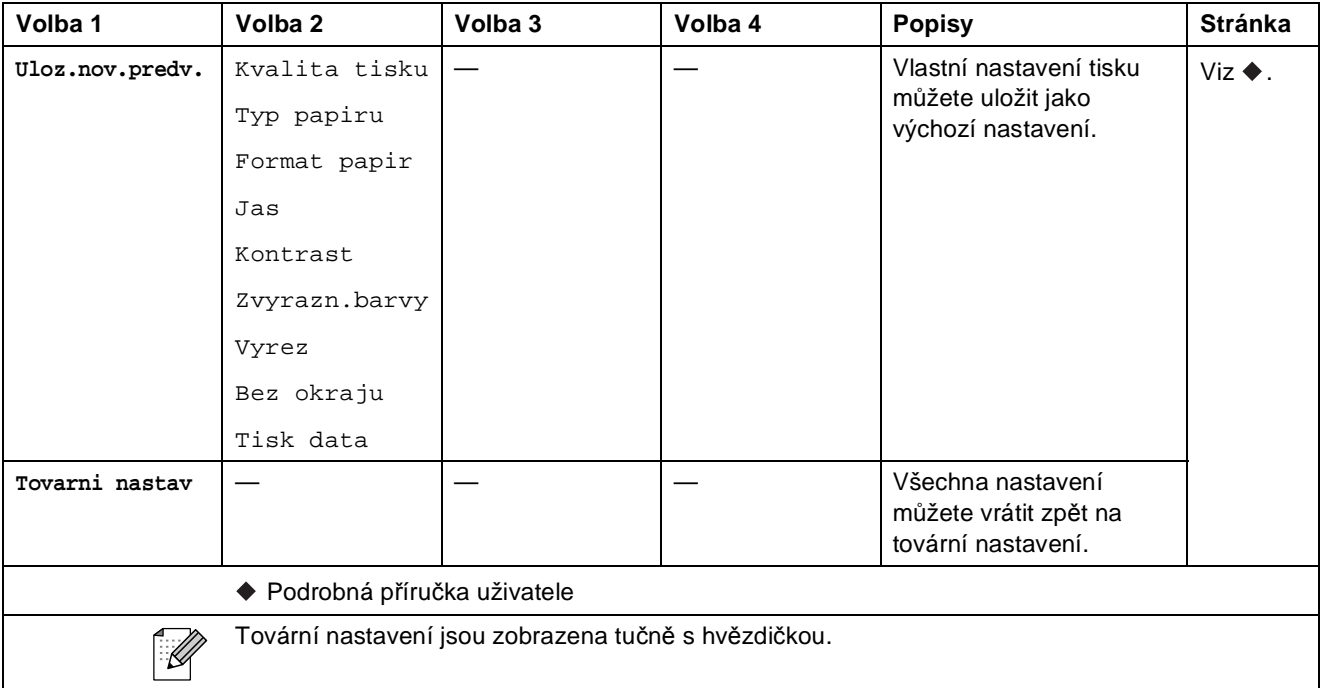

### <span id="page-89-0"></span>**Nastavení tisku pro indexový list <sup>C</sup>**

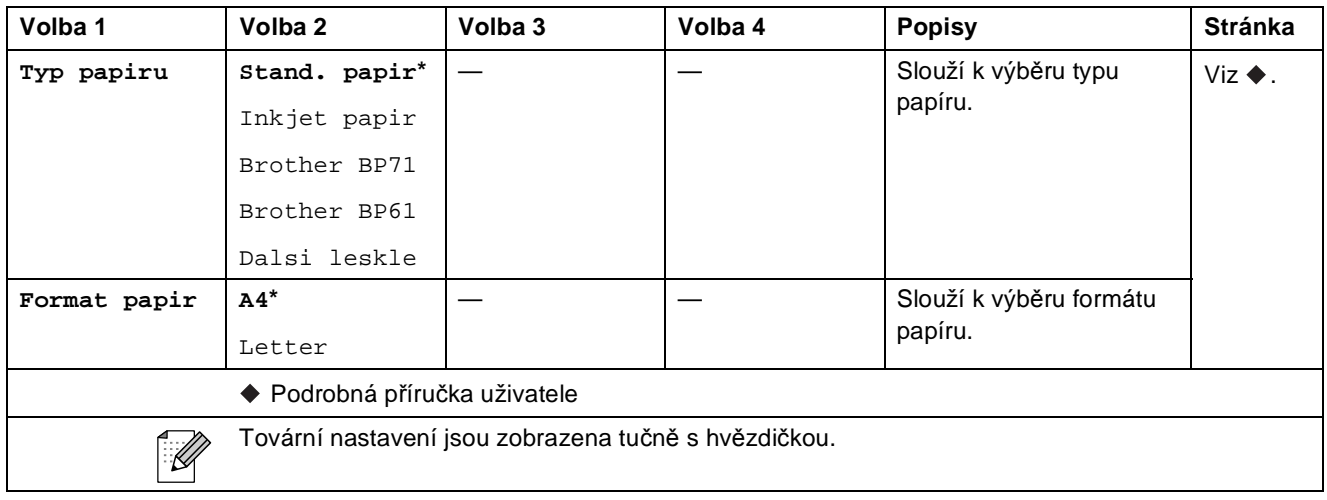

#### **Inkoust <sup>C</sup>**

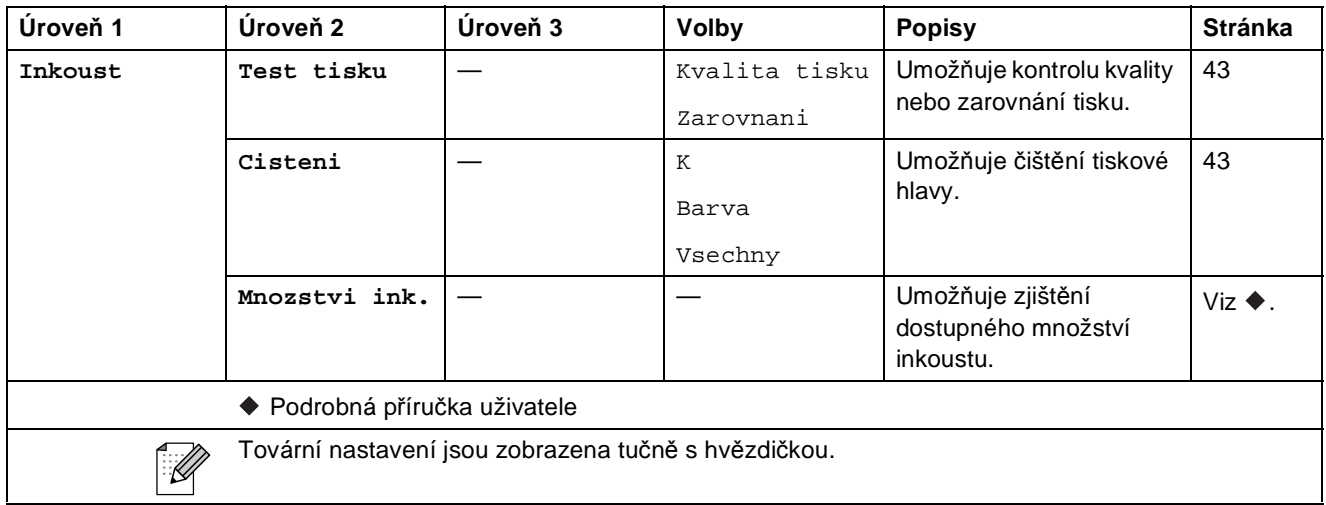

#### **Disk <sup>C</sup>**

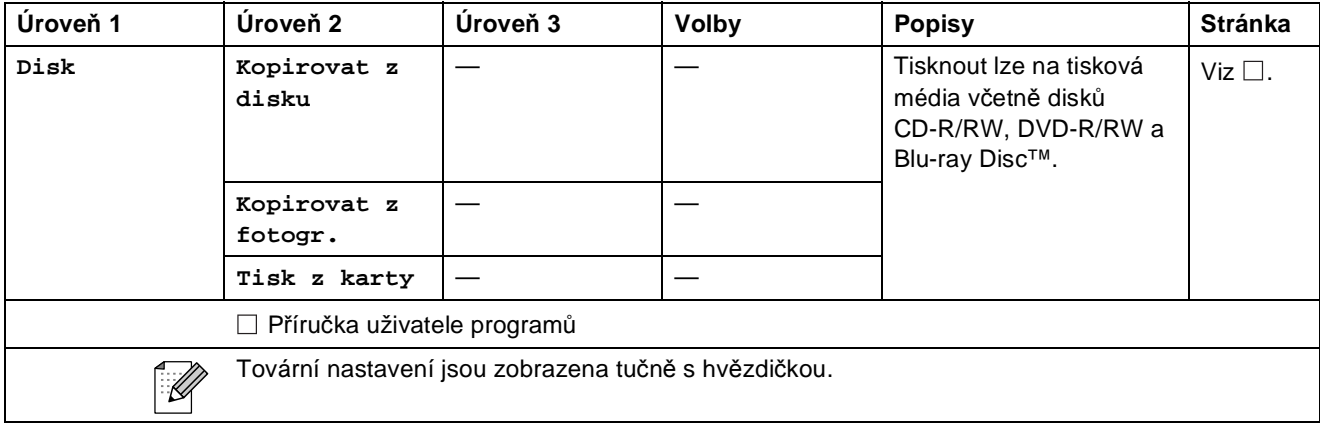

**C**

# <span id="page-91-0"></span>**Zadávání textu**

Když nastavujete určité volby nabídek, můžete potřebovat zadat do zařízení text. Opakovaným stisknutím tlačítka **M**® můžete cyklicky procházet písmena, čísla a zvláštní znaky. Každému tlačítku na displeji LCD jsou přiřazena až čtyři písmena. Opakovaným stisknutím příslušného tlačítka můžete přejít na požadovaný znak.

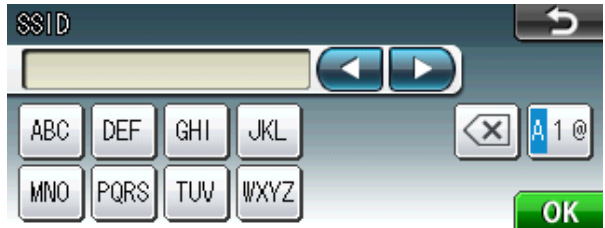

### **Vkládání mezer**

Chcete-li zadat mezeru, stisknutím tlačítka **A**<sup>®</sup> zvolte zvláštní znaky a potom stiskněte tlačítko mezery  $\boxed{\cdot}$  nebo  $\boxed{\cdot}$ .

### **Poznámka**

Dostupné znaky se mohou lišit v závislosti na zemi.

### **Provádění oprav**

Pokud jste zadali nesprávný znak a chcete jej změnit, stisknutím tlačítek se šipkami přesuňte kurzor pod nesprávný znak. Potom stiskněte tlačítko . Zadejte správný znak. Písmena můžete rovněž vkládat přesunutím kurzoru a zadáním znaku.

### **Opakování písmen**

Pokud potřebujete zadat znak, který se nachází na stejném tlačítku jako předchozí písmeno, stisknutím tlačítka **c** přesuňte kurzor vpravo a potom znovu stiskněte stejné tlačítko.

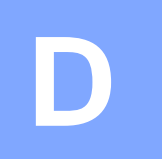

# **Technické údaje**

# **Obecné <sup>D</sup>**

### **Poznámka**

Tato kapitola obsahuje souhrn technických údajů k tomuto zařízení. Další podrobné technické údaje naleznete na stránkách <http://www.brother.com/>.

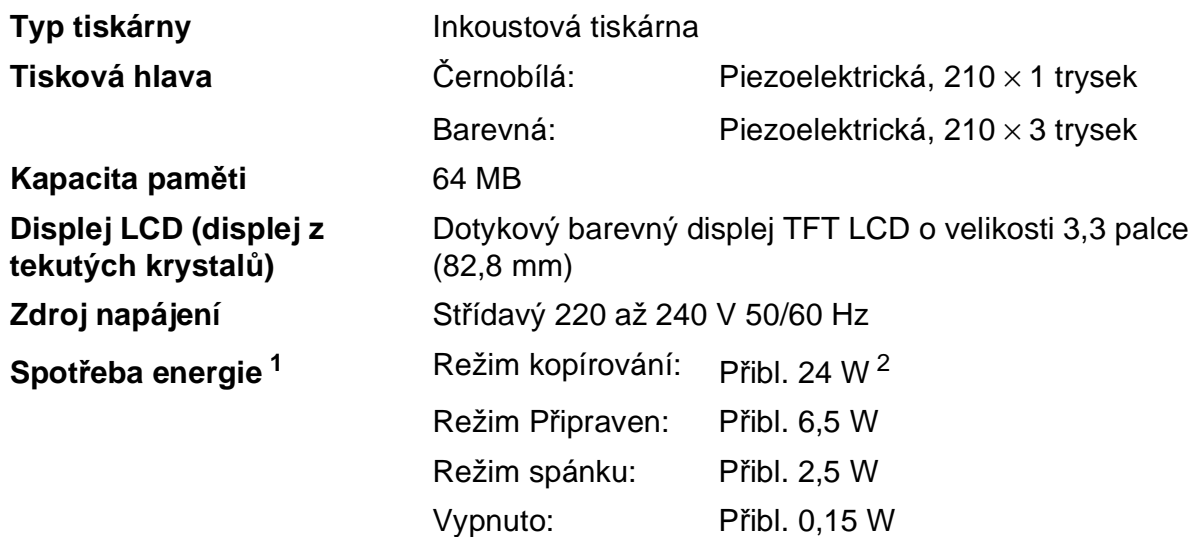

<span id="page-92-0"></span><sup>1</sup> Měřeno u zařízení připojeného k rozhraní USB.

<span id="page-92-1"></span><sup>2</sup> Při používání ADF, jednostranný tisk, rozlišení: standardní / dokument: ISO/IEC 24712 vytištěný vzorek.

#### **Rozměry**

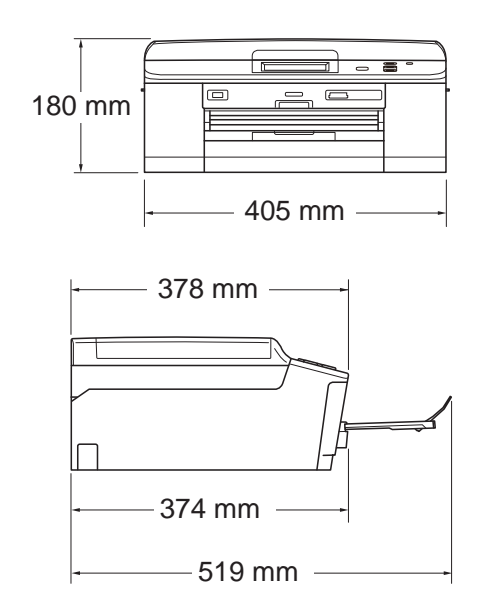

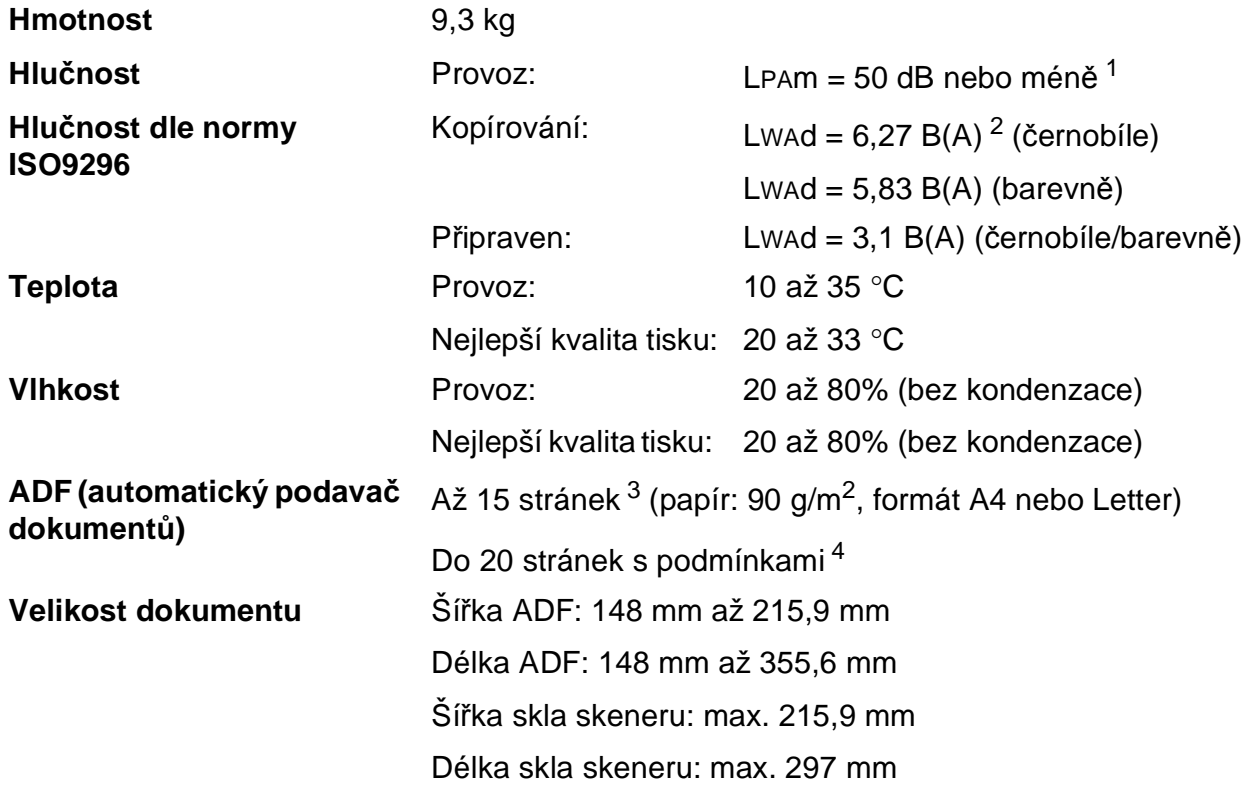

<span id="page-93-0"></span><sup>1</sup> Hluk závisí na podmínkách tisku.

<span id="page-93-1"></span><sup>2</sup> Kancelářská zařízení s hodnotou LwAd>6,30 B(A) nejsou vhodná pro instalaci do místnosti, kde se lidé věnují hlavně duševní práci. Kvůli hlukovým emisím by taková zařízení měla být umístěna v oddělených místnostech.

<span id="page-93-2"></span> $3$  Při použití standardního papíru s gramáží 64 až 90 g/m<sup>2</sup>.

<span id="page-93-3"></span><sup>4</sup> Při použití papíru XEROX4200 s gramáží 75 g/m<sup>2</sup>, při teplotě 20 – 26 °C a vlhkosti 40 – 50% bez kondenzace.

# <span id="page-94-4"></span>**Tisková média**

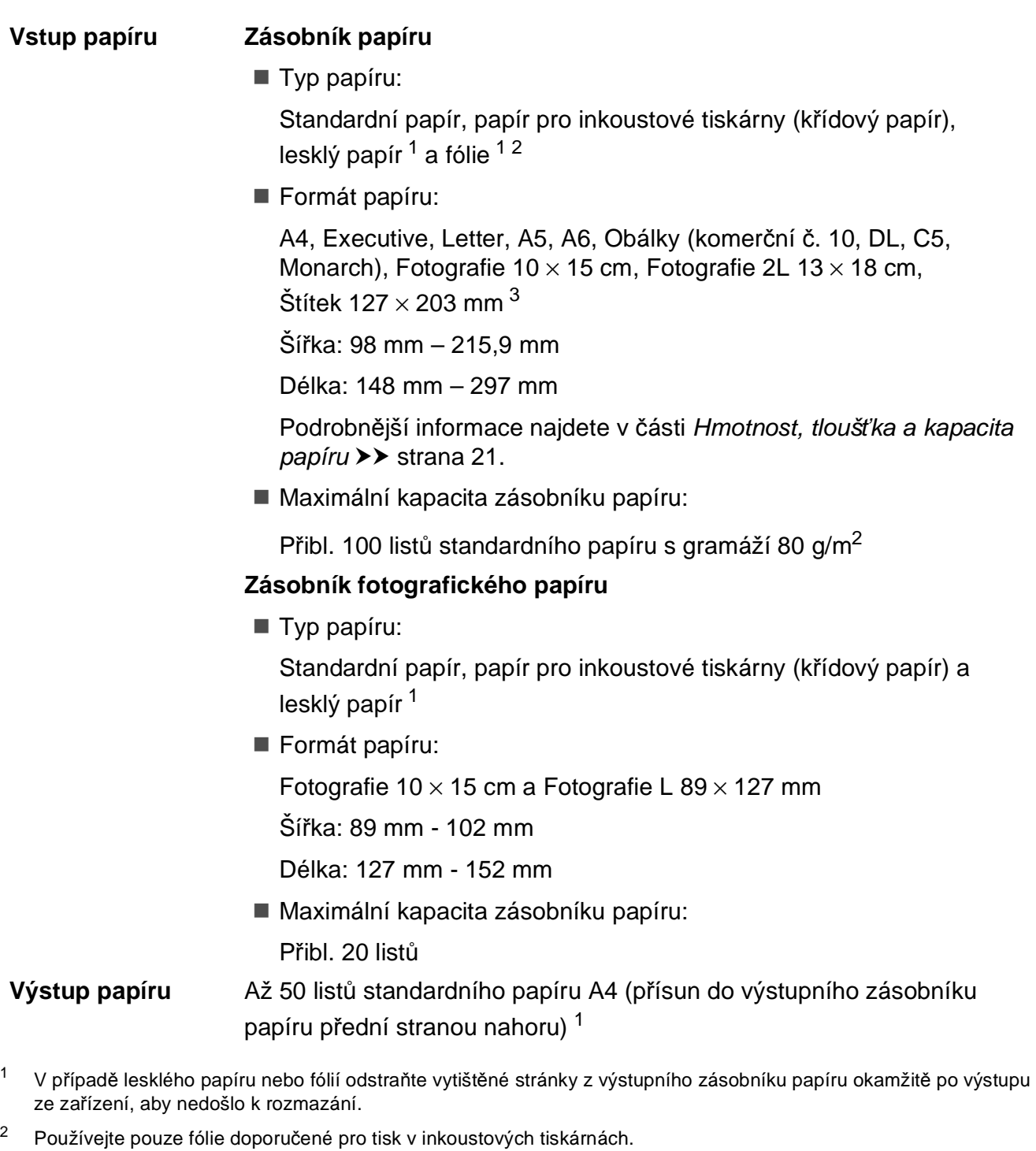

<span id="page-94-3"></span><span id="page-94-2"></span><span id="page-94-1"></span><span id="page-94-0"></span>3 Viz *[Typ a formát papíru pro jednotlivé operace](#page-27-0)* >> strana 20.

**D**

# <span id="page-95-0"></span>**Kopírování**

**Barevně/Černobíle** Ano/Ano **Šířka kopie** Max. 210 mm **Duplexní (oboustranné)** Typ papíru:

**Vícenásobné kopie** Uspořádá/roztřídí až 99 stránek **Zvětšování/Zmenšování** 25% až 400% (v přírůstcích 1%) **Rozlišení** Tisk až 1 200 × 1 200 dpi

- Standardní papír
- Formát papíru:
	- A4, Letter, A5

# <span id="page-96-5"></span>**PhotoCapture Center™**

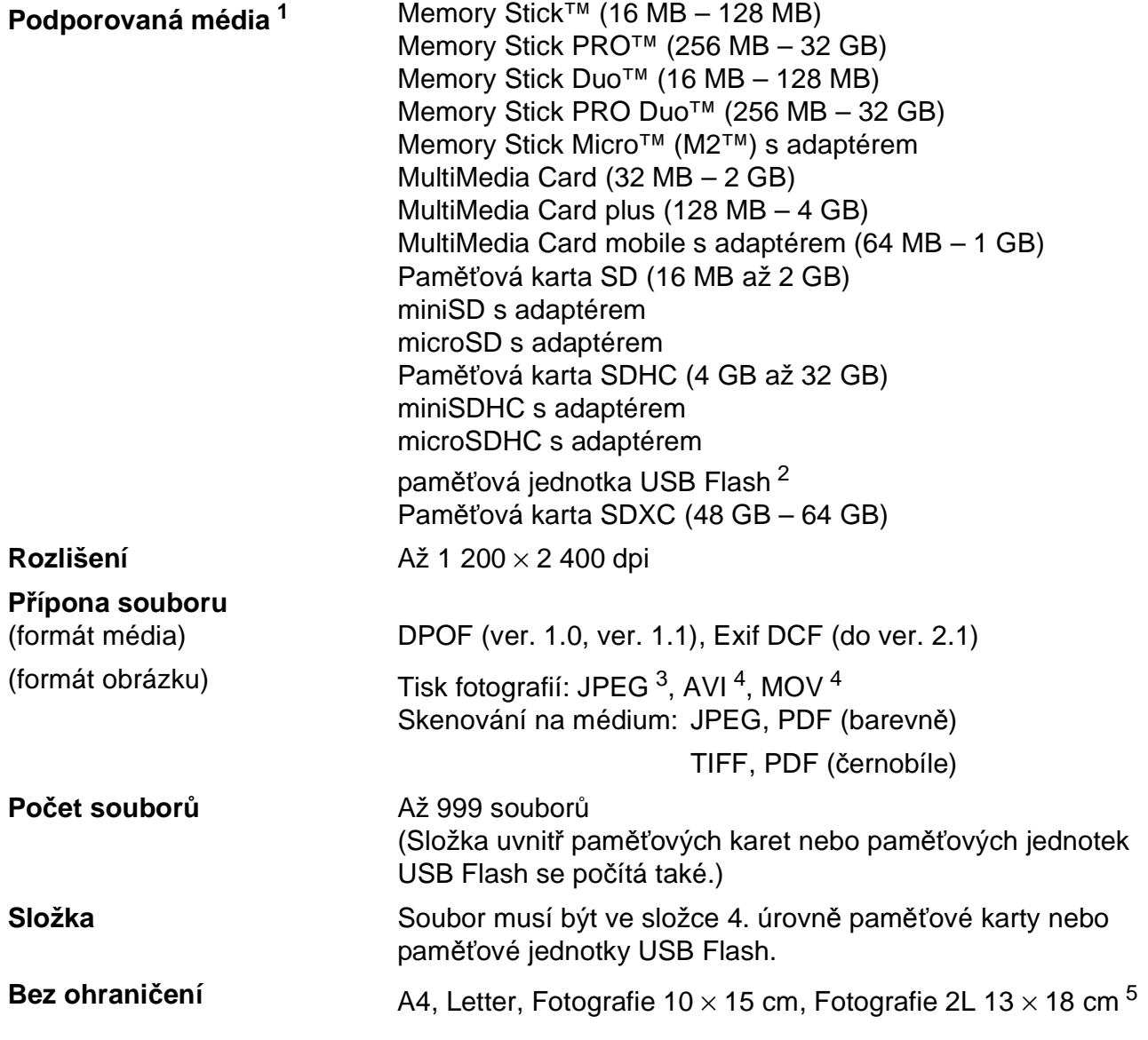

<span id="page-96-0"></span> $1 -$  Paměťové karty, adaptéry ani paměťová jednotka USB Flash nejsou součástí balení.

<span id="page-96-1"></span><sup>2</sup> Standardní rozhraní USB 2.0 Standardní velkokapacitní zařízení USB od 16 MB do 32 GB Podporované formáty: FAT12/FAT16/FAT32/exFAT

<span id="page-96-2"></span><sup>3</sup> Progresivní formát JPEG není podporován.

<span id="page-96-3"></span><sup>4</sup> Pouze Motion JPEG

<span id="page-96-4"></span>5 Viz *[Typ a formát papíru pro jednotlivé operace](#page-27-0)* >> strana 20.

# **PictBridge**

**Kompatibilita** Podporuje standard Camera & Imaging Products Association PictBridge CIPA DC-001.

> Další informace naleznete na stránkách <http://www.cipa.jp/pictbridge/>.

**Rozhraní** Přímé rozhraní USB

## <span id="page-98-3"></span>**Skener**

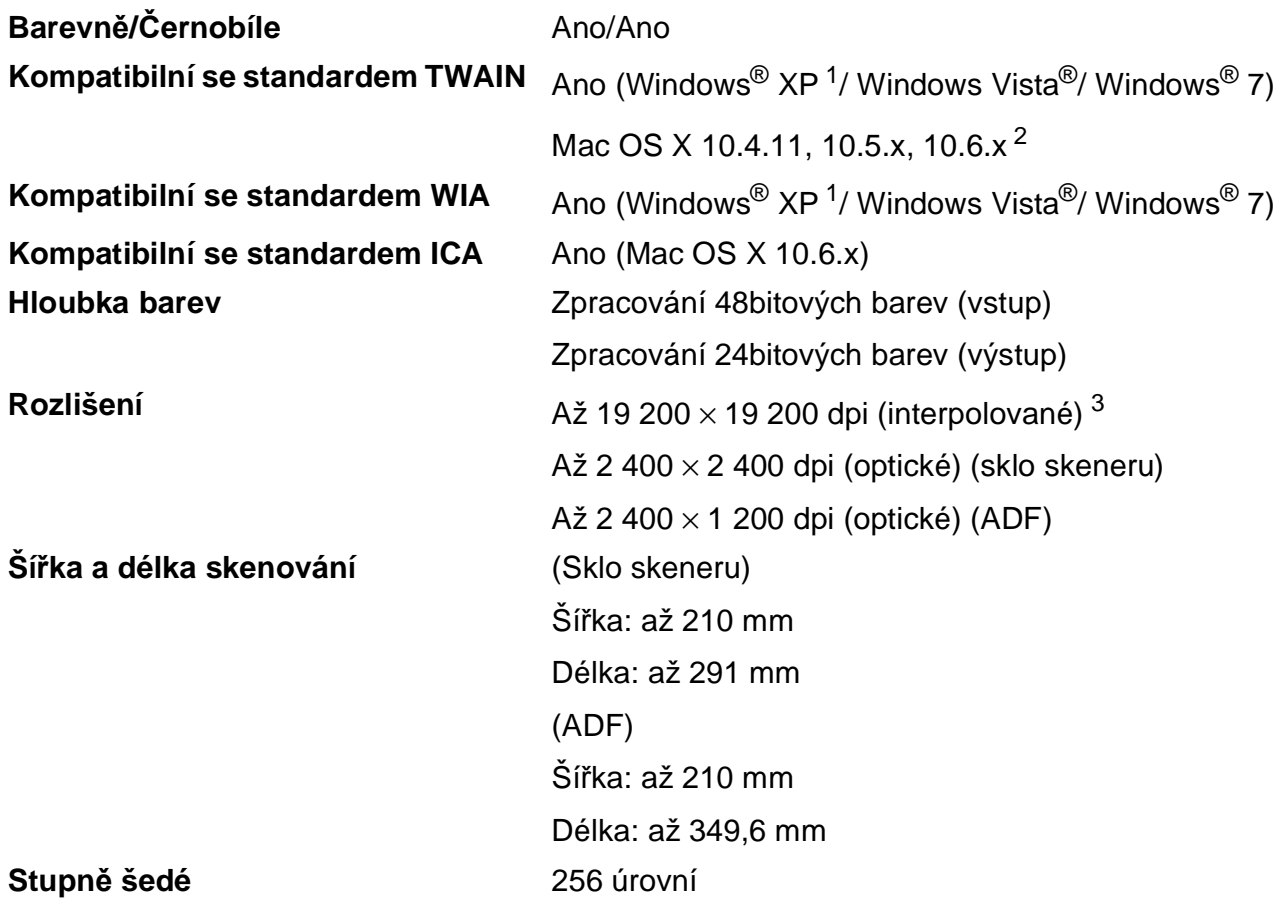

- <span id="page-98-4"></span><span id="page-98-0"></span><sup>1</sup> Windows<sup>®</sup> XP v této příručce uživatele zahrnuje Windows<sup>®</sup> XP Home Edition, Windows<sup>®</sup> XP Professional a Windows<sup>®</sup> XP Professional x64 Edition.
- <span id="page-98-1"></span><sup>2</sup> Nejnovější aktualizace ovladačů pro používaný systém Mac OS X najdete na stránkách <http://solutions.brother.com/>.
- <span id="page-98-2"></span><sup>3</sup> Skenování maximálně 1 200 × 1 200 dpi při použití ovladače WIA pro Windows® XP, Windows Vista® a Windows® 7 (rozlišení až 19 200 × 19 200 dpi lze vybrat pomocí nástroje pro skenování Brother).

# <span id="page-99-7"></span> $T$ **iskárna**

**Duplexní (oboustranné)**

**Rozlišení** Až 1 200 × 6 000 dpi

**Šířka tisku [3](#page-99-0)** 204 mm [210 mm (bez ohraničení) [1\]](#page-99-1)

**Bez ohraničení** <sup>[2](#page-99-2)</sup> A4, Letter, A6, Fotografie 10 × 15 cm, Štítek 127  $\times$  203 mm, Fotografie L 89  $\times$  127 mm, Fotografie 2L 13  $\times$  18 cm

- Typ papíru: Standardní papír
- Formát papíru: A4, Letter, A5, A6, Executive

#### **Rychlost tisku [4](#page-99-3)**

- <span id="page-99-1"></span><sup>1</sup> Když je funkce Bez ohraničení zapnutá.
- <span id="page-99-2"></span><sup>2</sup> Viz *[Typ a formát papíru pro jednotlivé operace](#page-27-0)* >> strana 20.
- <span id="page-99-0"></span><sup>3</sup> Při tisku na papír formátu A4.
- <span id="page-99-3"></span><sup>4</sup> Podrobné technické údaje naleznete na stránkách [http://www.brother.com/.](http://www.brother.com/)

# **Rozhraní**

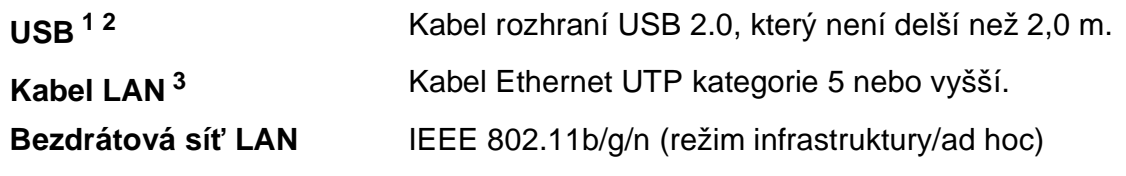

- <span id="page-99-4"></span><sup>1</sup> Zařízení má vysokorychlostní rozhraní USB 2.0. Zařízení lze také připojit k počítači, který je vybaven rozhraním USB 1.1.
- <span id="page-99-5"></span><sup>2</sup> Porty USB třetích stran nejsou podporovány.
- <span id="page-99-6"></span>3 Viz *Síť* (LAN) >> [strana 95.](#page-102-0) uuPříručka síñových aplikací: *Podporované protokoly a funkce zabezpečení*

Technické údaje

# <span id="page-100-4"></span>**Požadavky na počítač**

<span id="page-100-3"></span><span id="page-100-2"></span><span id="page-100-1"></span><span id="page-100-0"></span>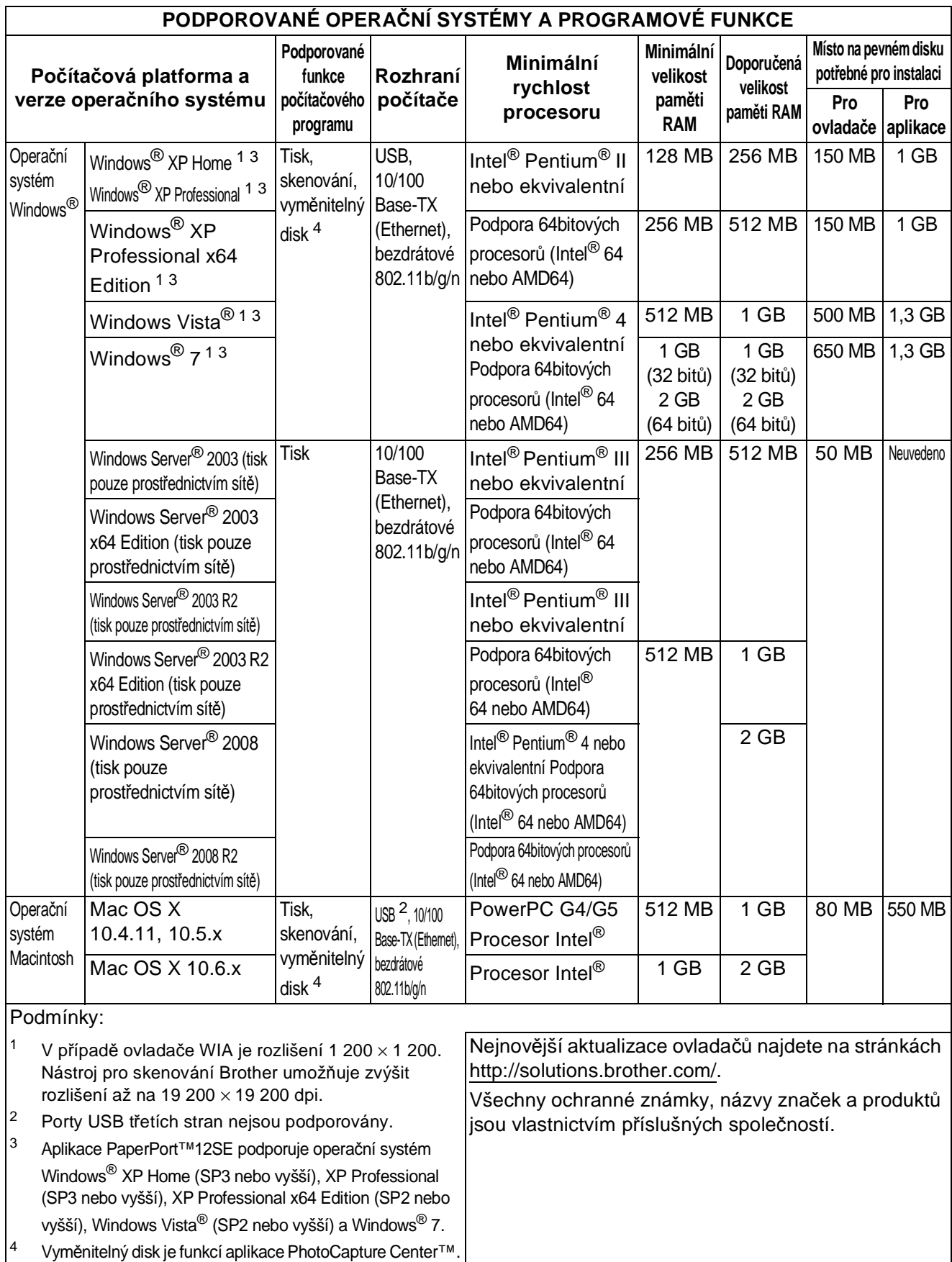

# <span id="page-101-2"></span>**Spotřební materiál**

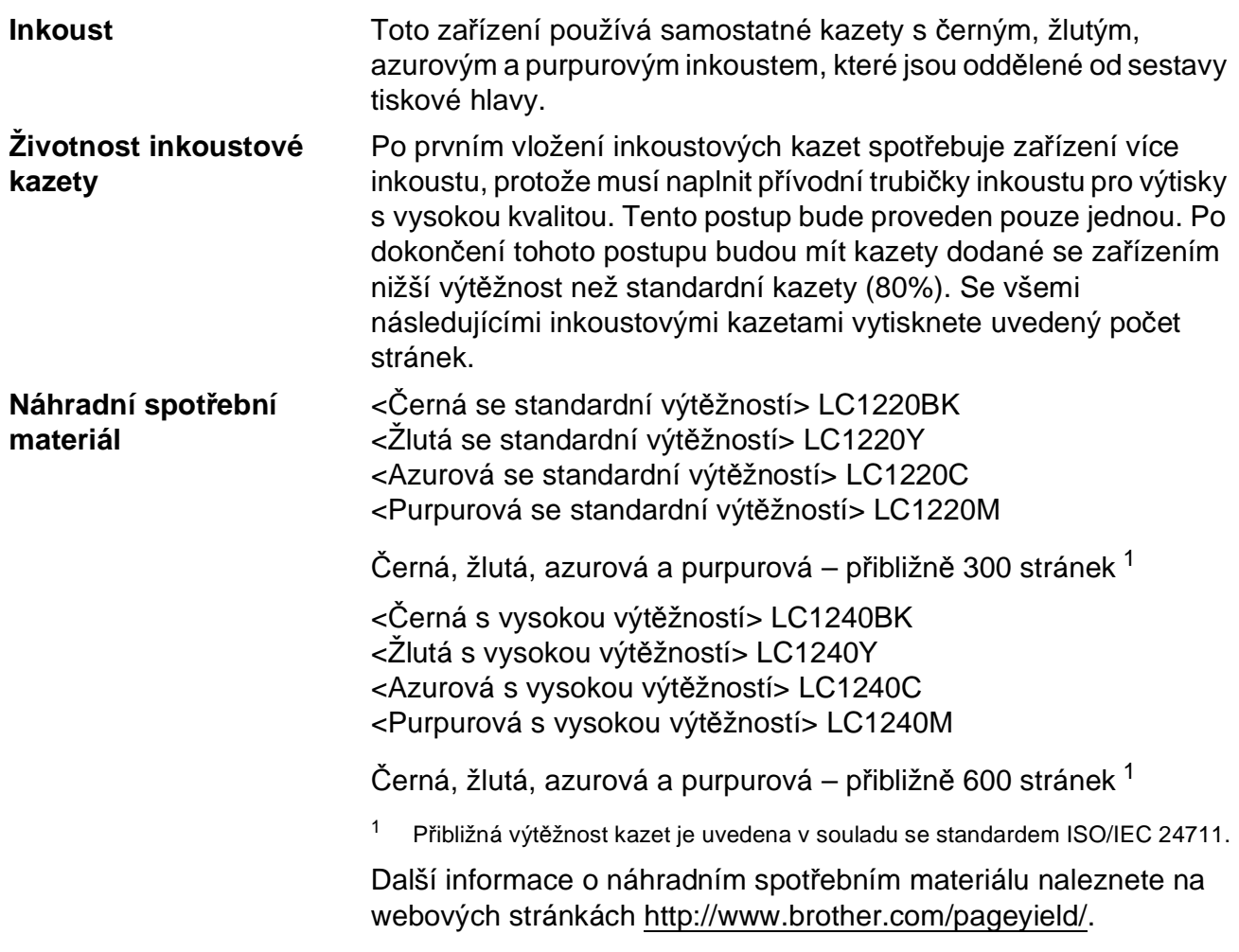

#### <span id="page-101-1"></span><span id="page-101-0"></span>**Co je Innobella™?**

Innobella™ je řada originálních spotřebních materiálů nabízených společností Brother. Název "Innobella™" je odvozen od slov "Innovation" (inovace) a "Bella" (italsky "krásná") a představuje "inovativní" technologii, která vám poskytuje "krásné" a "dlouho trvající" výsledky tisku.

Pokud tisknete fotografické obrázky, společnost Brother doporučuje pro dosažení vysoké kvality lesklý fotografický papír Innobella™ (řada BP71). Brilantních tisků dosáhnete snáze s inkoustem a papírem Innobella™.

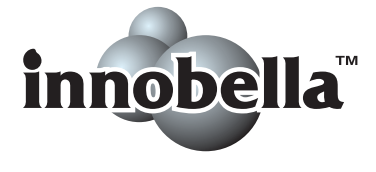

# <span id="page-102-0"></span> $S$ *i***<sup>t</sup></sup> (LAN)**

### **Poznámka**

Další informace o technických údajích sítě >>Příručka síťových aplikací

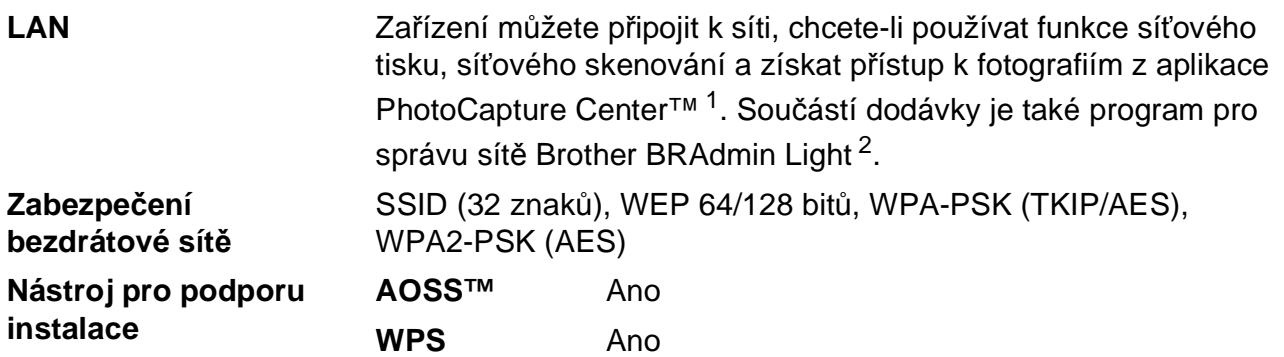

<span id="page-102-1"></span><sup>1</sup> Viz tabulku Požadavky na počítač na straně [93.](#page-100-4)

<span id="page-102-2"></span><sup>2</sup> Jestliže požadujete pokročilejší správu tiskárny, použijte nejnovější verzi nástroje Brother BRAdmin Professional, který si můžete stáhnout z webových stránek [http://solutions.brother.com/.](http://solutions.brother.com/)

# **Rejstřík**

### **A**

**E**

ADF (automatický podavač dokumentů) [..........22](#page-29-0) Apple Macintosh

Viz Příručka uživatele programů.

### **B**

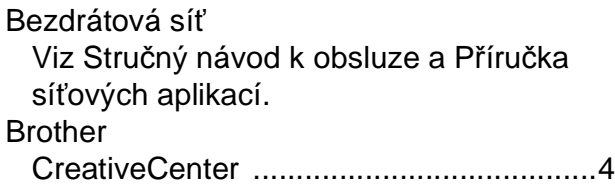

### **C**

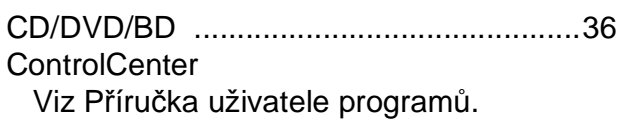

### **Č**

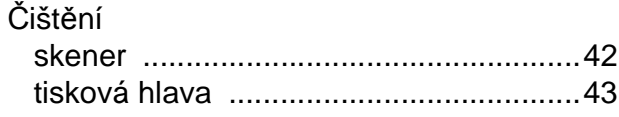

### **D**

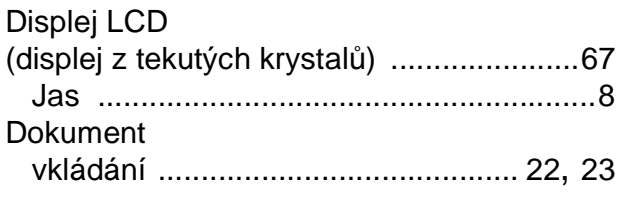

#### **F**

Fólie [............................... 18](#page-25-0), [19,](#page-26-0) [20,](#page-27-1) [21](#page-28-0), [87](#page-94-3)

### **H**

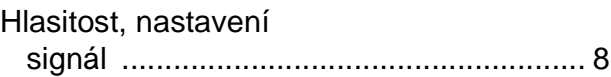

### **CH**

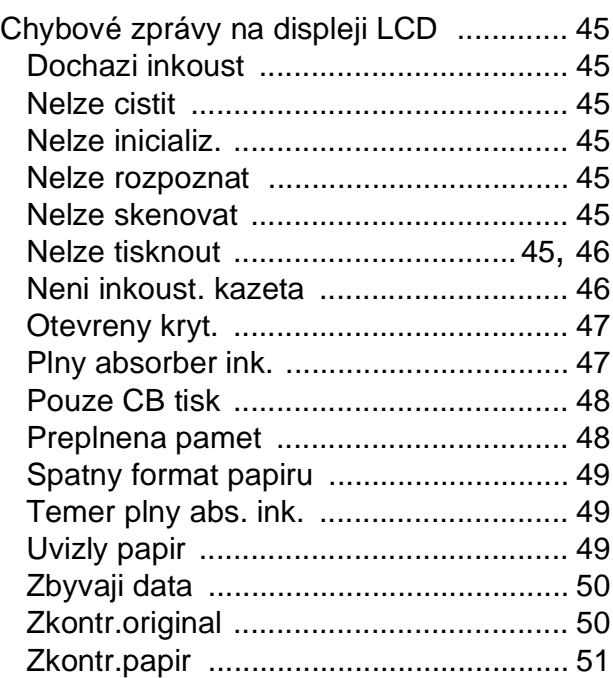

### **I**

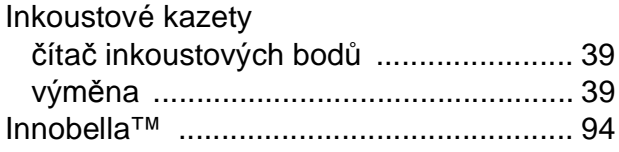

### **K**

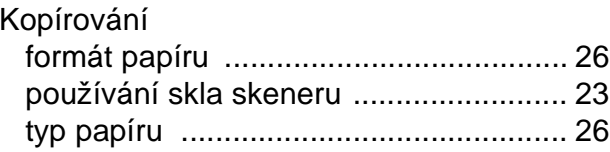

### **M**

#### Macintosh

Viz Příručka uživatele programů.

### **N**

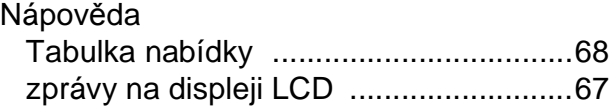

#### **O**

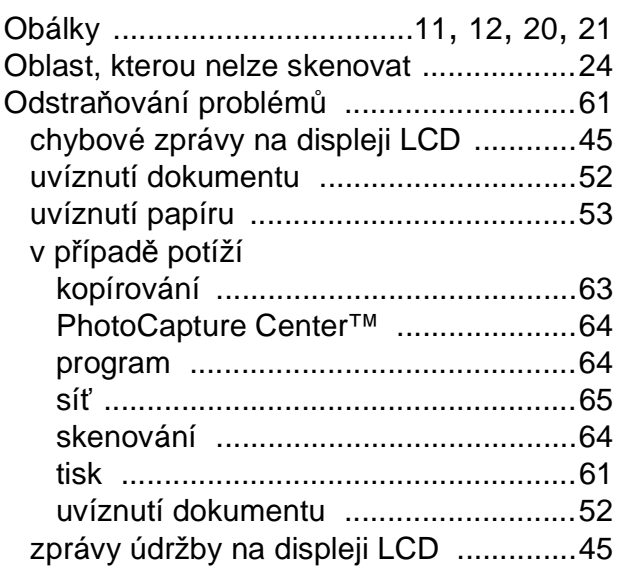

#### **P**

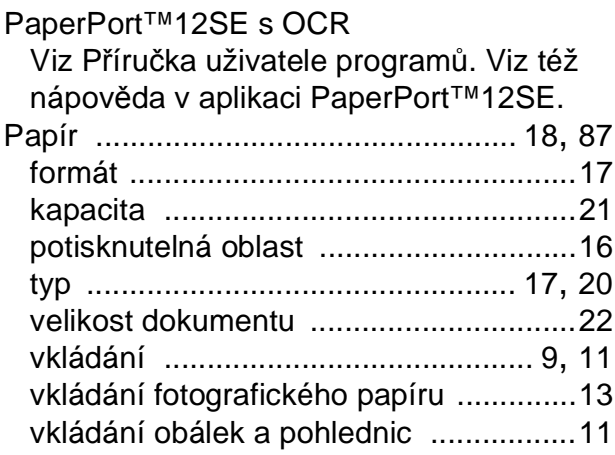

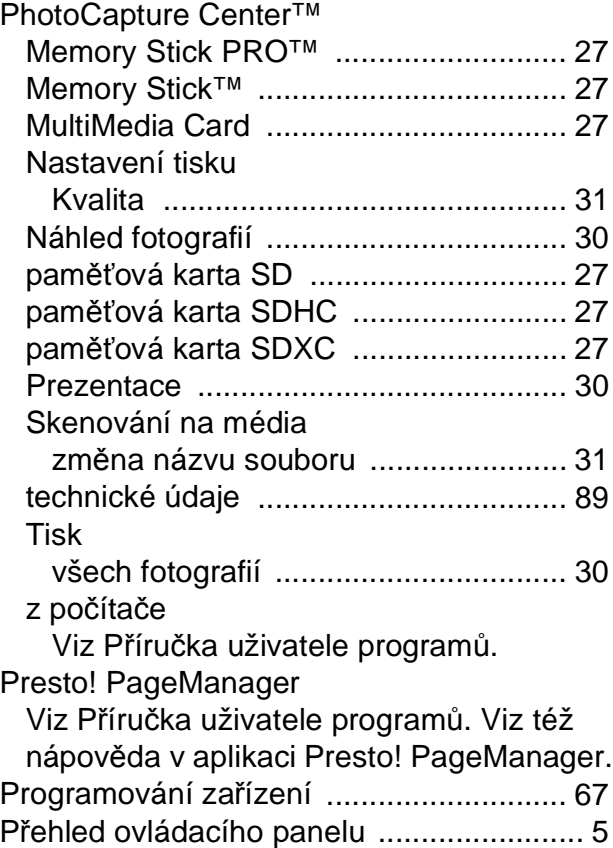

### **R**

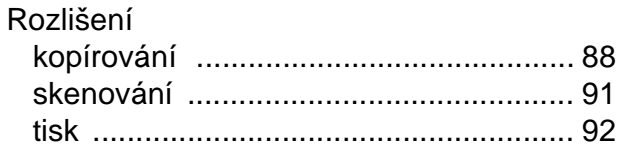

### **S**

Síť skenování Viz Příručka uživatele programů. tisk Viz Příručka síťových aplikací. Skenování Viz Příručka uživatele programů. Spotřební materiál [................................... 94](#page-101-2) Stupně šedé [............................................ 91](#page-98-4)

### **T**

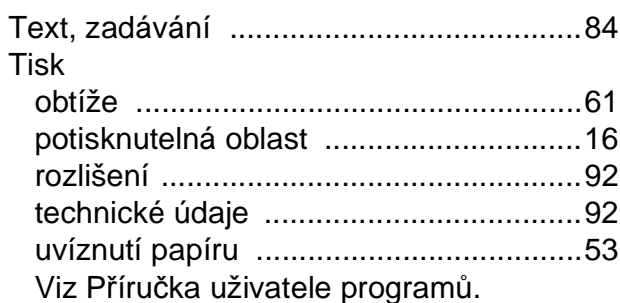

### **U**

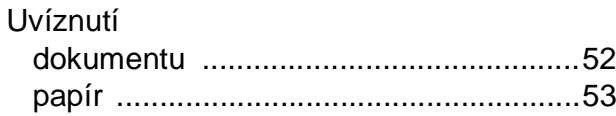

### **Ú**

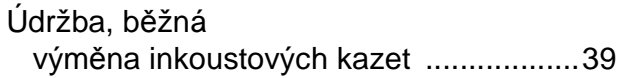

### **V**

Výrobní číslo jak najít[.................Na vnit](#page-1-0)řní straně obálky

### **W**

Windows® Viz Příručka uživatele programů.

### **Z**

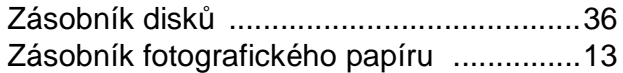

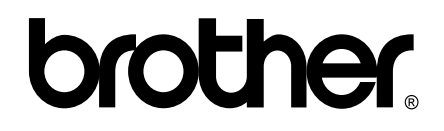

### **Navštivte naše internetové stránky <http://www.brother.com/>**

Používání tohoto zařízení bylo schváleno pouze pro zemi, ve které bylo zakoupeno. Místní společnosti Brother nebo jejich prodejci poskytnou podporu pouze pro zařízení, která byla zakoupena v zemích, kde sídlí.